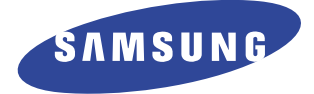

# **Imprimante Laser**

# **Guide de l'utilisateur**

# **ML-6100 Série**

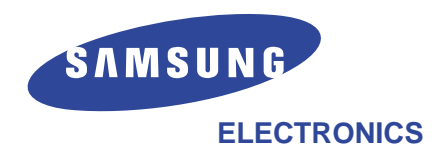

Visitez notre site: **http://www.samsungelectronics.com** Si vous avez accès à ce service en ligne, vous pouvez télécharger le mode d'emploi et les pilotes fournis par Samsung Electronics.

## **Tous droit réservés.**

Le présent guide de l'utilisateur est fourni en tant que source d'information. Tous les renseignements contenus dans ce manuel sont sujets à des changements sans préavis. Samsung n'assume aucune responsabilité pour tout dommage consécutif ou indirect en relation avec l'utilisation de ce manuel.

© 1999 par Samsung Electronics Co., Ltd. Tous droits réservés.

#### **Avis de marques de commerce**

- •ML-6100, ML-6100N et le logo Samsung sont des marques de commerce de Samsung Electronics Co., Ltd.
- •Centronics est une marque déposée de Centronics Data Computer Corporation.
- •HP, PCL5e et PCL6 sont des marques déposées de Hewlett-Packard Company.
- •IIBM, IBM PC, XT, AT, PS/2 sont des marques déposées d'International Business Machines Corporation.
- Apple, Appletalk, TrueType, Laser Writer, Macintosh et LocalTalk sont des marques déposées de Apple Computer, Inc.
- •Microsoft, MS-Windows et MS-DOS sont des marques déposées de Microsoft Corporation.
- •PostScript est une marque déposée d'Adobe Systems, Inc.
- •CompuServe est une marque déposée de CompuServe Inc.
- •Tous les autres marques ou noms de produit sont des marques de commerce ou des marques déposées de leur détenteur respectif.

# **Avis**

# **Réglements de la FCC**

Au cours de tests qu'il a subis, cet équipement a été trouvé conforme aux plafonds imposés à un appareil numérique de classe B, en raison de la partie 15 des règlements de la FCC. Ces plafonds ont été établis pour assurer une protection raisonnable contre les interférences néfastes dans une installation résidentielle. Cet équipement produit et utilise et peut émettre des radiofréquences et, à moins d'être installé et utilisé conformément aux instructions, peut causer des interférences néfastes aux communications radio. Il n'y a cependant aucune garantie qu'aucune interférence ne se produira dans le cadre d'une installation donnée. Si cet équipement cause des interférences néfastes gênant la réception radio ou télé, ce qui peut être déterminé en éteignant et en rallumant cet équipement, l'utilisateur est invité à essayer de corriger cette interférence en prenant une ou plusieurs des mesures suivantes:

- •Réorientation ou repositionnement de l'antenne de réception.
- •Augmentation de la distance entre l'équipement et le récepteur.
- •Branchement de l'équipement à une prise alimentée par un circuit différent de celui par lequel le récepteur est alimenté.
- •Demande d'aide auprès du revendeur ou d'un technicien radio/télé qualifié.

Ne faites aucun changement ou modification à cet équipement à moins qu'il ait été décrit dans le présent manuel. Tout changement ou modification effectuée peut annuler votre droit de vous servir de cet équipement.

Pour que cet équipement soit conforme aux plafonds de classe B, en raison de la partie 15 des règlements de la FCC, il est obligatoire d'utiliser un câble blindé.

# **Règlements canadiens sur les perturbations radioélectriques**

This digital apparatus does not exceed the Class B limits for radio noise emissions from digital apparatus as set out in the interference-causing equipment standard entitled "Digital Apparatus", ICES-003 of the Industry and Science Canada.

Cet appareil numérique respecte les limites de bruits radioélectriques applicables aux appareils numériques de Classe B prescrites dans la norme sur le matériel brouilleur: «Appareils Numériques», ICES-003 édictée par l'Industrie et Sciences Canada.

# **Déclaration de conformité des communautés européennes**

Nous,

SAMSUNG ELECTRONICS CO., LTD. #259, Gong Dan-Dong, Gumi-City, Kyung Buk, Korea

déclarons sous notre seule responsabilité que

l'imprimante laser ML-6100, ML-6100N

se conforme à l'esprit de la directive 89/336/EEC sur la compatibilité électromagnétique et à la directive 73/23/EEC sur la basse tension. Des tests ont confirmé la conformité aux spécifications suivantes telles que publiées au journal officiel des communautés européennes.

EN 50081 - Émissions

EN 55022 par radiation, classe B EN 55022, par conduction, classe B EN 61000-3-2 Puissance des harmoniques EN 61000-3-3 Fluctuations de tension et scintillement

EN 50082 - Protection

IEC 801-2 Contre les chocs électrostatiques IEC 801-3 Contre les radiofréquences IEC 801-4 Contre les pointes passagères

EN 60950 - Sécurité

### **Annonce concernant le rayonnement laser**

Cette imprimante a été homologuée aux États-Unis comme un produit laser de classe 1 en raison de la norme du ministère américain de la santé et des services sociaux (DHHS) CFR Titre 21, sous-chapitre J et ailleurs comme un produit laser de classe 1 qui se conforme aux normes IEC 825.

Les produits laser qui font partie de la classe I ne sont pas considérés nuisibles. L'imprimante et tout particulièrement, le système à laser est conçu de façon que personne ne sera jamais exposée à un niveau de radiation supérieur à celui qui correspond à la classe I pendant une exploitation normale.

#### **Avertissement** Ne jamais utiliser ni réparer l'imprimante quand son couvercle supérieur est retiré de l'assemblage. Même s'il est invisible, le rayon laser peut endommager la vue.

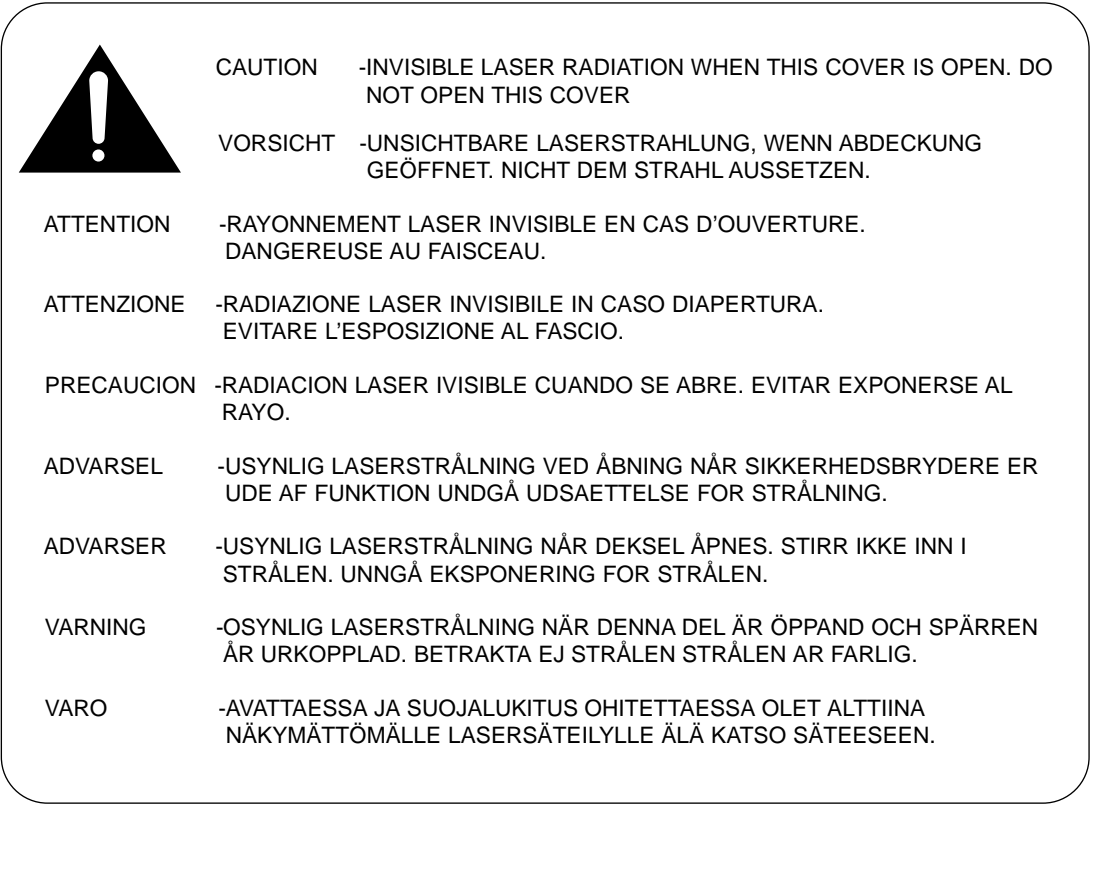

# **Renseignements de sécurité**

### **Sécurité - produit**

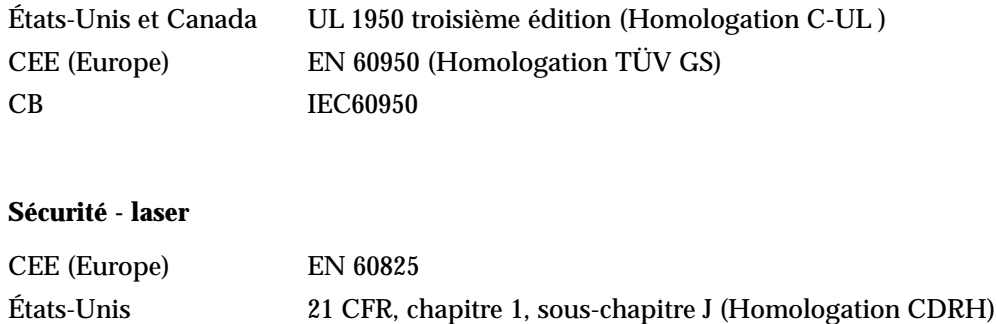

# **Économie d'énergie**

Cette imprimante est doté d'un dispositif perfectionné d'économie d'énergie qui sert à réduire la consommation électrique quand l'imprimante ne fait pas l'objet d'une utilisation active.

En effet, quand l' imprimante ne reçoit pas de données pendant un certain temps, la consommation d'électricité est réduite automatiquement. Pour que l'impression d'une première page soit peut-être plus rapide, il est possible de désactiver le dispositif économiseur d'énergie au moyen d'une commande du menu d'utilisation.

Cet emblème ne constitue ni une acceptation ni une recommandation par l'EPA de quelque produit ou service.

# **Table des matières**

# **Chapitre 1 Chapitre 1 Introduction**

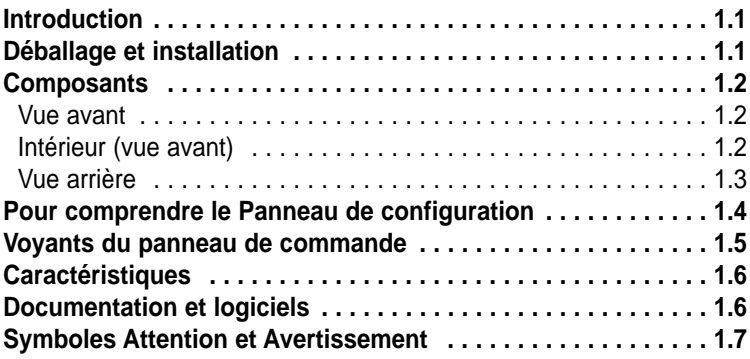

# **Chapitre 2 Chapitre 2 Préparation de l'imprimante**

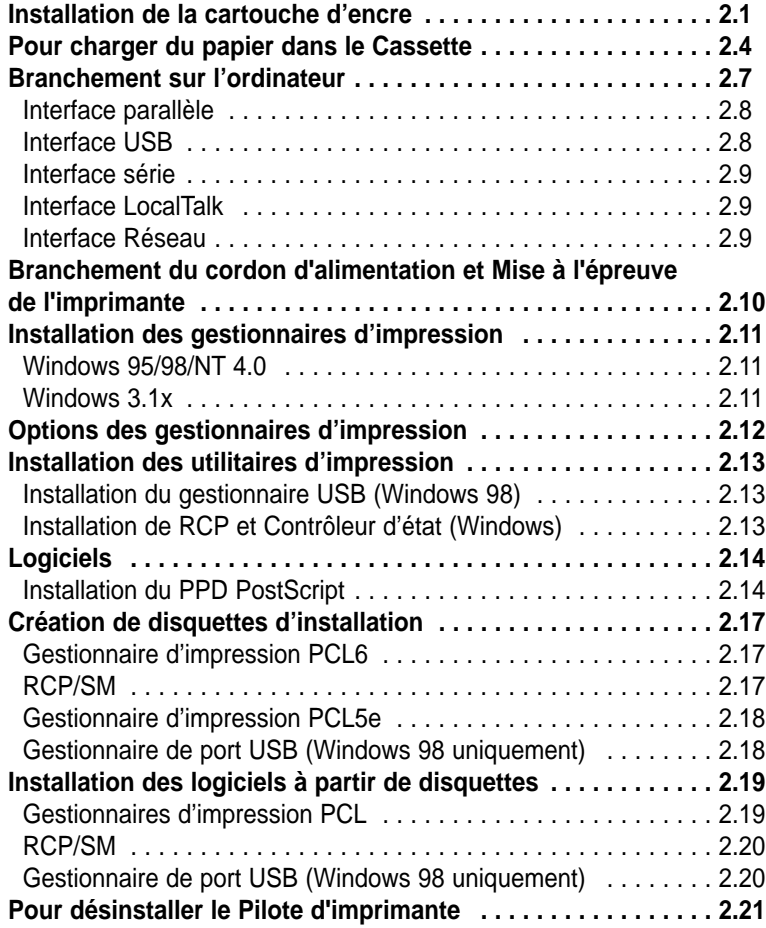

# **Chapitre 3 Chapitre 3 Information sur les supports d'impression**

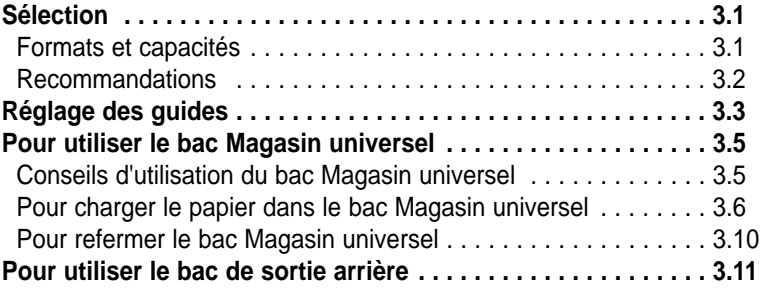

# **Chapitre 4 Chapitre 4 Impression**

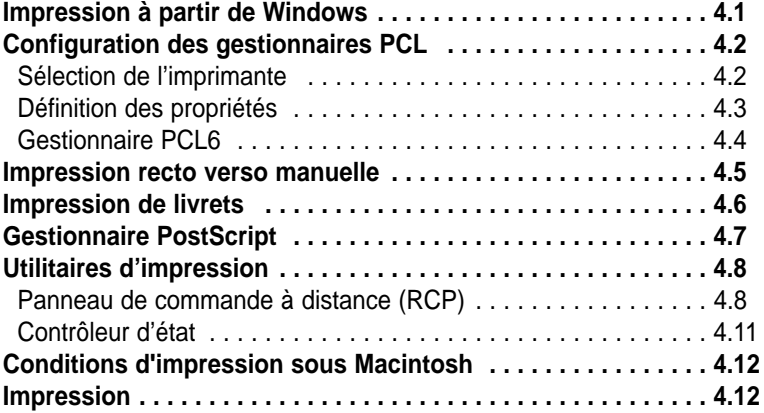

# **Chapitre 5 Chapitre 5 Résolution des incidents**

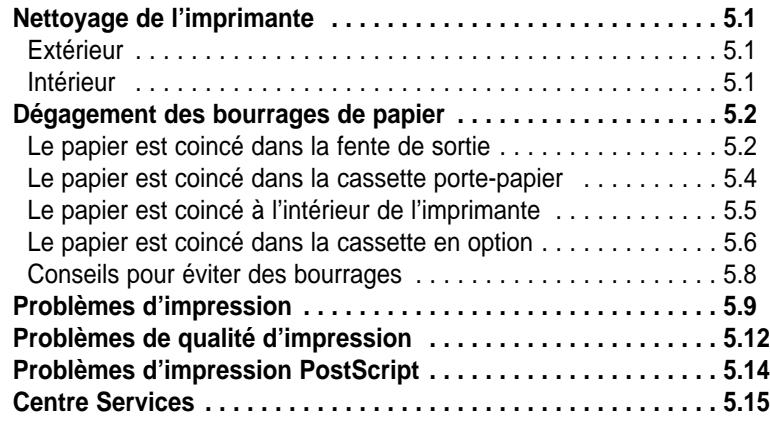

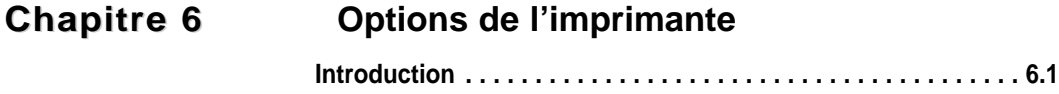

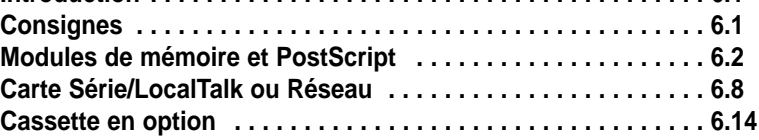

# **Chapitre 7 Chapitre 7 Caractéristiques techniques**

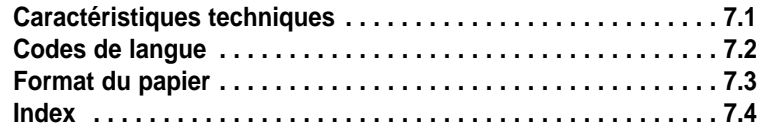

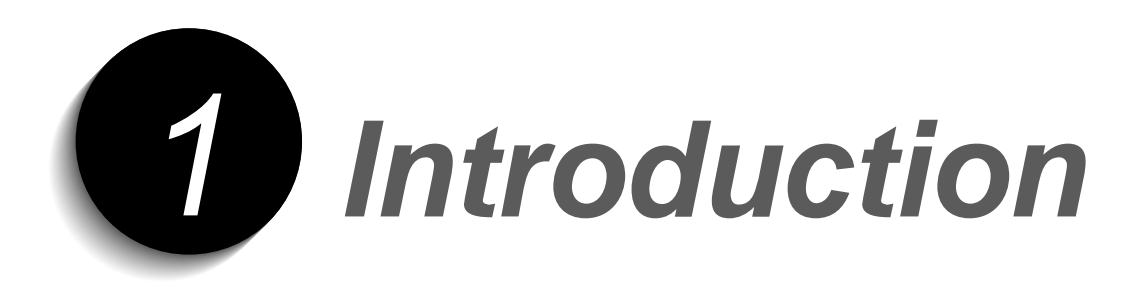

# **Introduction**

Samsung vous remercie d'avoir acheté cette imprimante.

La ML-6100 est une imprimante laser spécialement conçue pour répondre aux besoins de petits groupes d'utilisateurs, qu'ils travaillent en entreprise ou à domicile. Dotée d'une technologie très innovante, elle offre toute la puissance d'impression nécessaire à un seul utilisateur, un groupe de travail de quelques personnes ou une entreprise tout entière.

Le modèle ML-6100N est livré avec une carte réseau (PortThru). Installez le pilote d'imprimante réseau (SyncThru) pour les opérations d'impression réseau.

# **Déballage et installation**

- 1. Sortez l'imprimante et tous les accessoires du carton. Conservez ce dernier ainsi que tous les emballages; vous pourriez en avoir besoin ultérieurement.
- 2. Vérifiez qu'il ne manque aucun élément:
	- Cartouche d'impression
	- Cordon d'alimentation
	- Câble parallèle compatible Centronics (conforme IEEE 1284)
	- Documentation (ce manuel)
	- Guide d'utilisation d'une carte d'imprimante en réseau (ML-6100N uniquement)
	- CD-ROM ML-6100
- *Nota: Ce CD-ROM contient le logiciel qui vous permettra de faire fonctionner votre imprimante, ainsi que plusieurs utilitaires d'imprimante efficaces. Si votre ordinateur n'est pas muni d'un lecteur de CD-ROM, veuillez consulter la rubrique "Création de disquettes d'installation" (page 2.17) qui vous fournit des instructions détaillées sur la création de disquettes d'installation.*

S'il manque des éléments ou si certains sont endommagés, informez-en votre fournisseur immédiatement.

- 3. Retirez soigneusement les bandes de ruban adhésif collées sur l'imprimante.
- 4. Placez l'imprimante près de votre ordinateur, sur une surface plate et stable. Laissez au moins 30 cm d'espace libre à l'avant et 15 cm à l'arrière et de chaque côté de la machine, afin de pouvoir l'utiliser correctement et de permettre une circulation d'air suffisante.

N'installez pas l'imprimante:

- sur une surface exposée au soleil.
- à proximité d'une source de chaleur ou d'air conditionné. Placez l'imprimante là où la température est stable et confortable.
- dans un endroit sale ni dans un environnement industriel. L'accumulation de poussière peut entraver le fonctionnement de la machine.
- près d'appareils contenant des aimants ou produisant des champs magnétiques (haut-parleur ou base de téléphone sans fil, par exemple).

# **Composants**

**Vue avant**

Les figures 1.1 à 1.3 illustrent les principaux composants de la ML-6100.

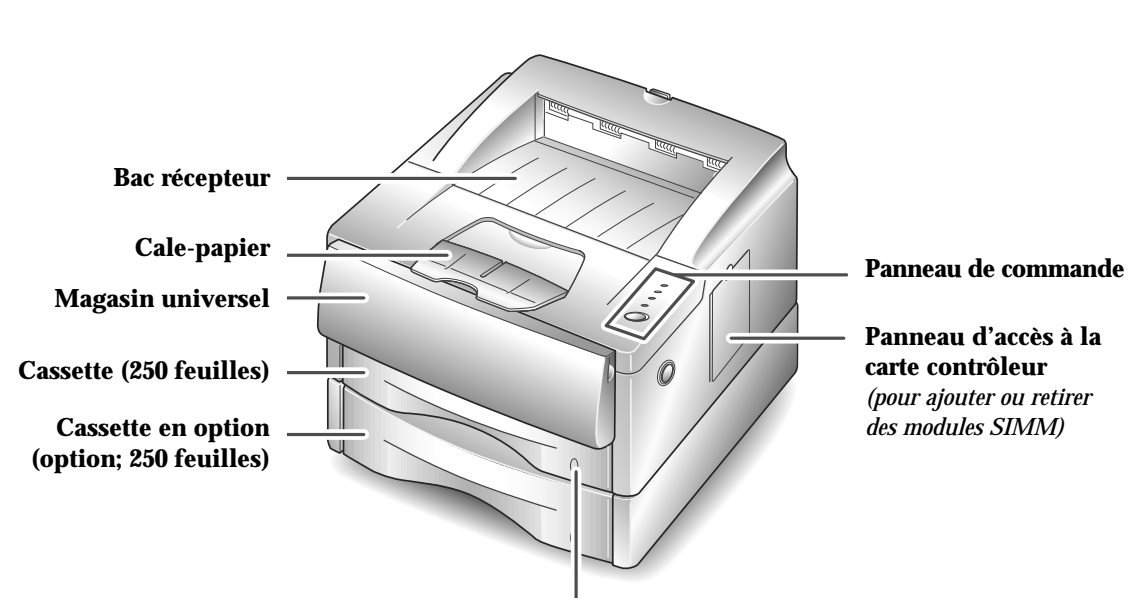

**Voyants Niveau papier**

Figure 1.1

**Intérieur (vue avant)**

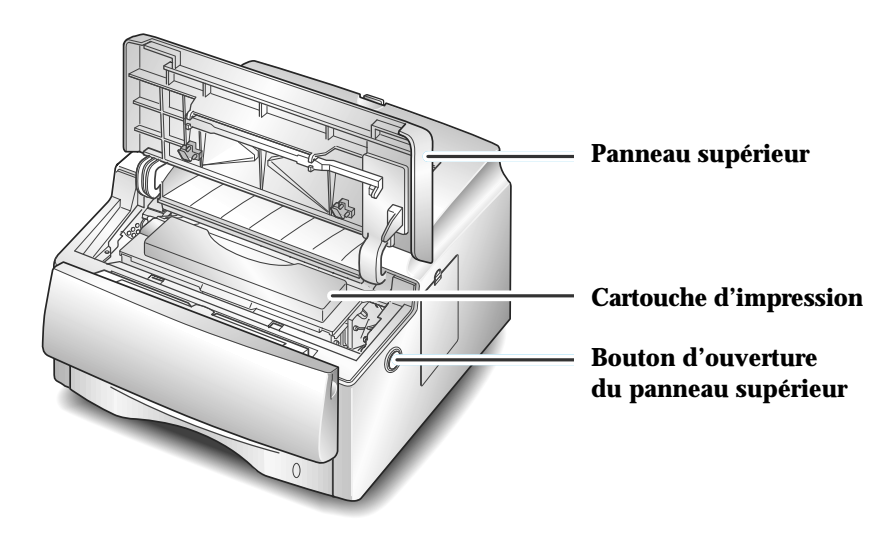

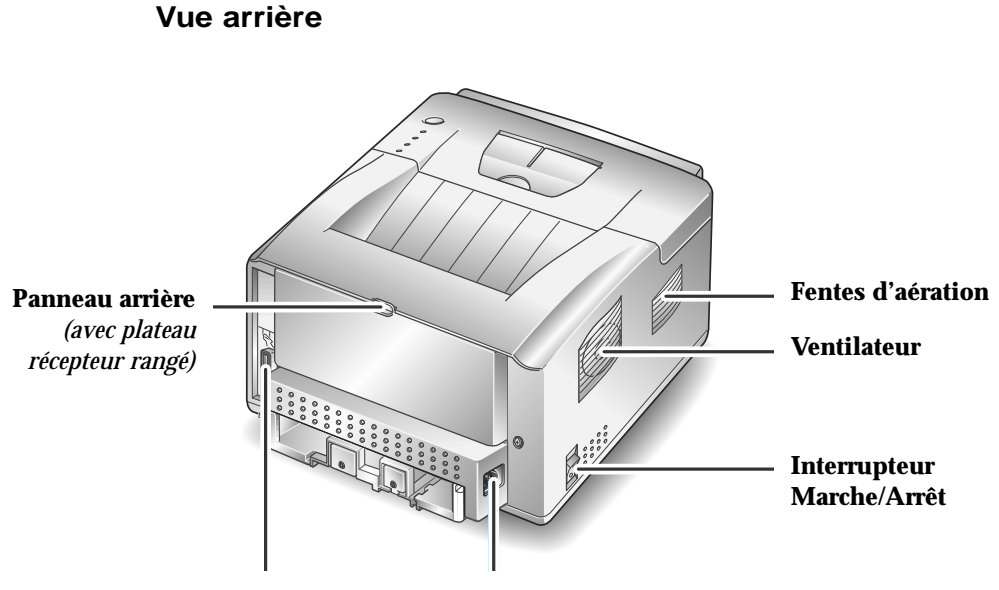

**Connecteur de cordon d'alimentation Connecteurs de câble d'interface**

Figure 1.3

# **Pour comprendre le Panneau de configuration**

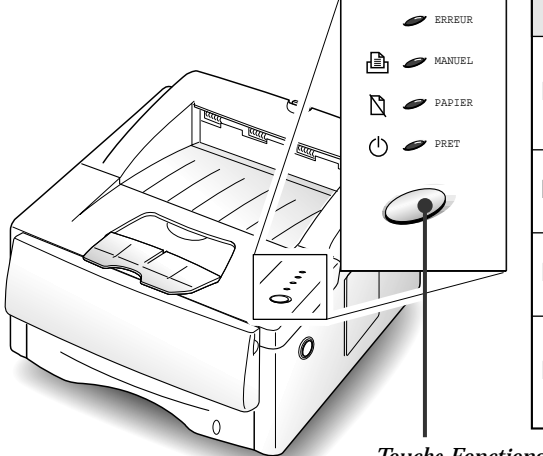

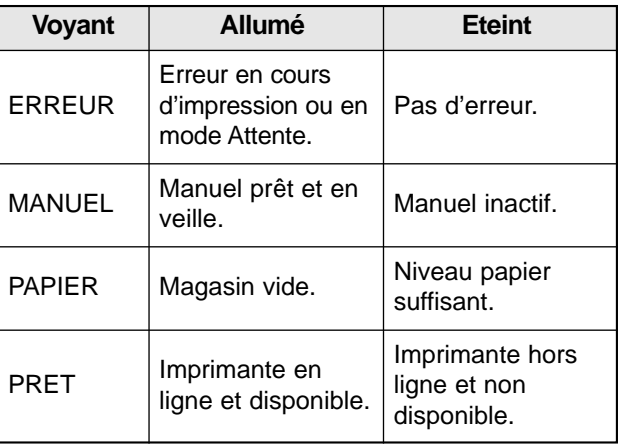

*Touche Fonctions*

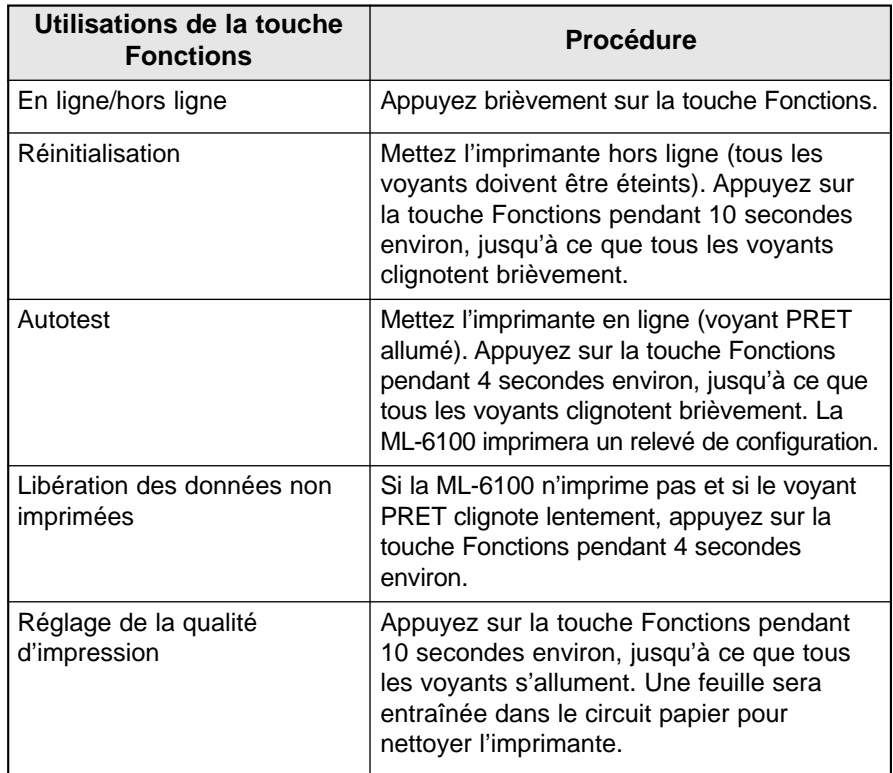

# **Voyants du panneau de commande**

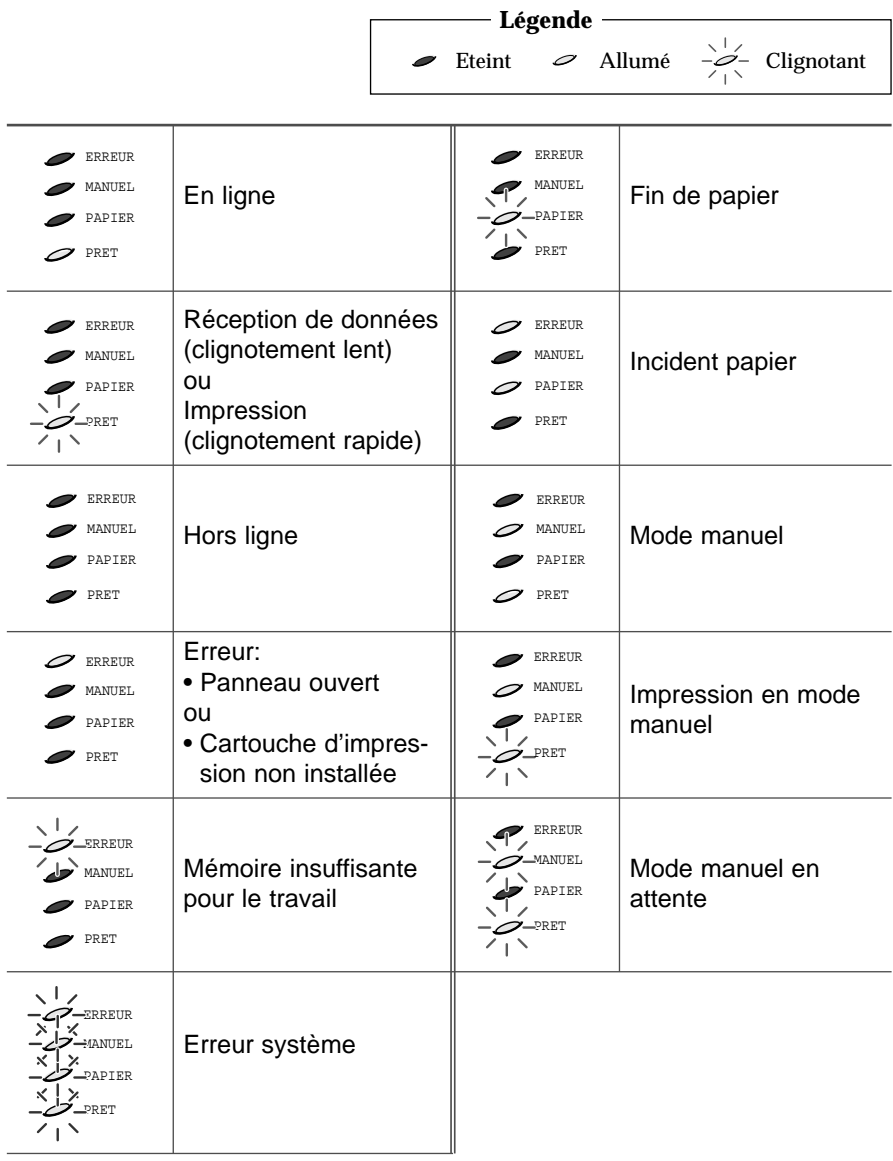

# **Caractéristiques**

Peu encombrante et facile à utiliser, l'imprimante laser ML-6100 est particulièrement adaptée aux bureaux de quelques personnes. Elle a été conçue pour vous fournir, année après année, d'excellents niveaux de qualité et de performances.

Ce manuel décrit les procédures à suivre pour configurer, utiliser et entretenir la ML-6100. Vous y trouverez également des conseils pour obtenir les meilleures performances de votre nouvelle imprimante. Veuillez utiliser ce manuel conjointement à la documentation sur les composants matériels et logiciels de votre ordinateur.

La ML-6100 offre une vitesse maximum de 12 pages par minute, une véritable résolution 600 x 600 ppp et une qualité image de 1 200 ppp. Cette imprimante est équipée d'un magasin de 250 feuilles et d'un magasin universel de 100 feuilles. En configuration standard, la ML-6100 prend en charge les langages PCL6 et PCL5e. Une option Compatible PostScript Level 2\*. Un bac en option et une carte d'interface Série/LocalTalk de compatibilité avec les ordinateurs Appel Macintosh font également partie des options incluses.

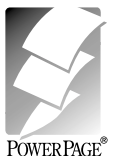

\* Contient l'interprète PowerPage® Level 2J de Electronics for Imaging, Inc.

# **Documentation et logiciels**

La ML-6100 est fournie avec:

- Ce **Manuel de l'utilisateur**, qui vous indique comment configurer votre imprimante et en assurer le fonctionnement, vous fournit également tous les détails qui vous permettront d'en assurer l'exploitation, l'entretien et la mise à niveau et de dépister les causes d'éventuels dysfonctionnements.
- Un **CD-ROM ML-6100** contenant les éléments suivants:
	- **Gestionnaires d'impression**
	- **Contrôleur d'état (SM) et Panneau de commande à distance (RCP)**
	- **Gestionnaire de port USB**
	- **Fichiers PPD PostScript**

*Nota: Pour les gestionnaires d'impression fournis sur le CD-ROM, la documentation est constituée essentiellement de l'aide en ligne associée à ces programmes. Leurs fonctions et caractéristiques sont décrites au chapitre 4.*

*Le CD-ROM ML-6100 comprend de nombreux composants importants pour l'utilisation de la machine. Veuillez sauvegarder ce disque et le conserver dans un endroit sûr.*

# **Symboles Attention et Avertissement**

Dans ce Manuel de I'utilisateur, certaines informations sont mises en valeur par les symboles suivants:

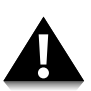

#### Attention

Ce symbole signale toutes les actions qui peuvent endommager le matériel, les logiciels ou les données.

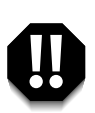

#### **Avertissement**

**Les avertissements signalent des conditions qui peuvent nuire à la sécurité des personnes.**

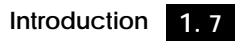

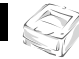

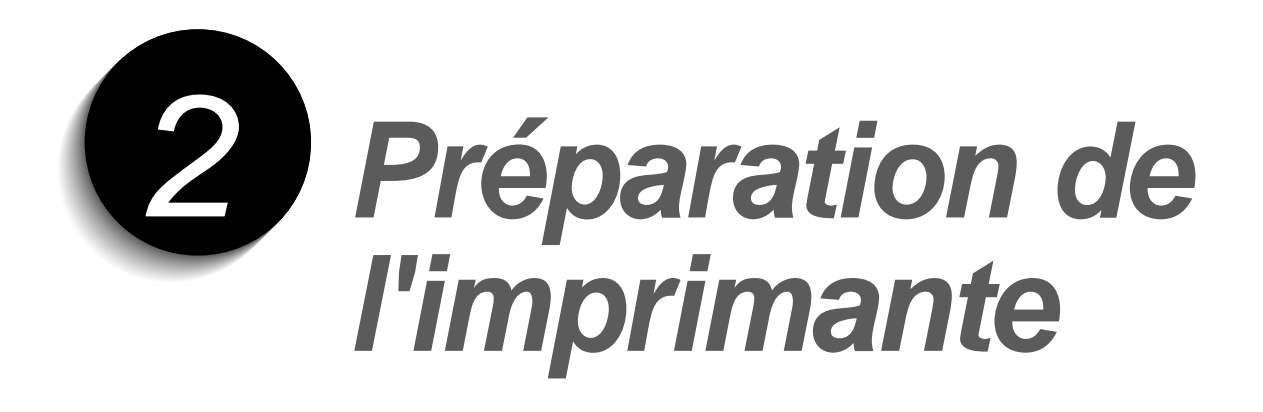

# **Installation de la cartouche d'encre**

**1. Ouvrez le couvercle en appuyant sur le bouton d'ouverture du couvercle.**

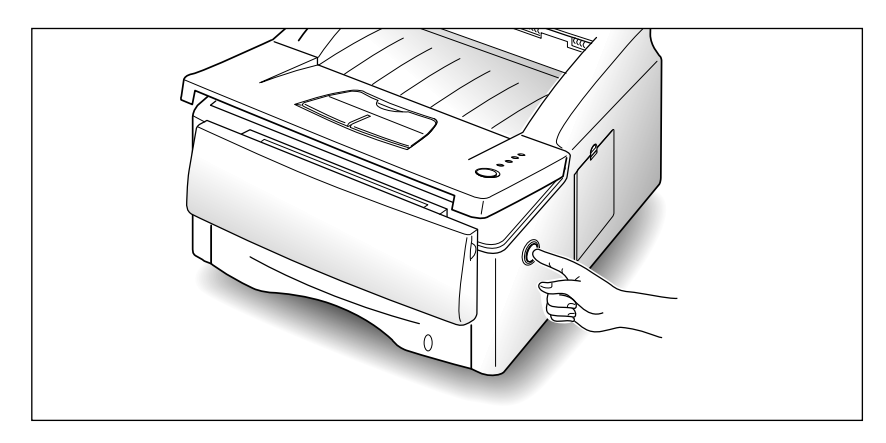

**2. Soulevez le couvercle de l'imprimante.**

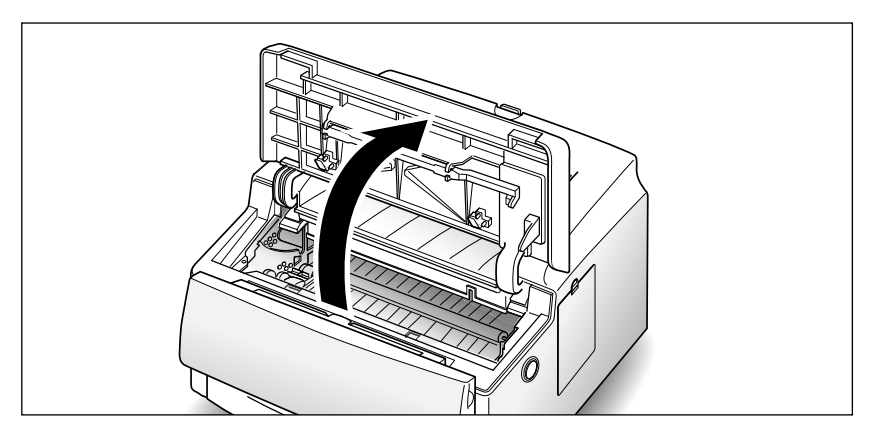

**3. Déballez la cartouche de toner et décollez complètement et soigneusement le ruban d'étanchéité de la cartouche.**

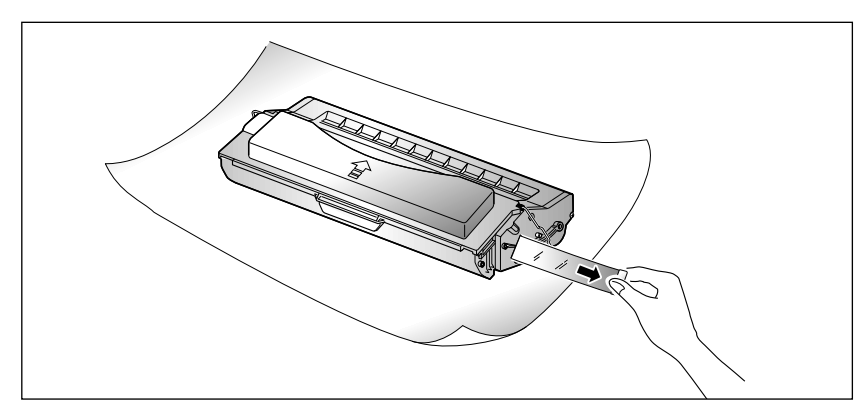

**4. Secouez la cartouche doucement d'un côté à l'autre de cinq à six fois afin de répartir l'encre de façon uniforme dans la cartouche.**

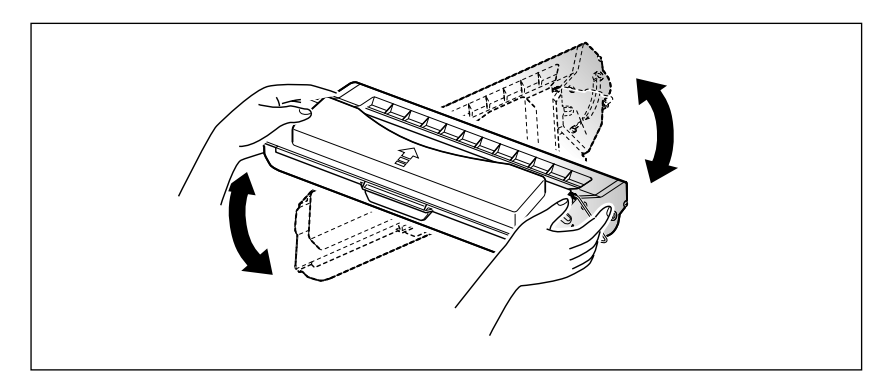

**5. Repérez les rainures sur les deux côtés à l'intérieur de l'imprimante.**

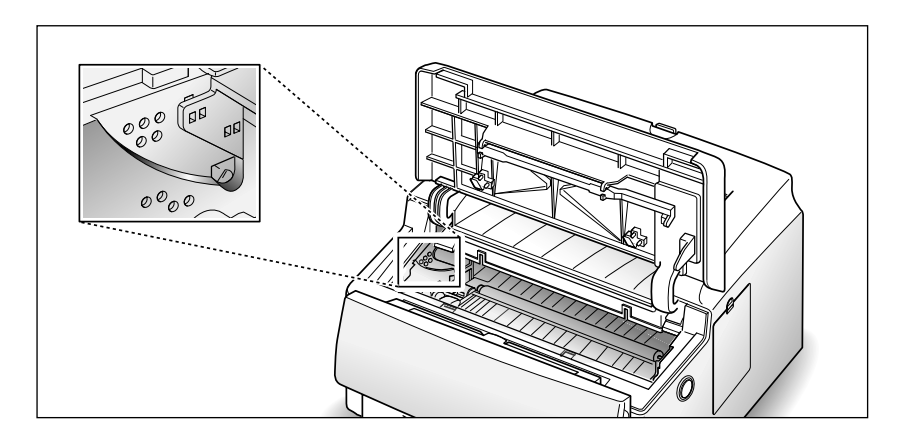

**6. Tenez la cartouche par sa poignée et glissez-la entre les rainures jusqu'à ce qu'elle se loge dans l'imprimante.**

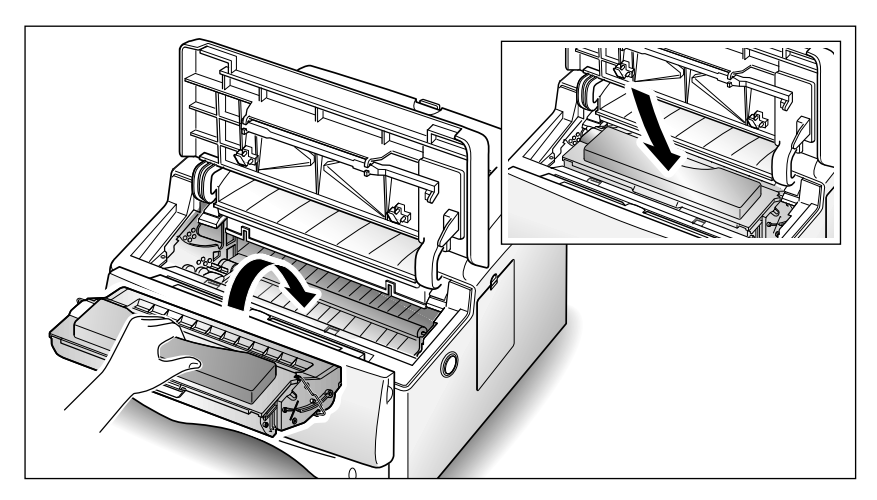

#### **7. Refermez le couvercle de l'imprimante et assurez qu'il est bien fermé.**

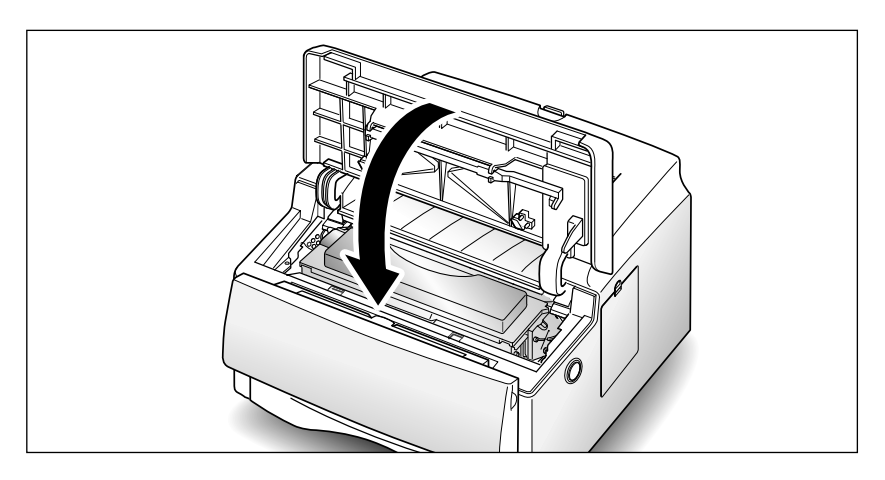

#### *Nota:*

- *N'exposez pas la cartouche au soleil ni à une lumière artificielle de forte intensité.*
- *N'ouvrez pas le volet du tambour. La lumière endommagerait ce dernier.*
- *Installez la cartouche le plus vite possible afin d'éviter toute détérioration due à la lumière.*
- *Si du toner se répand sur vos vêtements, essuyez-les immédiatement avec un chiffon sec et lavez-les à l'eau froide.*
- *Compte tenu d'une impression de texte à 5% de couverture, une cartouche de toner devrait suffire pour environ 6 000 pages.*

# **Pour charger du papier dans le Cassette**

Vous pouvez charger environ 250 feuilles de papier dans le bac à papier. Si vous achetez un des bacs fournis en option et le rattachez sous le bac à papier standard (voir la rubrique "Cassette en option" de la page 6.14), vous pouvez également charger le bac à papier en option.

La fenêtre prévue sur le devant du bac à papier indique la quantité de papier présente contenue dans le bac. Lorsque le bac est vide, la fenêtre apparaît en rouge.

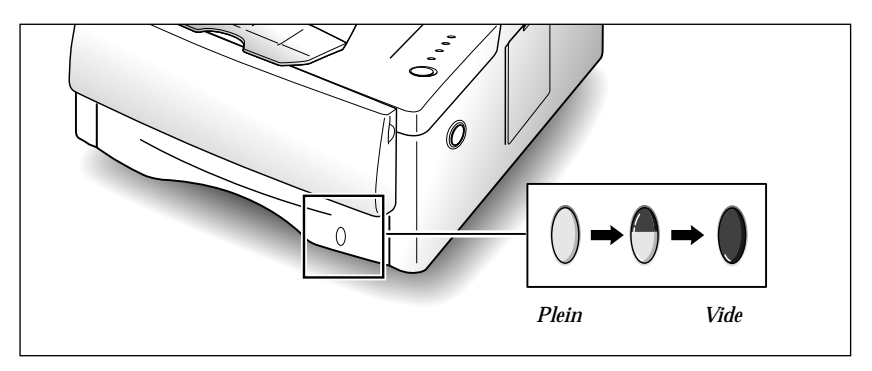

Pour charger une pile de feuilles:

**1. Ouvrez la cassette porte-papier en la tirant vers vous.** 

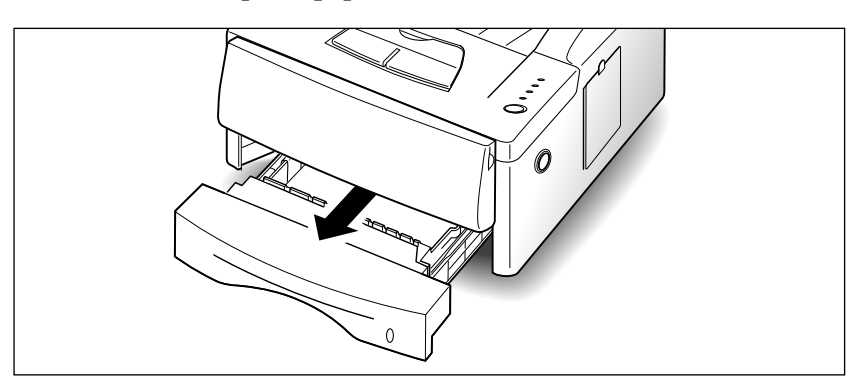

**2. Appuyez sur la plaque inférieure jusqu'à ce qu'elle se bloque.**

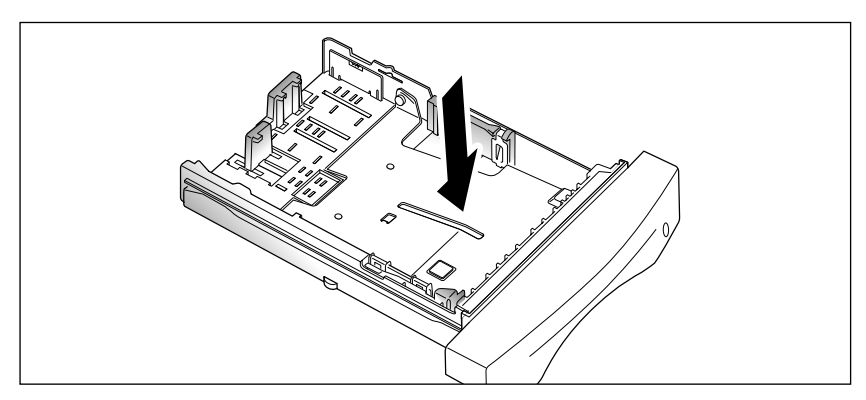

**3. Aérez le papier et déposez-le avec la face imprimée vers le bas.** D'habitude la face imprimée est indiquée sur l'emballage.

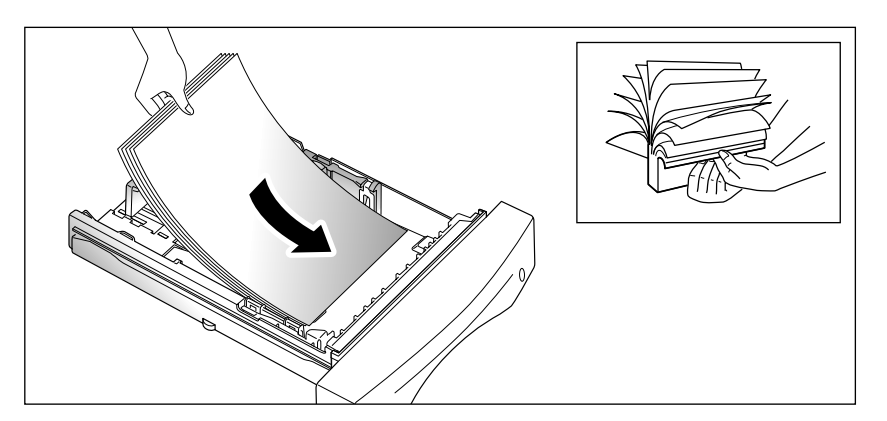

Si vous utilisez du papier préimprimé, tel que du papier à en-tête, placez la face imprimée vers le bas et le bord supérieur de la page vers l'avant de la cassette porte-papier.

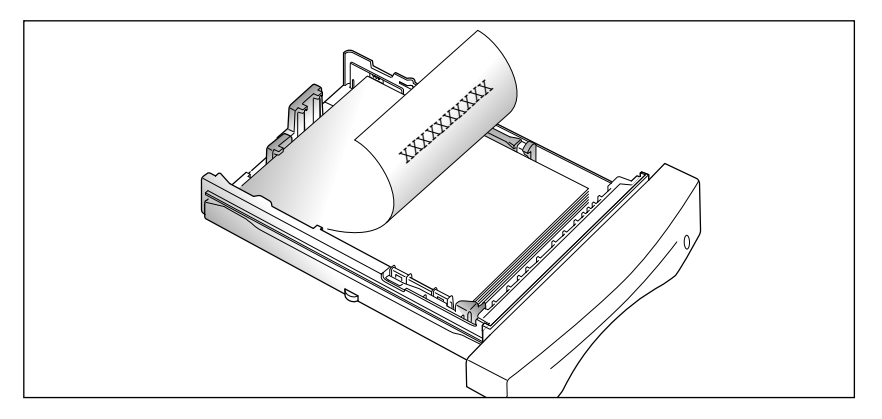

**4. Assurez-vous que le papier est inséré sous la griffe de la cassette** porte-papier  $(\mathsf{A})$  et les languettes de plastique des guides en arrière. Une surcharge de papier peut entraîner des bourrages de papier.

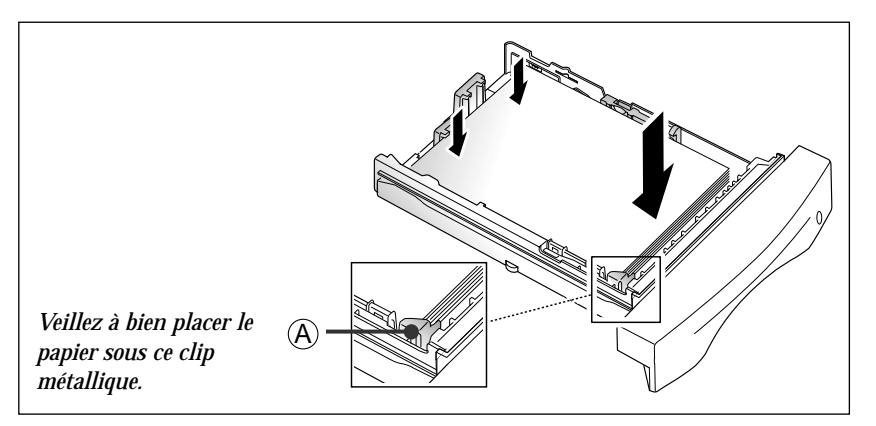

**5. Assurez-vous que les feuilles ne dépassent pas la ligne marquée sur le côté gauche de la cassette porte-papier.**

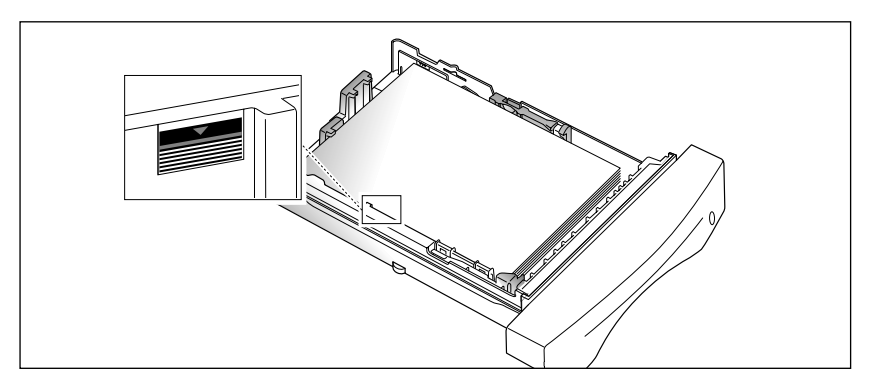

**6. Pincez le guide latéral et positionnez-le selon le format utilisé.**

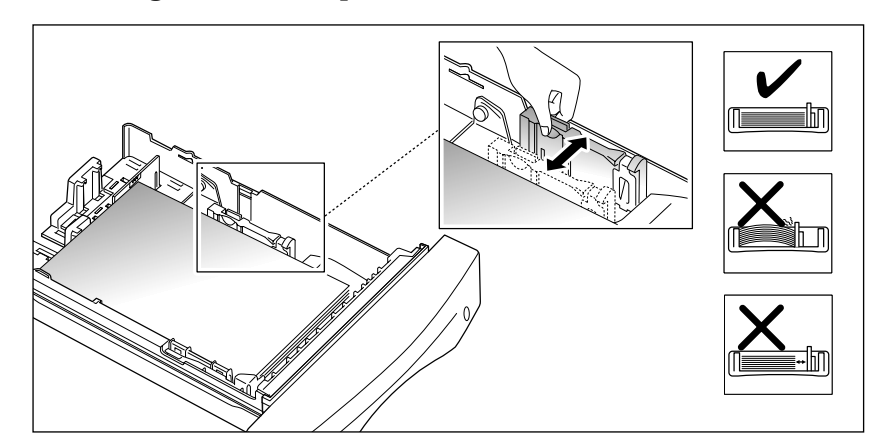

Le bac à papier est préréglé pour le chargement de papier en format A4. Si vous voulez charger du papier en format Lettre ou Juridique, réglez le bac en fonction du format de papier à charger. Pour ce qui concerne la méthode de réglage du bac à papier, consultez la rubrique "Réglage des guides" de la page 3.3.

#### **7. Réinsérez la cassette porte-papier dans l'imprimante.**

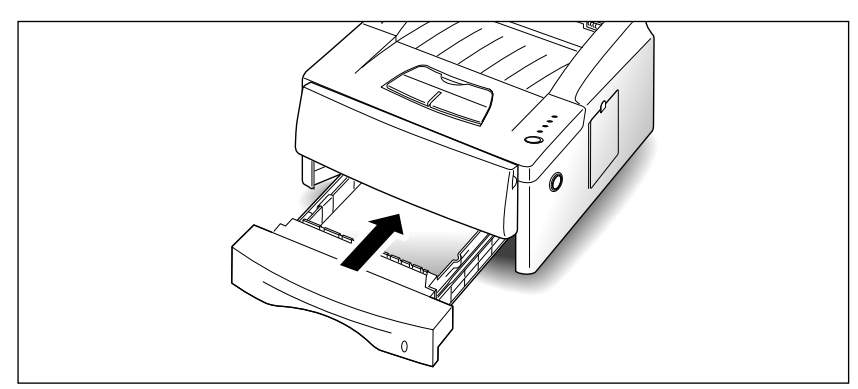

# **Branchement sur l'ordinateur**

Vous pouvez connecter l'imprimante ML-6100 à un PC Windows ou à un ordinateur Apple Macintosh.

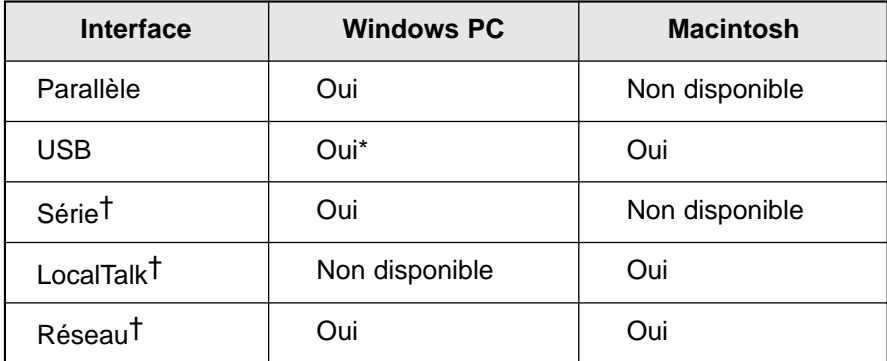

\* Systèmes Window 98 uniquement.

† Nécessite l'installation de la carte d'option d'interface Série/LocalTalk ou Réseau. Consultez la rubrique "Options de l'imprimante".

#### **Il existe trois interfaces pour ordinateur Apple Macintosh**

1. Interface LocalTalk

Exigences systèmes minimales pour Macintosh

- •Mac OS version 7.0 ou plus récente
- •LaserWriter 8
- •Système Macintosh avec port LocalTalk

Option ML-6100 requise

- •Option Postscript (Postscript Simm et 8 Mo Ram Simm)
- •Option Série/LocalTalk
- 2. Interface USB

Exigences système minimales pour Macintosh

- •Mac OS version 8.6 ou plus récente
- •Système Macintosh avec port USB
- Option ML-6100 requise
- •Option Postscript (Postscript Simm et 8 Mo Ram Simm)

#### 3. Interface Réseau(Ethertalk)

Exigences système minimales pour Macintosh

- •Mac OS version 7.0 ou plus récente
- •LaserWriter 8
- •Système Macintosh avec port Réseau(Ethertalk)

Option ML-6100 requise

- •Option Postscript (Postscript Simm et 8 Mo Ram Simm)
- •Option carte réseau

Si vous ne possédez pas ces cartes d'option, contactez votre revendeur Samsung agréé. Pour plus de détails sur la méthode d'installation, consultez la rubrique "Options de l'imprimante".

Une fois que vous aurez installé ces options et relié l'imprimante à l'ordinateur, vous devrez installer le fichier PPD PostScript. Ce gestionnaire est fourni sur le CD-ROM ML-6100. Suivez la procédure décrite page 2.14.

# **Interface parallèle**

- **1. Veillez à ce que l'imprimante et l'ordinateur soient hors tension.**
- **2. Introduisez le câble dans le connecteur à l'arrière de l'imprimante.** Pressez les agrafes de verrouillage jusqu'à ce qu'elles s'enclenchent dans les encoches à l'extrémité du câble.

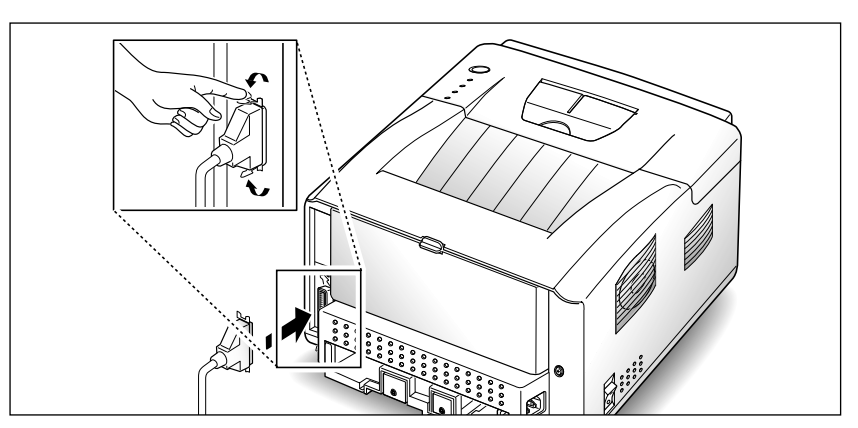

**3. Raccordez l'autre extrémité du câble au port parallèle de votre ordinateur.** Consultez le guide de l'utilisateur de votre ordinateur si vous avez besoin d'aide.

# **Interface USB**

- **1. Veillez à ce que l'imprimante et l'ordinateur soient hors tension.**
- **2. Branchez le câble d'interface USB dans la prise prévue à l'arrière de l'imprimante.**

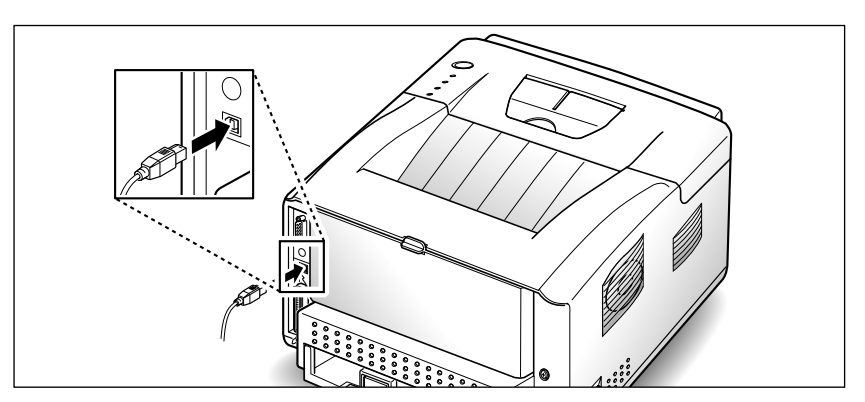

**3. Branchez l'autre extrémité du câble au port USB de votre ordinateur.** Consultez le guide de l'utilisateur de votre ordinateur si vous avez besoin d'aide.

*Nota: Pour imprimer à l'aide de l'interface USB, vous devez installer le pilote USB. Voir page 2.13.*

**Interface série** (en option: reportez-vous à la page 6.8)

- **1. Veillez à ce que l'imprimante et l'ordinateur soient hors tension.**
- **2. Branchez le câble d'interface série dans la prise prévue à l'arrière de l'imprimante.**

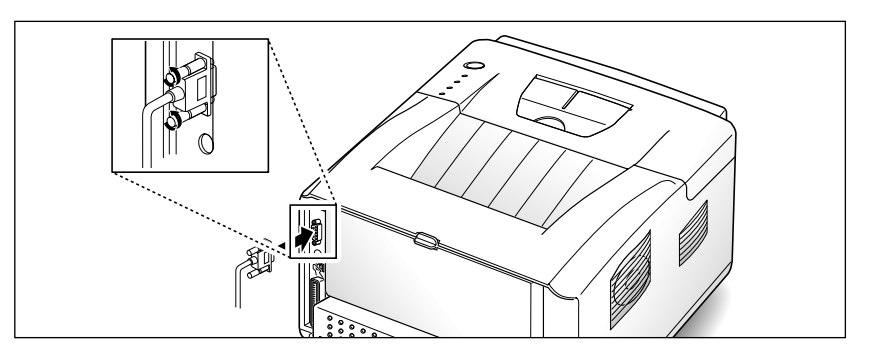

**Interface LocalTalk** (en option: reportez-vous à la page 6.8)

- **1. Veillez à ce que l'imprimante et l'ordinateur soient hors tension.**
- **2. Branchez le câble d'interface LocalTalk dans la prise prévue à l'arrière de l'imprimante.**

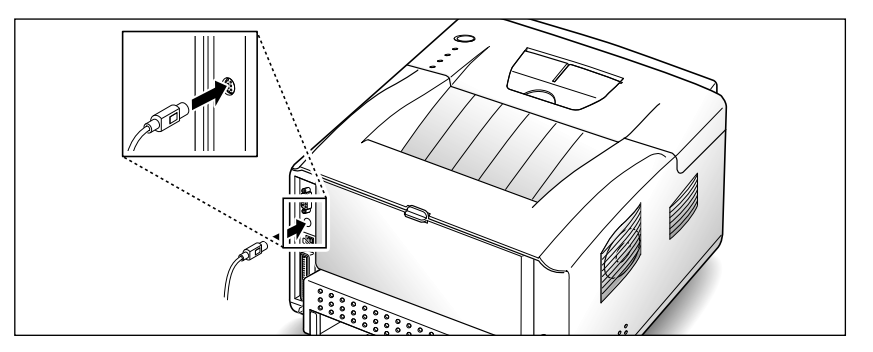

**Interface Réseau** (en option: reportez-vous à la page 6.8)

- **1. Vérifiez que l'imprimante et l'ordinateur soient étéints.**
- **2. Branchez le câble d'interface Réseau dans la prise prévue à l'arrière de l'imprimante.**

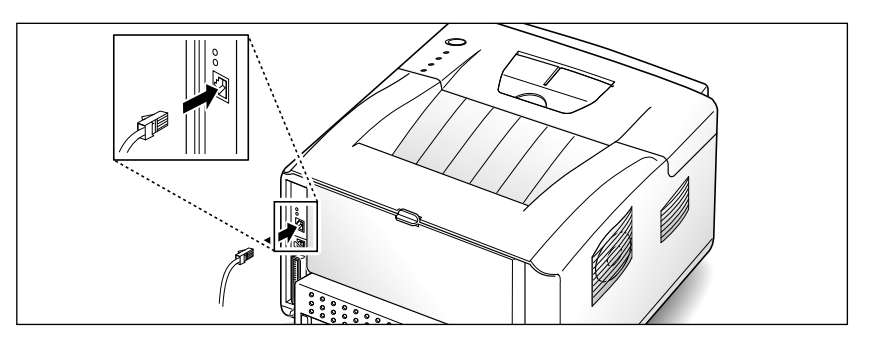

# **Branchement du cordon d'alimentation et Mise à l'épreuve de l'imprimante**

**1. Branchez une extrémité du cordon dans la prise d'alimentation de l'imprimante.**

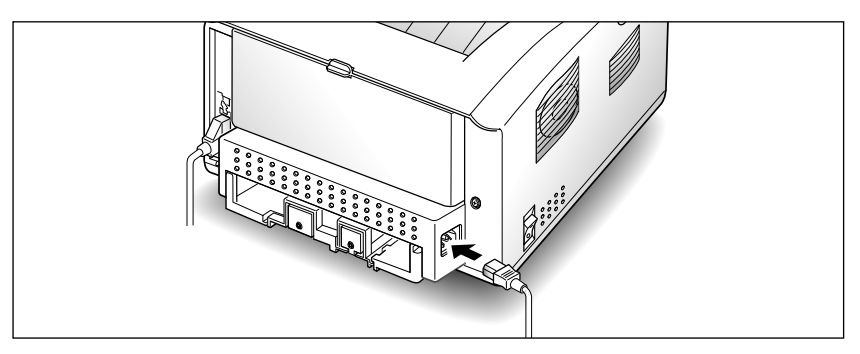

- **2. Branchez l'autre extrémité dans une prise murale c.a. mise à la terre.**
- **3. Mettez l'imprimante sous tension.**

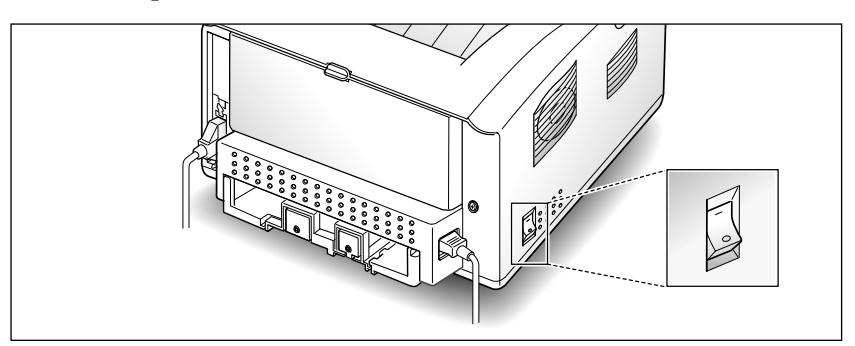

**4. Pendant que l'imprimante se met sous tension, tous les voyants du panneau de contrôle s'allument brièvement.**

Quand le voyant PRET est le seul voyant qui reste allumé, gardez la touche du panneau de controle enclenchée jusqu'a ce que tous les voyants clignotent et ensuite relachez la touche (approximativement quatre secondes). L'imprimante imprime une page de test. Si l'imprimante n'imprime aucune page de test, vérifiez les raccordements.

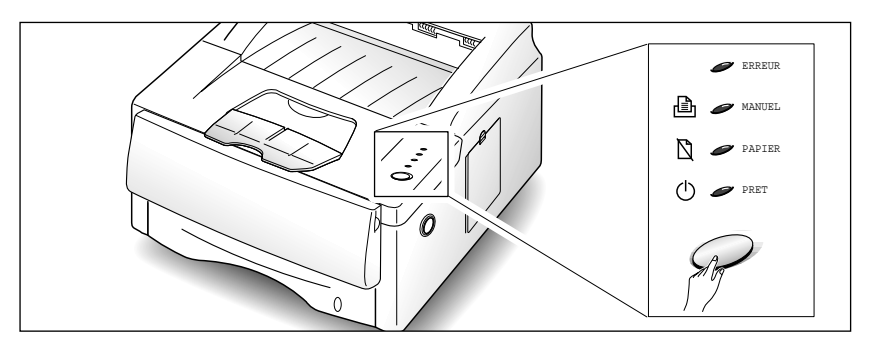

La page de test liste le numéro de modèle de votre imprimante, les définitions par défaut et le flot de données disponible de votre imprimante en particulier.

# **Installation des gestionnaires d'impression**

La procédure ci-dessous permet d'installer les gestionnaires d'impression PCL6 et PCL5e sur un PC tournant avec Windows. Ces programmes servent à gérer les fonctions et capacités de l'imprimante ML-6100 (reportez-vous au tableau de la page suivante). Pour toute information sur l'ouverture et l'utilisation des gestionnaires PCL6 et PCL5e, consultez respectivement la documentation Windows et l'aide en ligne associée à ces programmes.

Pour installer les autres logiciels fournis avec l'imprimante, reportez-vous à la page 2.13.

Avant de commencer:

- Vérifiez que votre PC comprend au moins 16 Mo de mémoire RAM et 20 Mo d'espace disque libre.
- FERMEZ TOUS LES PROGRAMMES. (Vous devrez peut-être redémarrer le PC après l installation.)

# **Windows 95/98/NT 4.0**

- **1. Insérez le CD-ROM ML-6100 dans le lecteur approprié.** Si Windows exécute le CD-ROM automatiquement, passez à l'étape 4.
- **2. Sélectionnez Exécuter à partir du menu Démarrer.**
- **3. Tapez d:\setup.exe, où "d" représente la lettre affectée au lecteur de CD-ROM. Cliquez ensuite sur OK.**
- **4. Sélectionnez la langue requise.**
- **5. Sélectionnez Printer Driver et suivez les instructions qui s'affichent à l'écran pour effectuer l'installation.**

Si le PC tourne avec Windows 95 ou 98, redémarrez-le une fois l'installation terminée.

*Nota: Pour le gestionnaire PCL6, il est recommandé d'installer la version standard, qui comprend toutes les fonctions indiquées dans la description du produit. Les fonctions Impression recto verso manuelle, Images par feuille, Filigranes et Impression de livrets font partie de la version évoluée.*

## **Windows 3.1x**

- **1. Mettez l'imprimante sous tension, démarrez le PC puis lancez Windows.**
- **2. Insérez le CD-ROM ML-6100 dans le lecteur approprié.**
- **3. Dans le Gestionnaire de programmes, sélectionnez la commande Exécuter du menu Fichier.**
- **4. Typez d:\setup16.exe, où "d" représente la lettre affectée au lecteur de CD-ROM. Cliquez ensuite sur OK.**
- **5. Sélectionnez la langue requise.**
- **6. Sélectionnez Printer Driver et suivez les instructions qui s'affichent à l'écran pour effectuer l'installation.**

# **Options des gestionnaires d'impression**

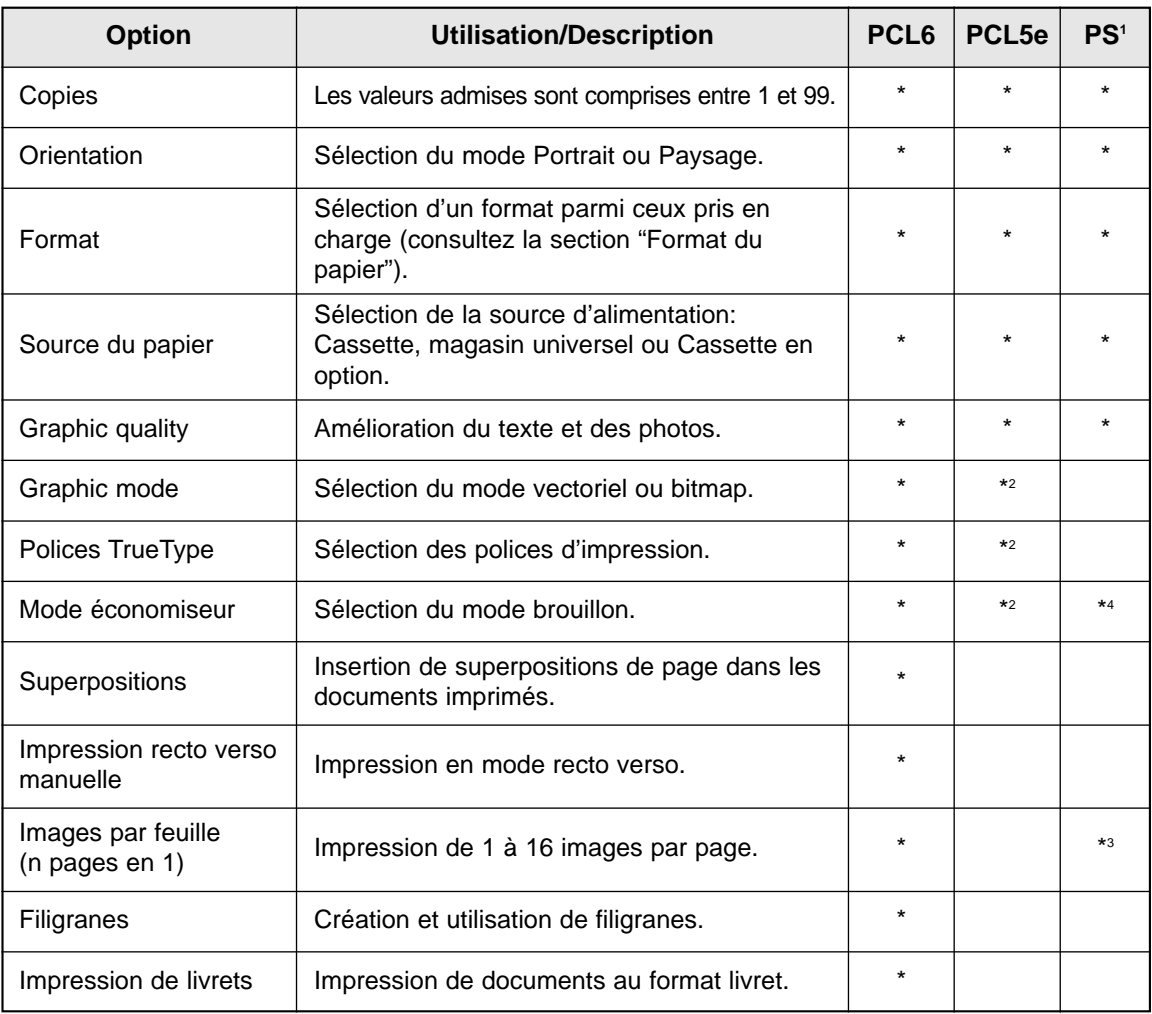

<sup>1</sup> PostScript

<sup>2</sup> Cette option n'est pas disponible dans la version Windows NT 4.0 du gestionnaire PCL5e.

<sup>3</sup> Sélectionnez 1, 2, ou 4 images par page sous Windows 95/98. Sélectionnez 1, 2, 4, 6, 9, ou 16 images par page sous Macintosh. Ce réglage n'est pas disponible sous Windows NT 4.0 du pilote PostScript.

<sup>4</sup> Ce réglage n'est pas disponible sous Macintosh.

# **Installation des utilitaires d'impression**

# **Installation du gestionnaire USB (Windows 98)**

Pour imprimer via la connexion USB, vous devez installer le gestionnaire de port USB. A l'heure actuelle, ce type d'impression n'est disponible que dans l'environnement Windows 98.

- **1. Insérez le CD-ROM ML-6100 dans le lecteur approprié.** Si Windows exécute le CD-ROM automatiquement, passez à l'étape 3.
- **2. Sélectionnez Exécuter à partir du menu Démarrer. Tapez d:\setup.exe, où "d" représente la lettre affectée au lecteur de CD-ROM. Cliquez ensuite sur OK.**
- **3. Choisissez la langue requise, puis sélectionnez USB Port Driver.**

# **Installation de RCP et Contrôleur d'état (Windows)**

Les programmes RCP et Contrôleur d'état (SM) sont conçus pour Windows. Ils permettent de définir la configuration par défaut de l'imprimante et de vérifier son état.

Ces deux utilitaires peuvent être utilisés lorsque l'imprimante est reliée par le biais de l'interface parallèle et USB (Windows 98 uniquement).

- **1. Insérez le CD-ROM ML-6100 dans le lecteur approprié.** Si Windows exécute le CD-ROM automatiquement, passez à l'étape 3.
- **2.** Sous Windows 95/98/NT 4.0:

**Sélectionnez Exécuter à partir du menu Démarrer. Tapez d:\setup.exe, où "d" représente la lettre affectée au lecteur de CD-ROM. Cliquez ensuite sur OK.**

Sous Windows 3.1x:

**A partir du Gestionnaire de programmes, sélectionnez la commande Exécuter du menu Fichier. Tapez d:\setup16.exe, où "d" représente la lettre affectée au lecteur de CD-ROM. Cliquez ensuite sur OK.**

- **3. Sélectionnez la langue requise.**
- **4. Sous Windows 3.1x, 95 ou 98, sélectionnez RCP and SM. Sous Windows NT 4.0, sélectionnez RCP.**

# **Logiciels**

Le CD-ROM fourni avec la Ml-6100 comprend des gestionnaires d'impression pour les applications Windows les plus répandues. Pour pouvoir utiliser une imprimante, vous devez installer un programme de ce type, qui traduira les données de votre application dans un format que l'imprimante comprend.

Le CD-ROM contient également des fichiers PPD pour l'impression PostScript à partir de plates-formes Windows et Macintosh.

## **Installation du PPD PostScript**

Le CD-ROM ML-6100 contient des fichiers PPD pour Windows 95/98/NT 4.0 et Macintosh.

L'installation du gestionnaire d'impression PostScript peut nécessiter des fichiers du système d'exploitation figurant sur le CD-ROM ou les disquettes fournis avec l'ordinateur.

Vous pourrez utiliser le gestionnaire PostScript uniquement si l'option ML-6100 correspondante est installée. La procédure à suivre est décrite dans Chapitre 6.

#### **Installation sous Windows 95/98 et NT 4.0**

- **1. Insérez le CD-ROM ML-6100 dans le lecteur approprié.**
- **2. Sélectionnez Exécuter dans le menu Démarrer.**
- **3. Tapez d:\setup.exe sur la ligne de commande** ("d:" correspondant à la lettre de votre lecteur de CD-ROM)**, puis cliquez sur OK.**
- **4. Sélectionnez la langue qui vous convient.**
- **5. Sélectionnez PostScript Driver (Pilote PostScript).**

#### **6. Cliquez sur Disquette fournie puis sur Parcourir, et sélectionnez:**

- pour Windows 95/98, **d:\XX\ps\win95\_98**
- pour Windows NT 4.0, **d:\XX\ps\winnt**
- (où "d" représente la lettre affectée au lecteur de CD-ROM et XX , la langue requise\*, FR pour le français) **Cliquez sur OK.**
- **7.** Suivez les instructions qui apparaissent à l'écran.

\* Les langues disponibles et les codes correspondants sont répertoriés dans Chapitre 7.

#### **Installation sur un ordinateur Macintosh**

- **1.** Assurez-vous que l'ordinateur et l'imprimante sont reliés par le câble approprié. Mettez-les sous tension en commençant par l'ordinateur.
- **2. Insérez le CD-ROM ML-6100 dans le lecteur approprié.**
- **3. Ouvrez l'icône CD-ROM.**
- **4. Ouvrez le dossier XX** (où XX représente la langue requise\*) **puis PS et enfin, Mac.**
- **5. Faites glisser le fichier ML-6100.ppd dans le dossier Printer Descriptions qui se trouve dans Extensions.**
- **6. Ouvrez le Sélecteur à partir du menu Apple.**
- **7. Cliquez sur LaserWriter8 (fourni avec votre Macintosh). Le nom de votre imprimante apparaît: ML-6100.**
- **8. Cliquez sur l'imprimante ML-6100.**
- **9. Cliquez sur le bouton Réglages.**
- *Nota: Si un bouton Créer est disponible, sélectionnez-le. L'installation sera alors terminée et vous n'aurez pas besoin d'effectuer les étapes suivantes.*

#### **10. Cliquez sur Auto Setup.**

- *Nota: Le fichier ML-6100.ppd sera installé automatiquemen . Si l'installation ne s'effectue pas normalement, cliquez sur Select PPD et choisissez ML-6100.ppd. Si un CD vous est demandé, cliquez sur Annuler.*
- **11.** Assurez-vous que le fichier PPD est correctement installé. **Cliquez sur OK puis fermez le Sélecteur.**

\* Les langues disponibles et les codes correspondants sont répertoriés dans Chapitre 7.

### **Installation sur Macintosh (avec USB)**

- **1.** Vérifiez que votre Macintosh et votre imprimante sont bien reliés par câble USB. Allumez votre imprimante et l'ordinateur Macintosh.
- **2. Insérez le CD-ROM ML-6100 dans le lecteur approprié.**
- **3. Ouvrez l'icône CD-ROM.**
- **4. Ouvrez le dossier XX** (où XX représente la langue requise\*) **puis PS et enfin, Mac.**
- **5. Faites glisser le fichier ML-6100.ppd dans le dossier Printer Descriptions qui se trouve dans Extensions.**
- **6. Ouvrez Desktop Printer Utility (Utilitaire d'imprimante de bureau).** Vous y accéderez à l'aide des commandes suivantes  $HD \rightarrow Apple$  $Extras \rightarrow Apple LaserWriter Software (Logical Apple LaserWriter).$
- **7. Cliquez sur Printer(USB) (Imprimante (USB)), puis sur OK.**
- **8. Cliquez sur Change (Changer) dans la section USB Printer Selection (Sélection d'imprimante USB).** Le nom de votre imprimante (6100) s'affiche.
- **9. Cliquez sur l'imprimante 6100, puis sur OK.**
- **10. Cliquez sur Auto Setup (Configuration automatique), dans la section de fichier PostScript Printer Description (PPD - Description d'imprimante PostScript).** Le fichier ML-6100.ppd s'installe automatiquement. Si la AUTO Setup ne s'exécute pas correctement, cliquez sur Select PPD (Sélectionner PPD) et choisissez ML-6100.ppd. Si la machine vous invite à insérer un CD, cliquez sur Cancel (Annuler).
- **11.** Vérifiez que le fichier PPD a bien été installé. **Cliquez sur Create (Créer), puis refermez l'Utilitaire d'imprimante de bureau.**

\* Les langues disponibles et les codes correspondants sont répertoriés dans Chapitre 7.

# **Création de disquettes d'installation**

Si vous voulez installer les logiciels du CD-ROM ML-6100 sur des ordinateurs sans lecteur de CD-ROM, copiez les fichiers d'installation sur des disquettes en procédant comme suit. Pour installer les logiciels, reportez-vous aux instructions page 2.19.

## **Gestionnaire d'impression PCL6**

1. Procurez-vous une disquette neuve ou nouvellement formatée, collez-y une étiquette portant la mention "Gestionnaire PCL6 pour ML-6100" et insérez cette disquette dans le lecteur approprié.

#### 2. **Sous Windows 95/98 et 3.1x:**

#### Entrez **Copy d:\XX\pcldrv\pcl6\win9x3x\\*.\* a:\**

où "d" représente la lettre affectée au lecteur de CD-ROM, XX la langue requise<sup>1</sup> (FR pour le français) et "a", la lettre affectée au lecteur de disquette.

#### **Sous Windows NT 4.0:**

#### Entrez **Copy d:\XX\pcldrv\pcl6\winNT\\*.\* a:\**

où "d" représente la lettre affectée au lecteur de CD-ROM, XX le code de langue1 (**FR** pour le français) et "a", la lettre affectée au lecteur de disquette.

#### **RCP/SM**

#### 1. **Sous Windows 95/98 et 3.1x:**

Procurez-vous une disquette neuve ou nouvellement formatée, collez-y une étiquette portant la mention "RCP/SM pour ML-6100" et insérez cette disquette dans le lecteur approprié.

#### **Sous Windows NT 4.0:**

Procurez-vous une disquette neuve ou nouvellement formatée, collez-y une étiquette portant la mention "RCP pour ML-6100" et insérez cette disquette dans le lecteur approprié.

#### 2. Entrez **Copy d:\XX\rcp\_sm\\*.\* a:\**

où "d" représente la lettre affectée au lecteur de CD-ROM, XX la langue requise<sup>1</sup> (**FR** pour le français) et "a", la lettre affectée au lecteur de disquette.

<sup>1</sup> Reportez-vous au tableau de codes fourni à la dernière page.
# **Gestionnaire d'impression PCL5e**

1. Procurez-vous une disquette neuve ou nouvellement formatée, collez-y une étiquette portant la mention "Gestionnaire PCL5e pour ML-6100" et insérez cette disquette dans le lecteur approprié.

#### 2. **Sous Windows 95/98 et 3.1x:**

#### Entrez **Copy d:\XX\pcldrv\pcl5e\win9x3x\\*.\* a:\**

où "d" représente la lettre affectée au lecteur de CD-ROM, XX la langue requise<sup>1</sup> (FR pour le français) et "a", la lettre affectée au lecteur de disquette.

#### **Sous Windows NT 4.0:**

#### Entrez **Copy d:\XX\pcldrv\pcl5e\winNT\\*.\* a:\**

où "d" représente la lettre affectée au lecteur de CD-ROM, XX la langue requise<sup>1</sup> (FR pour le français) et "a", la lettre affectée au lecteur de disquette.

# **Gestionnaire de port USB (Windows 98 uniquement)**

1. Procurez-vous une disquette neuve ou nouvellement formatée, collez-y une étiquette portant la mention "Gestionnaire de port USB pour ML-6100" et insérez cette disquette dans le lecteur approprié.

#### 2. Entrez **Copy d:\XX\usb\\*.\* a:\**

où "d" représente la lettre affectée au lecteur de CD-ROM, XX la langue requise<sup>1</sup> (FR pour le français) et "a", la lettre affectée au lecteur de disquette.

<sup>1</sup> Reportez-vous au tableau de codes fourni à la dernière page.

# **Installation des logiciels à partir de disquettes**

# **Gestionnaires d'impression PCL**

Les procédures suivantes se rapportent au gestionnaire **PCL6**. Pour installer le **PCL5e**, suivez les mêmes procédures en remplaçant **PCL6** par **PCL5e**.

### **Sous Windows 95/98**

- 1. Insérez la disquette "Gestionnaire PCL6 pour ML-6100" dans le lecteur approprié.
- 2. Cliquez sur le bouton **Démarrer** et sélectionnez **Paramètres** ➝ **Imprimantes**.
- 3. Double-cliquez sur **Ajout d'imprimante**. Sélectionnez **Suivant**.
- 4. Sélectionnez **Imprimante locale** puis cliquez sur **Suivant**.
- 5. Cliquez sur **Disquette fournie**.
- 6. Dans le champ **Copier les fichiers constructeur à partir de…**, tapez **A:\**. Cliquez ensuite sur **OK**.
- 7. Sélectionnez **Samsung 6100 Series PCL6** et cliquez sur **Suivant**.
- 8. Sélectionnez un port (défaut = **LPT1:**). Cliquez sur **Suivant**.
- 9. Nous vous recommandons de choisir le pilote PCL6 comme pilote par défaut. Cliquez sur **Suivant**.
- 10. Cliquez sur **Terminer**.

## **Sous Windows NT 4.0**

- 1. Insérez la disquette "Gestionnaire PCL 6 pour ML-6100" dans le lecteur approprié.
- 2. Cliquez sur **Démarrer** et sélectionnez **Paramètres** ➝ **Imprimantes**.
- 3. Double-cliquez sur **Ajout d'imprimante**.
- 4. Sélectionnez **Cet ordinateur** et cliquez sur **Suivant**.
- 5. Sélectionnez un port (défaut = **LPT1:**). Cliquez sur **Suivant**.
- 6. Cliquez sur **Disquette fournie**.
- 7. Dans le champ **Copier les fichiers constructeur à partir de…**, tapez **A:\**. Cliquez ensuite sur **OK**.
- 8. Sélectionnez **Samsung 6100 Series PCL6** puis **Suivant**.
- 9. Nous vous recommandons de choisir le pilote PCL6 comme pilote par défaut. Cliquez sur **Suivant**.
- 10. Indiquez si vous voulez partager l'imprimante puis cliquez sur **Suivant**.
- 11. Sélectionnez **Terminer**.

### **Windows 3.1x**

- 1. Insérez la disquette "Gestionnaire PCL6 pour ML-6100" dans le lecteur approprié.
- 2. Ouvrez Groupe principal → Panneau de configuration → **Imprimantes**.
- 3. Cliquez sur **Ajouter une imprimante**.
- 4. Dans la zone **Liste d'imprimantes**, sélectionnez **Imprimante non listée ou mise à jour** puis cliquez sur **Installer**.
- 5. Une boîte de dialogue s'affiche. Tapez **A:\** puis cliquez sur **OK**.
- 6. Sélectionnez **Samsung 6100 Series PCL6** puis **OK**.
- 7. Nous vous recommandons de choisir le pilote PCL6 comme pilote par défaut. Pour ce faire, sélectionnez-le et cliquez sur le bouton correspondant.
- 8. Sélectionnez **Fermer**.

# **RCP/SM**

#### **Sous Windows 95/98 et NT 4.0**

- 1. Insérez la disquette "RCP/SM pour ML-6100" dans le lecteur approprié.
- *Nota: pour Windows NT 4.0, RCP uniquement.*
- 2. Sélectionnez **Exécuter** à partir du menu **Démarrer**.
- 3. Tapez **a:\setup.exe** puis cliquez sur **OK**.
- 4. Suivez les instructions qui apparaissent à l'écran.

### **Sous Windows 3.1x**

- 1. Insérez la disquette "RCP/SM pour ML-6100" dans le lecteur approprié.
- 2. Ouvrez le Gestionnaire de programmes et sélectionnez la commande **Exécuter** du menu **Fichier**.
- 3. Tapez **a:\setup.exe** et appuyez sur **Entrée**.

## **Gestionnaire de port USB (Windows 98 uniquement)**

- 1. Insérez la disquette "Gestionnaire de port USB pour ML-6100" dans le lecteur approprié.
- 2. Sélectionnez **Exécuter** à partir du menu **Démarrer**.
- 3. Tapez **a:\setup.exe** puis cliquez sur **OK**.
- 4. Suivez les instructions qui apparaissent à l'écran.

# **Pour désinstaller le Pilote d'imprimante**

Un utilitaire de désinstallation est fourni avec le pilote d'imprimante, pour vous permettre de retirer le pilote et tous les fichiers associés de votre disque dur, si vous le désirez.

### **Procédez comme suit pour désinstaller le pilote**

- 1. Sélectionnez **Démarrer** ➝ **Programmes** ➝ **Série Samsung 6100** ➝ **Désinstaller Pilote Série 6100** de la fenêtre de barre de tâches.
- 2. Les pilotes PLC6 et PCL5e sont retirés de votre disque dur.

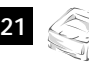

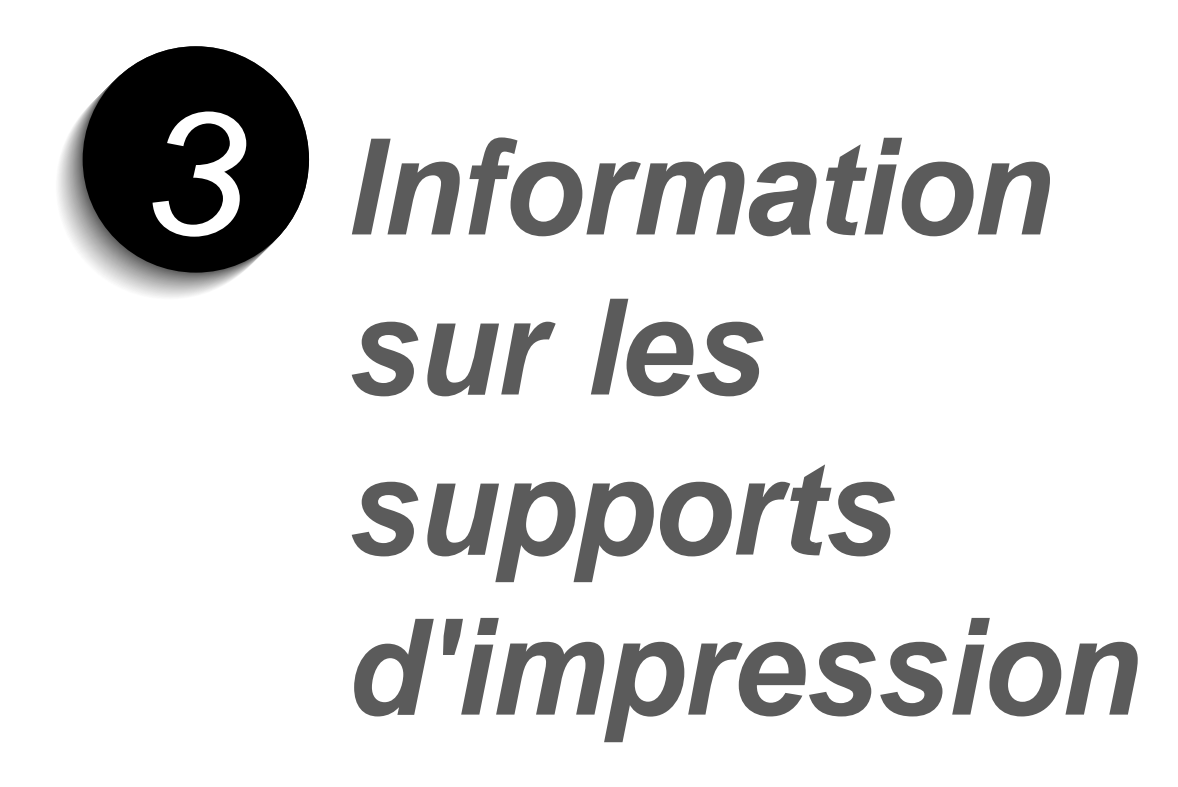

# **Sélection**

La qualité d'impression dépend pour une large part des supports utilisés. Pour obtenir la meilleure qualité possible, vous devrez bien choisir le papier. La ML-6100 ne nécessite aucun papier spécial; elle offre une qualité courrier sur la plupart des papiers ordinaires (pour copieur et à fibres coton). Toutefois, la qualité d'impression varie selon les types de papier. C'est pourquoi nous vous recommandons de faire un test sur une petite quantité avant d'acheter en grands volumes.

## **Formats et capacités**

Le tableau 3.1 répertorie les formats de support pris en charge par la ML-6100 ainsi que les capacités des magasins pour chaque support.

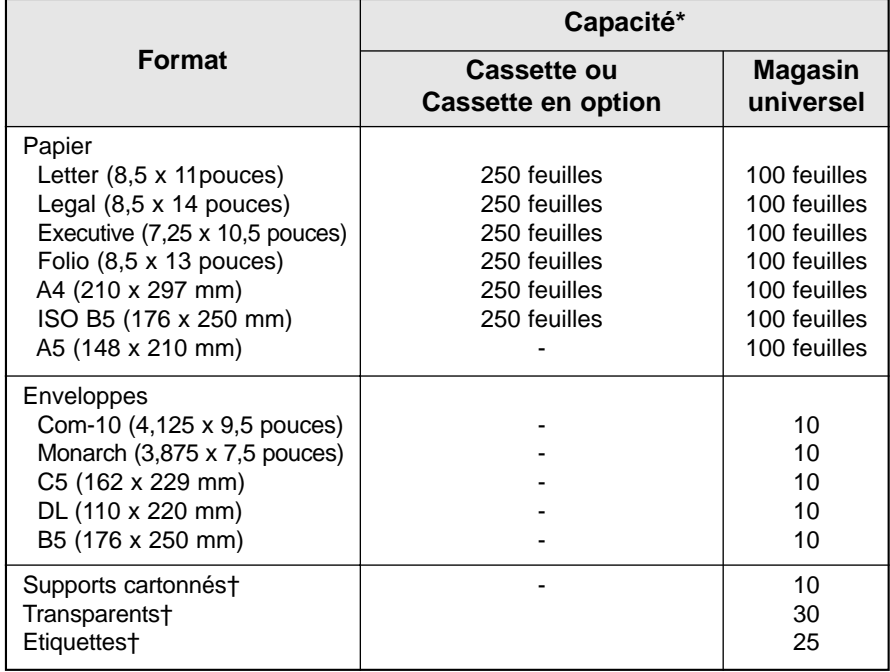

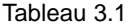

\* Les capacités maximum peuvent être inférieures à celles indiquées, selon l'épaisseur des supports.

† En cas d'incidents répétitifs, utilisez le départ manuel.

# **Recommandations**

Tenez compte des points suivants pour choisir et charger le papier, les enveloppes et autres supports spéciaux:

- Les supports humides, froissés, recourbés ou déchirés peuvent causer des incidents papier et une qualité d'impression médiocre.
- Utilisez uniquement du papier feuille à feuille. La ML-6100 n'est pas conçue pour imprimer sur des liasses.
- Utilisez uniquement du papier de qualité supérieure pour copieur. Evitez le papier perforé, les supports préimprimés en relief ainsi que les textures trop lisses ou trop rugueuses.
- Si vous voulez imprimer sur du papier couleur, choisissez une qualité supérieure, comme pour le papier reprographique blanc. Les pigments doivent résister à la température de fixation (205° C) pendant 0,1 seconde. N'utilisez pas de papier couché coloré après fabrication.
- Employez des formulaires imprimés avec des encres thermorésistantes et non inflammables. Elles devront résister à une température de 205°C pendant 0,1 seconde, sans fondre ni se vaporiser ni libérer de substances dangereuses.
- Conservez le papier dans son emballage jusqu'au moment de l'utiliser. Ne laissez pas les boîtes à même le sol; rangez-les sur des palettes ou des étagères. Ne posez pas d'objets lourds sur le papier, même s'il est emballé. Stockez-le à l'abri de l'humidité et de toutes autres conditions pouvant le froisser ou accentuer sa tuile.

# **Réglage des guides**

## GUIDES D'EXTENSION

Il y a deux guides principaux et un guide auxiliaire tels qu'illustrés ci-dessous pour régler la longueur du papier. L'un des guides principaux est pour le papier de format légal, A4 ou folio et l'autre est pour le papier de format lettre, executive (EXEC) ou B5. Quand vous chargez du papier de format lettre, servez-vous du guide auxiliaire dans le coin supérieur droit de la cassette et du guide principal approprié.

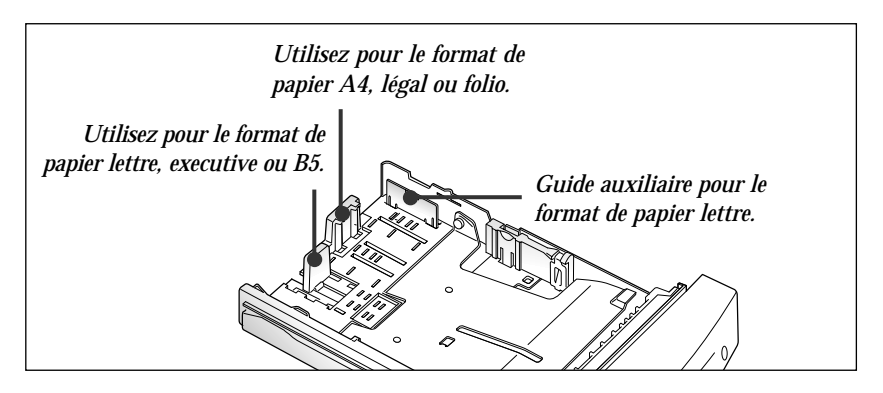

Appuyez sur le guide droit et réglez-le pour obtenir le format de papier légal ou folio. Glissez le guide jusqu'a ce qu'il touche légèrement le bord du papier.

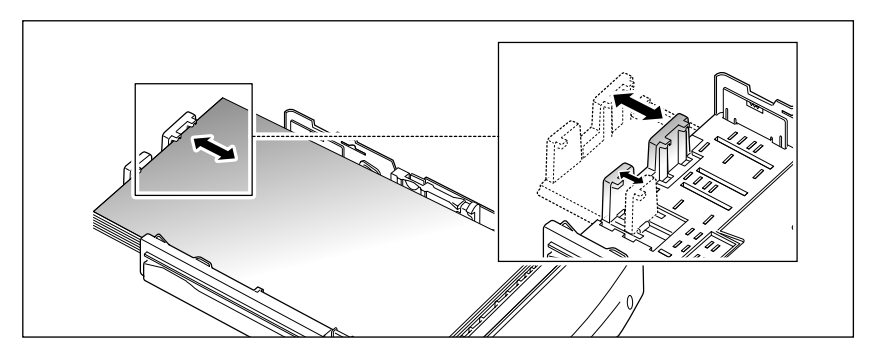

Appuyez sur le guide gauche et réglez-le pour obtenir le format de papier lettre (LTR), executive (EXEC), JIS B5, ou ISO B5. Glissez le guide jusqu'a ce qu'il touche légèrement le bord du papier.

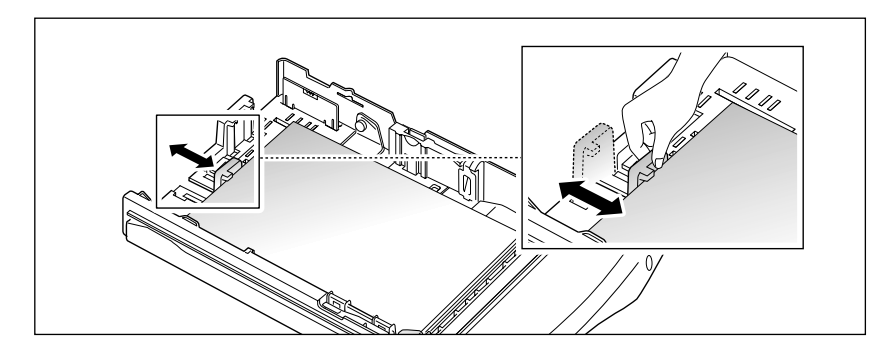

Quand vous chargez du papier de format lettre, executive ou B5 servez-vous du guide auxiliaire et le guide principal approprié avant de charger le papier. Pour régler le guide auxiliaire, retirez le guide  $\lfloor 1 \rfloor$  et ensuite introduisez-le dans la position convenable.

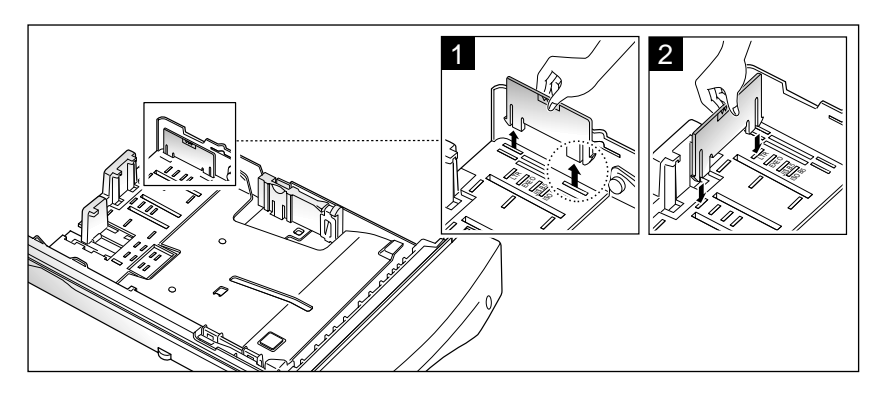

# GUIDE LATÉRAL

Appuyez sur le guide tel qu'indiqué ci-dessous et glissez-le vers la gauche jusqu'a ce qu'il touche légèrement le bord du papier.

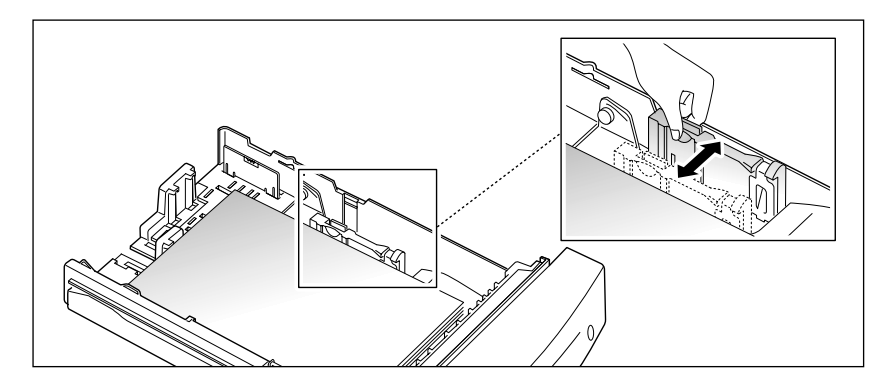

*Nota: Pour assurer que le papier reste plat à l'interieur de la cassette, ne glissez pas trop le guide. Si vous ne réglez pas le guide latéral, des bourrages peuvent s'entraîner.*

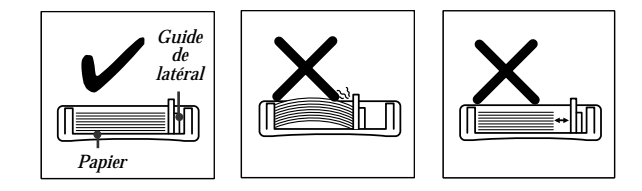

# **Pour utiliser le bac Magasin universel**

Le bac Magasin universel est situé à l'avant de votre imprimante. Vous pouvez le refermer pour rendre votre imprimante plus compacte, lorsque vous ne l'utilisez pas.

Le bac Magasin universel peut contenir plusieurs formats et types de papiers, tels que transparents, cartes postales, cartes à noter et enveloppes. Vous pouvez également utiliser ce bac lorsqu'il s'agit de procéder à l'impression d'un travail d'une seule page sur papier à en-tête, papier de couleur, à utiliser comme intercalaire ou de tout autre papier spécial chargé exceptionnellement dans le bac à papier.

Vous pouvez charger environ 100 feuilles de papier, 10 enveloppes, 30 transparents, ou 25 étiquettes en papier par travail d'impression. Le support d'impression se charge face en haut dans le bac Magasin universel.

Pour imprimer du bac Magasin universel, vous devez sélectionner la source de papier par l'intermédiaire du logiciel d'application, puis sélectionner le format et le type de papier correspondant au travail à imprimer chargé, par l'intermédiaire du logiciel d'application.

## **Conseils d'utilisation du bac Magasin universel**

- Ne chargez qu'un format de papier ou d'enveloppe à la fois dans le bac Magasin universel.
- Pour obtenir la meilleure qualité d'impression possible, n'utilisez que des supports d'impression haute qualité, conçus pour les imprimantes à laser.
- Pour éviter les bourrages de papier, n'ajoutez pas de papier tant que le bac Magasin universel n'est pas vide. Ce conseil est valable également pour d'autres types de supports d'impression.
- Les supports d'impression doivent être chargés face en haut, la partie supérieure du support d'impression s'insérant dans le bac Magasin universel en premier.
- Ne placez aucun objet sur le bac Magasin universel. En outre, évitez toute pression ou application d'une force excessive sur le bac Magasin universel.

# **Pour charger le papier dans le bac Magasin universel**

**1. Pour ouvrir le bac Magasin universel, tenez les deux côtés du bac puis tirez-le vers vous.**

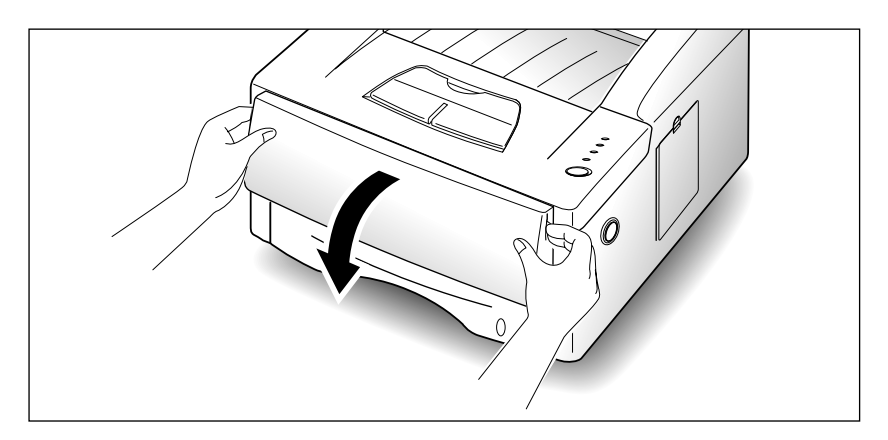

**2. Tirez sur la rallonge pour rallonger le bac à fond, en cas de chargement de papier plus long.**

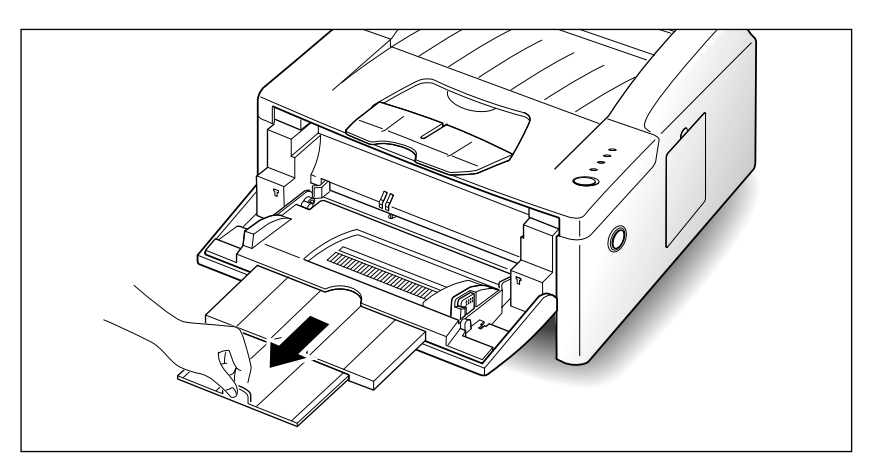

- **3. Préparation des feuilles à imprimer avant de les insérer.**
- Pour du papier et des enveloppes: **Incurvez le papier ou déramez les enveloppes.** Evitez de plier ou de froisser le papier. Alignez les côtés du bloc de papier sur une surface plane.

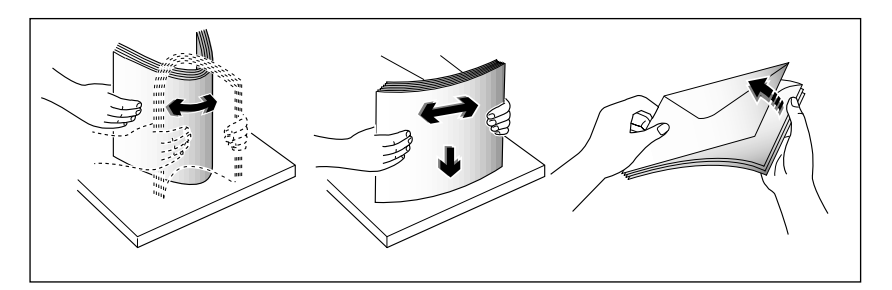

*Nota: Si des enveloppes créent un bourrage en cours d'impression, essayez de réduire le nombre d'enveloppes chargées dans le bac Magasin universel.*

#### **•** Pour les transparents:

**Tenez les transparents par les bords et évitez de toucher le côté à imprimer.** 

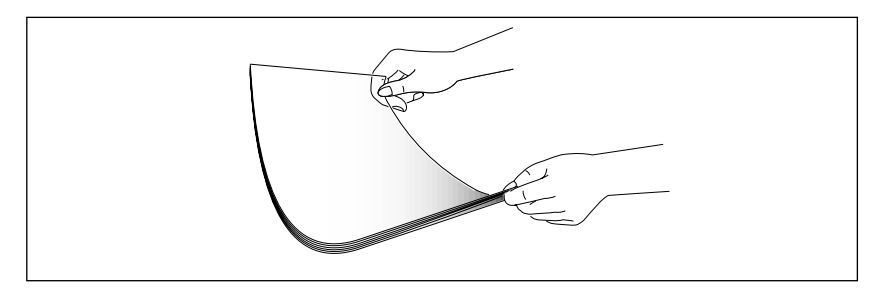

#### **Déramez la pile de transparents afin d'éviter les bourrages papier.**

Veillez à ne pas érafler ou laisser de traces de doigts sur la face à imprimer.

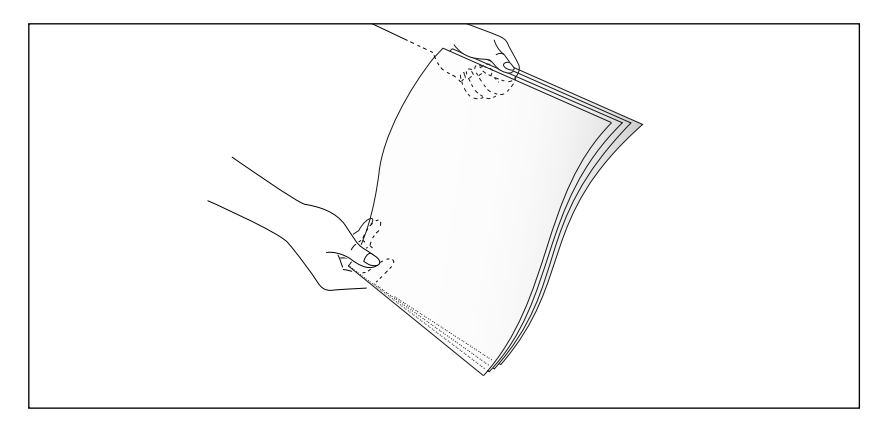

**4. Remarquez le repère de limite d'empilage de supports d'impression situé sur l'intérieur du guide papier.** Ce repère vous servira de limite de chargement de supports d'impression.

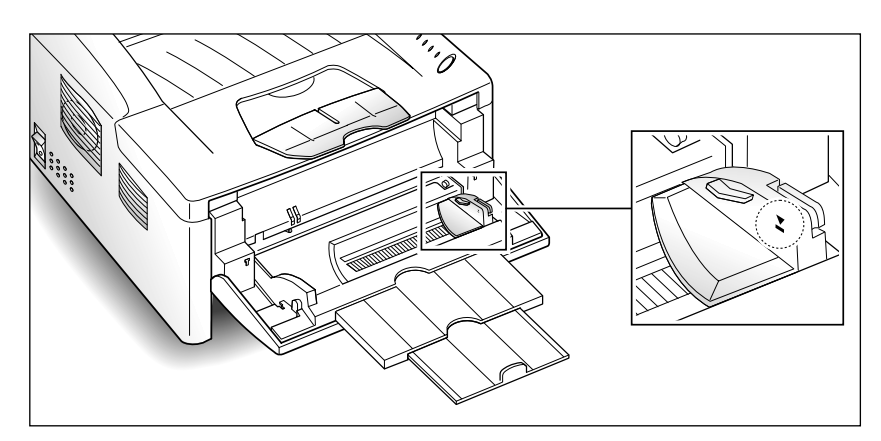

- **5. Ne chargez qu'un type de support d'impression dans le bac Magasin universel. Ne mélangez pas les types de papiers.** Tenez compte des sens de chargement indiqués ci-dessous pour charger chaque type de support d'impression.
- Chargez le papier en plaçant le bord gauche de la pile contre le bord gauche du bac, face imprimée tournée vers le haut.

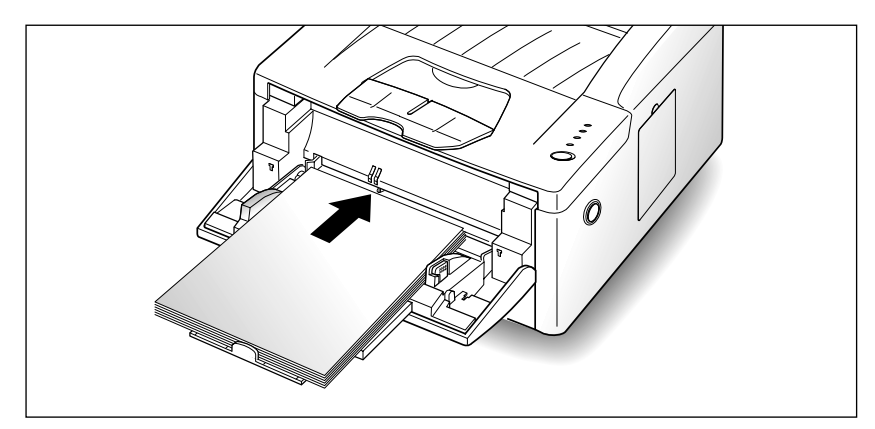

• Chargez les enveloppes côté rabat tourné vers le bas. La zone prévue pour le timbre se trouve à gauche. Le côté de l'enveloppe muni de la zone prévue pour le timbre s'insère dans le bac Magasin universel en premier.

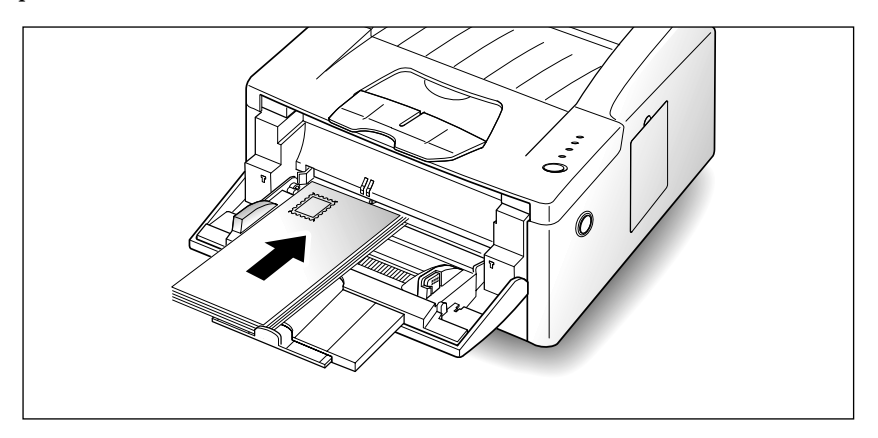

#### *Nota:*

- *Ne placez pas des enveloppes timbrées dans le bac. Le timbre n'est illustré qu'à titre indicatif.*
- *N'utilisez jamais des enveloppes munies d'agrafes, de pression, de fenêtres, d'enduit de revêtement ou autocollantes. Ces types d'enveloppes pourraient sérieusement endommager votre imprimante.*
- Chargez les transparents ou les feuilles d'étiquettes munies d'une protection en papier en orientant le côté papier vers le bas.

• Chargez le papier à en-tête en orientant le motif vers le haut. Le bord supérieur de la feuille muni du logo devrait s'insérer dans le bac en premier.

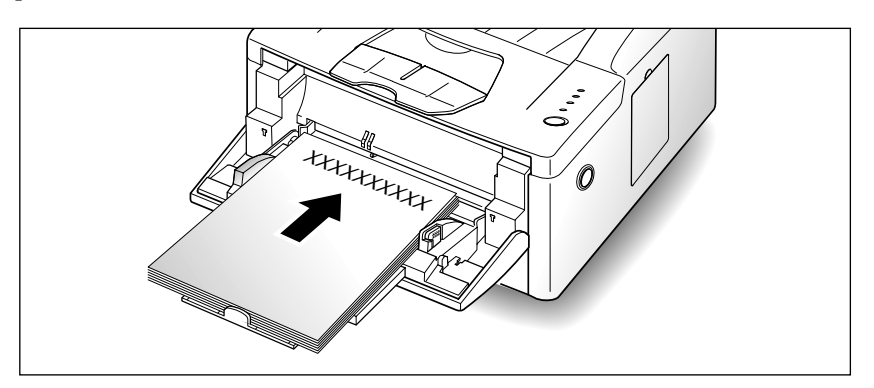

**6. Faites coulisser le support d'impression dans le bac Magasin universel jusqu'à ce qu'il s'arrête.** Ne le forcez pas, sous peine de recourber le support d'impression.

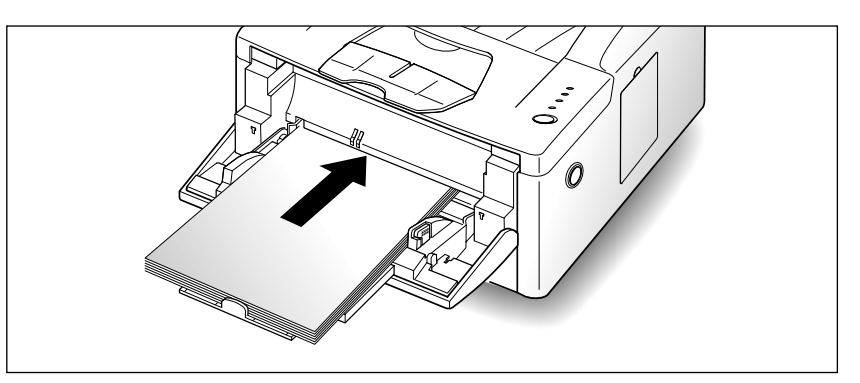

- **7. Veillez à ne pas charger trop de supports d'impression.** La pile devrait se situer sous les limites du repère d'empilage. Toute pile trop profonde ou trop poussée risque de faire recourber le support d'impression.
- **8. Faites coulisser le guide de largeur du papier vers la gauche, jusqu'à ce qu'il touche légèrement à la pile de support d'impression.** Ne pliez pas le support d'impression.

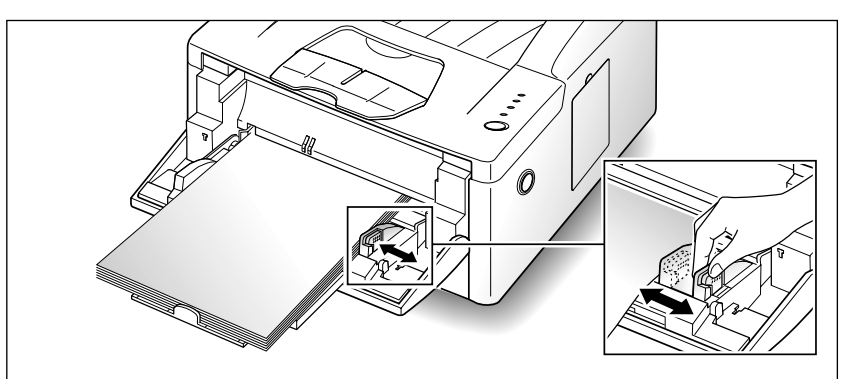

# **Pour refermer le bac Magasin universel**

Pour refermer le bac Magasin universel, poussez la rallonge toute droite pour faire reprendre au bac Magasin universel sa taille minimale.

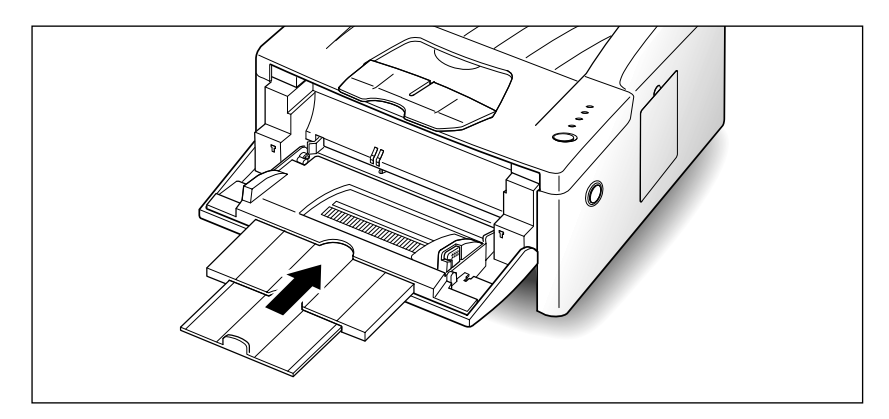

Puis refermez le volet de fermeture du bac Magasin universel.

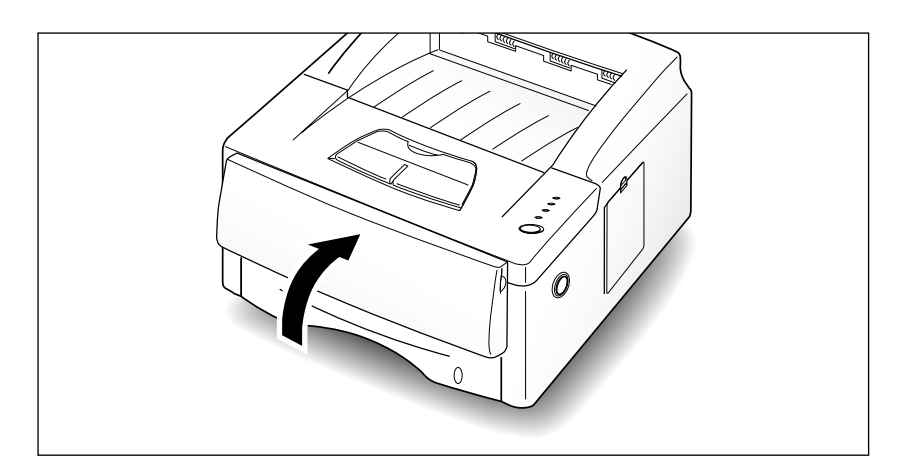

# **Pour utiliser le bac de sortie arrière**

Si vous ouvrez le bac de sortie arrière, le papier imprimé est placé dans le bac, face imprimée tournée vers le haut. En cas de bourrage de papier, surtout lorsque vous chargez du papier, des enveloppes ou tout autre support spécial dans le bac Magasin universel, utilisez le bac de sortie arrière.

**1. Pour utiliser le bac de sortie arrière, ouvrez le volet arrière.** Le volet sert de bac de sortie.

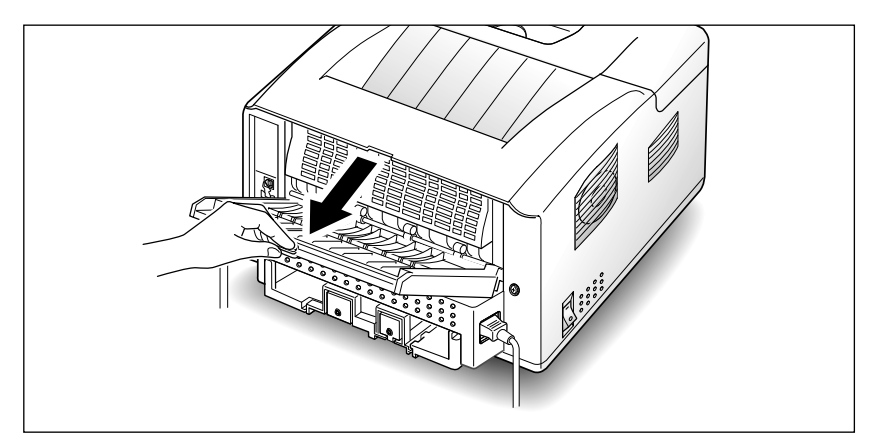

**2. Tirez sur la rallonge pour rallonger le bac de sortie au maximum de sa longueur, s'il s'agit de charger du papier plus long.**

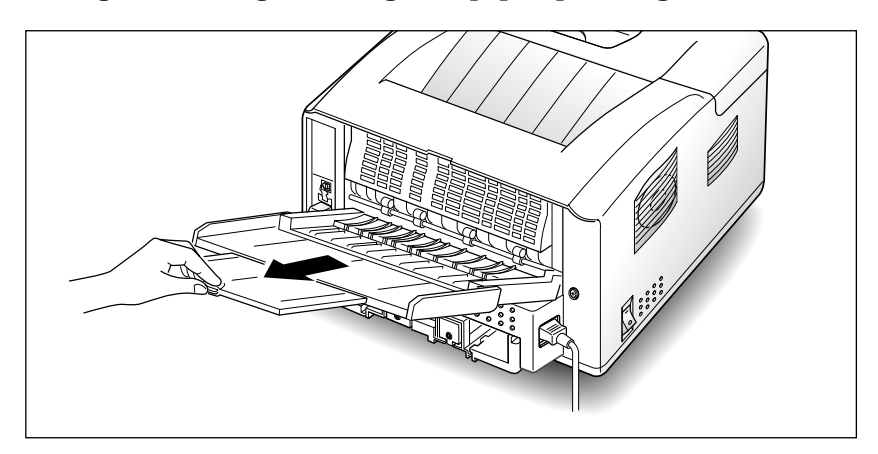

**3. Les pages imprimées s'empilent face imprimées tournées vers le haut.**

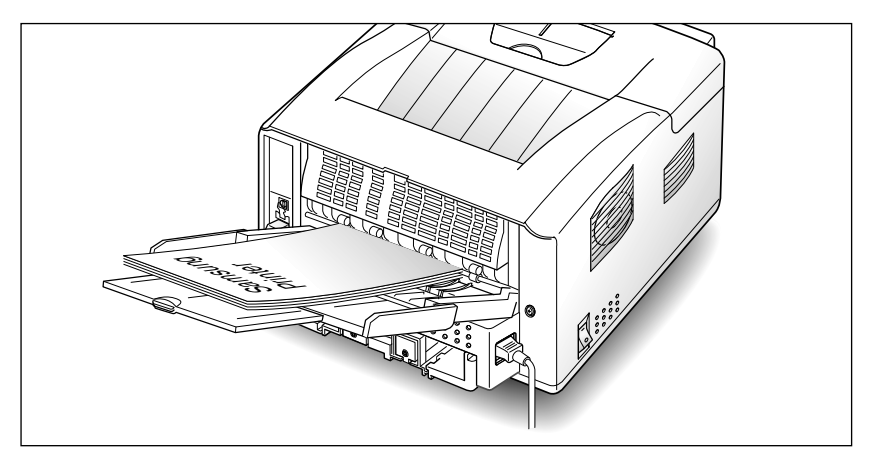

*Nota: Les pages imprimées ne s'empilent pas dans le bac de sortie standard situé sur le dessus de l'imprimante, si vous ne refermez pas le bac de sortie arrière. Si vous voulez faire en sorte que les pages imprimées s'empilent dans le bac de sortie standard, refermez le bac de sortie arrière.*

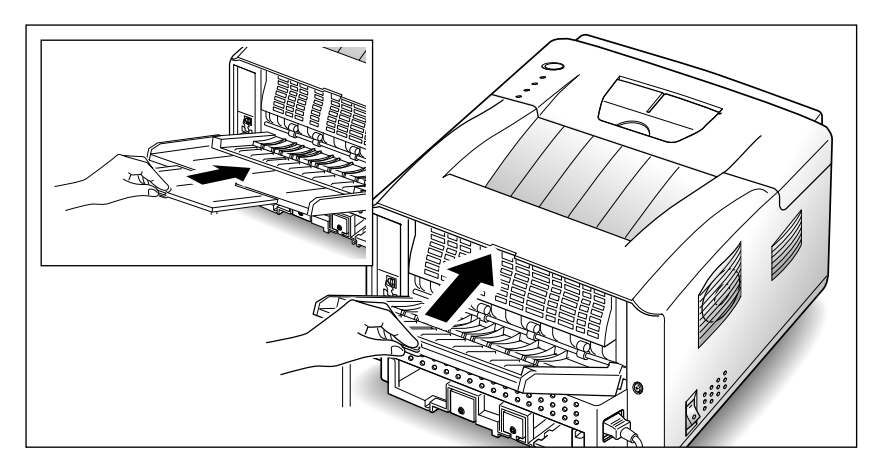

# **Memo**

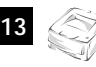

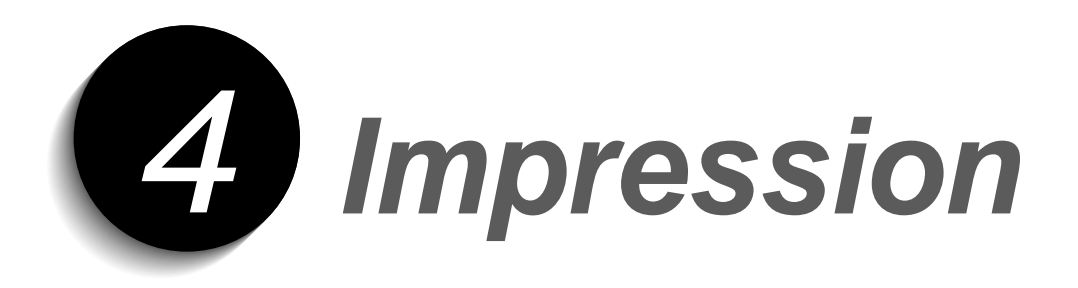

# **Impression à partir de Windows**

Vous trouverez ci-dessous la procédure générale permettant d'imprimer à partir d'applications Windows. La méthode à suivre pour effectuer chacune des étapes varie selon l'application utilisée. Si nécessaire, reportez-vous à la documentation correspondante.

#### *Nota:*

- *Vous devez installer un pilote d'imprimante avant de pouvoir utiliser votre ML-6100. Comme pour la procédure suivante, la méthode d'ouverture de ce programme varie selon l'application employée.*
- *Vous ne pourrez utiliser le gestionnaire PostScript que si l'option correspondante est installée. Celle-ci est décrite dans Chapitre 6.*
- **1. Démarrez le programme dans lequel vous avez créé le document à imprimer, puis ouvrez ce dernier.**

#### **2. Sélectionnez la commande Imprimer du menu Fichier. La boîte de dialogue Imprimer apparaît.**

*Nota: La plupart des applications Windows permettent de définir des paramètres d'impression tels que les marges, l'orientation des pages, le nombre d'exemplaire et les pages à imprimer.*

*Si vous sélectionnez Fichier* ➝ *Imprimer* ➝ *Propriétés (sous Windows 3.1x : Fichier*  $\rightarrow$  *Imprimer*  $\rightarrow$  *Mise en page*  $\rightarrow$  *Options)*, *vous obtiendrez la boîte de dialogue du gestionnaire d'impression, dans laquelle vous pourrez configurer d'autres fonctions telles que Impression recto verso manuelle, Images par feuille, Impression de livrets, Filigranes et Superpositions (gestionnaire PCL6). Pour plus d'informations, reportez-vous à la page 4.3. Une fois ces propriétés définies, cliquez sur OK dans la boîte de dialogue Print Setup.*

**3. Effectuez les modifications requises puis sélectionnez OK pour lancer l'impression.**

# **Configuration des gestionnaires PCL**

# **Sélection de l'imprimante**

Pour pouvoir utiliser toutes les fonctions de la ML-6100, assurez-vous qu'elle est sélectionnée comme imprimante par défaut. Cette configuration est automatiquement définie lors de l'installation du gestionnaire PCL6. Si vous utilisez plusieurs imprimantes, procédez ainsi pour définir la ML-6100 comme imprimante par défaut:

#### **Windows 95/98/NT 4.0**

- **1. Sélectionnez Démarrer** ➝ **Paramètres** ➝ **Imprimantes.**
- **2. Double-cliquez sur Samsung 6100 Series PCL6.**
- **3. Sélectionnez Définir par défaut dans le menu Imprimante.**
- **4. Pour configurer les propriétés de la ML-6100, sélectionnez la commande Propriétés du menu Imprimante et procédez comme indiqué page 4.3.**

#### **Windows 3.1x**

- **1. Double-cliquez sur l'icône Principal du Gestionnaire de programmes puis sur Panneau de configuration et Imprimantes.**
- **2. Sélectionnez Samsung 6100 Series PCL6.**
- **3. Cliquez sur Set As Default Printer.**
- **4. Pour définir les propriétés de l'imprimante, cliquez sur Setup et procédez comme indiqué page 4.3.**

# **Définition des propriétés**

La boîte de dialogue Print Setup du gestionnaire d'impression ML-6100 permet de configurer diverses propriétés.

*Nota: Les propriétés disponibles dans l'application Windows remplacent généralement les paramètres correspondants proposés dans le gestionnaire. Par conséquent, nous vous recommandons de définir tout d'abord ceux de l'application puis de configurer les propriétés restantes dans le gestionnaire.*

La boîte de dialogue Print Setup du gestionnaire Samsung 6100 Series PCL6 comprend cinq onglets:

- Papier/Réception
- Qualité image
- Superpositions
- Filigranes
- A propos

#### *Nota: Les instructions données pour le gestionnaire PCL6 sont également valables pour PCL5e.*

*Superpositions et Filigranes ne sont pas disponibles avec le pilote PCL5e pour Windows 3.1x/95/98 et NT 4.0.*

*Les pages suivantes décrivent les fonctions de base du gestionnaire d'impression. Pour obtenir plus d'explications sur une option de l'interface, utilisez l'aide en ligne. Pour y accéder, il vous suffit de cliquer sur le bouton Aide dans la boîte de dialogue.*

# **Gestionnaire PCL6**

#### **Papier/Réception**

Les propriétés de cet onglet permettent de définir le nombre d'exemplaires à imprimer, l'orientation des pages, le format du support utilisé, la source d'alimentation et le format de réception.

Pour la propriété Source de papier, le cassette en option ne sera disponible que si l'option correspondante a été installée.

Utilisez le mode manuel pour imprimer sur des supports spéciaux. La valeur par défaut de la propriété Auto Continue est de 15 secondes, ce qui signifie que vous disposez de ce laps de temps pour appuyer sur la touche Fonctions du panneau de commande. Passé ce délai, l'imprimante utilisera la source d'alimentation disponible. Si la propriété Source de papier est définie par *Auto Sélection*, l'imprimante sélectionnera automatiquement la source à utiliser, selon l'ordre de priorité suivant: magasin universel, cassette 1 et cassette en option.

Si vous sélectionnez **Ordre d'impression inversé**, la ML-6100 imprimera le travail en commençant par la dernière page, de sorte que le document soit trié à la réception.

La propriété **Images par feuille** permet d'imprimer plusieurs images sur une même page. Les options disponibles sont les suivantes:

1, 2, 4, 6, 9 ou 16 pages en 1.

Par exemple, si vous sélectionnez *2 pages en 1* pour un document de 4 pages, celles-ci seront imprimées à raison de 2 par face recto ou verso.

Pour de plus amples détails sur la méthode **Impression recto verso manuelle**, voir page 4.5. Pour de plus amples détails sur **Impression de livrets**, voir page 4.6.

#### **Qualité image**

L'onglet Qualité image permet de choisir une résolution, de configurer la fonction Amélioration texte et photo et de définir divers paramètres graphiques. Il inclut également des propriétés concernant les polices TrueType.

#### **Superpositions**

Cet onglet contient les options nécessaires pour créer et gérer des superpositions de page. Pour plus d'informations, consultez l'aide en ligne du gestionnaire PCL6.

#### **Filigranes**

Les options de cet onglet permettent de créer, modifier et supprimer des filigranes. Vous pouvez choisir la police à utiliser ainsi que la position des filigranes sur les pages imprimées. Pour plus d'informations, consultez l'aide en ligne du gestionnaire PCL6.

#### **A propos**

Cet onglet permet d'afficher les droits d'auteur relatifs au logiciel ainsi que son numéro de version.

# **Impression recto verso manuelle**

Pour imprimer en mode recto verso, vous devez activer la fonction correspondante dans le gestionnaire PCL6, avant de lancer le travail.

Si vous sélectionnez l'option **Page d'instruction** associée à cette fonction, vous obtiendrez des explications sur la marche à suivre. Pour plus d'informations, consultez l'aide en ligne.

Vous pouvez imprimer les faces recto à partir du Cassette ou Cassette en option ou du magasin vniversel (en mode automatique ou manuel), mais vous devez obligatoirement utiliser ce dernier pour les faces verso.

La figure 4.1 indique les orientations et modes de reliure adéquats pour les travaux recto verso.

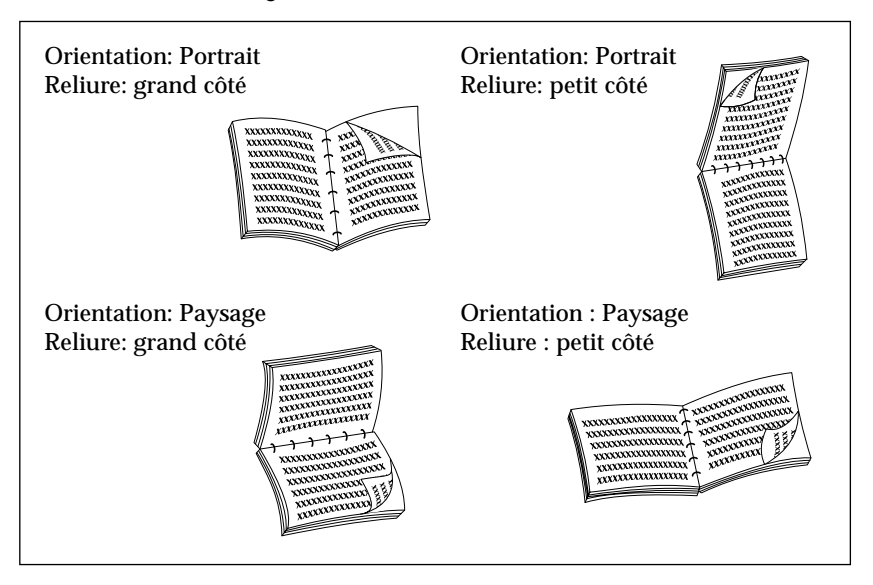

Figure 4.1

# **Impression de livrets**

Le gestionnaire Samsung 6100 Series PCL6 permet d'imprimer des documents au format livret. Pour ce faire, procédez comme suit:

- 1. Assurez-vous que la Samsung 6100 Series PCL6 est définie comme imprimante par défaut.
- 2. Dans votre application (MS Word, par exemple), sélectionnez **Fichier** ➝ **Mise en page** et choisissez l'un des formats livret disponibles.
- 3. Créez votre document en utilisant cette mise en page.
- 4. Sélectionnez Imprimer.
- 5. Affichez les propriétés du gestionnaire PCL6 et sélectionnez:
	- le format papier choisi à l'étape 2.
	- le format réception **Impression de livret**.
	- l'option **Page instruction** sous **Impression recto verso manuelle**, si vous souhaitez obtenir des explications sur l'impression des pages verso. Pour plus d'informations, consultez l'aide en ligne.
- *Nota: L'impression de livrets est une forme spéciale d'impression recto verso. Une fois les pages recto imprimées, vous verrez apparaître un message vous demandant d'insérer les feuilles dans le magasin universel. Cela fait, cliquez sur OK pour poursuivre l'impression.*

# **Gestionnaire PostScript**

Le tableau 4.1 répertorie les propriétés disponibles dans le gestionnaire PostScript, pour tous les environnements pris en charge.

| <b>Propriétés</b>                        | <b>Macintosh</b>                                          | <b>Win 95/98</b>                                          | <b>Win NT 4.0</b>                                         |
|------------------------------------------|-----------------------------------------------------------|-----------------------------------------------------------|-----------------------------------------------------------|
| Paper Selection                          | Auto<br>MP<br>Cassette<br>Cassette en<br>option<br>Manual | Auto<br>MP<br>Cassette<br>Cassette en<br>option<br>Manual | Auto<br>MP<br>Cassette<br>Cassette en<br>option<br>Manual |
| N-up                                     | Oui: 1, 2, 4, 6,<br>9, 16                                 | Oui: 1, 2, 4                                              | <b>Non</b>                                                |
| Resolution                               | 300 ou 600                                                | 300 ou 600                                                | 300 ou 600                                                |
| Image Enhancement                        | Oui                                                       | Oui                                                       | Oui                                                       |
| <b>Toner Saver</b>                       | <b>Non</b>                                                | Oui                                                       | Oui                                                       |
| Miscellaneous<br><b>Graphics Options</b> | <b>Non</b>                                                | Oui                                                       | Oui                                                       |
| <b>Print As Negative</b><br>Image        | Oui                                                       | Oui                                                       | Oui                                                       |
| Print as Mirror Image                    | Non                                                       | Oui                                                       | Oui                                                       |
| Scaling                                  | Oui                                                       | Oui                                                       | Oui                                                       |

Tableau 4.1

# **Utilitaires d'impression**

- Le CD-ROM ML-6100 contient les utilitaires suivants:
- Panneau de commande à distance (RCP)
- Contrôleur d'état (SM)
- *Nota: Le Panneau de commande à distance et le Contrôleur d'état peuvent être utilisés lorsque l'imprimante est reliée par interface parallèle et USB (Windows 98 uniquement).*

Pour ouvrir l'un de ces programmes dans Windows 95/98 ou NT 4.0: Sélectionnez **Démarrer** ➝ **Programmes** ➝ **Utilitaires ML-6100**.

### **Panneau de commande à distance (RCP)**

Panneau de commande à distance permet de configurer les paramètres internes de l'imprimante. Cet utilitaire vous servira également à configurer la ML-6100 pour qu'elle fonctionne avec les applications DOS exécutées dans la fenêtre Commandes MS-DOS de Windows.

*Nota: Après avoir modifié des paramètres RCP, vous devrez sélectionner le bouton Envoi afin de transmettre les informations correspondantes à l'imprimante.*

Les onglets de l'interface RCP sont décrits ci-après.

#### **IMPRESSION EN COURS**

Les paramètres disponibles sont les suivants:

- **Format papier**
- **Source du papier**
- **Copies** (nombre d'exemplaires pour chaque page)
- **Qualité:** vous pouvez choisir une résolution de 300 ou 600 ppp. La netteté du texte et des graphiques sera proportionnelle à la résolution sélectionnée.
- **Orientation:** définit le sens d'impression.
- **Marges: Haut (po)**
- **Marges: Gauche (po)**
- **RC auto:** indique comment l'imprimante effectue les retours-chariot.

## **CONFIGURATION**

Les paramètres disponibles sont les suivants:

- **Economie d'énergie (min.):** définit le délai d'activation de la fonction d'économie d'énergie. Si l'imprimante est utilisée fréquemment, choisissez **OFF** de sorte qu'elle soit toujours disponible et que le préchauffage dure moins longtemps. Dans ce cas, vous n'économiserez pas d'électricité.
- **Mode économiseur:** permet de réduire la quantité de toner utilisé. Choisissez **ON** pour activer ce mode ou **OFF** (valeur par défaut) si vous voulez imprimer avec la quantité normale de toner.
- **Auto continu:** définit l'action de l'imprimante lorsque le magasin universel est vide et que vous avez lancé un travail en mode manuel. Si **ON** est activé, l'imprimante récupère le papier du bac au bout de quinze secondes. Dans le cas contraire, vous devrez remettre du papier dans le magasin universel pour continuer à imprimer.
- **Reprise d'incident:** si vous sélectionnez **OFF**, la ML-6100 ne réimprimera pas les pages défectueuses. Si vous réglez ce paramètre sur **ON**, l'image de chaque page sera conservée dans la mémoire de l'imprimante jusqu'à ce qu'elle envoie un signal indiquant que la page a été imprimée. En outre, toutes les pages défectueuses seront réimprimées.
- **Altitude:** permet d'optimiser la qualité d'impression en fonction de la pression atmosphérique. Si vous vous trouvez à une altitude proche du niveau de la mer, choisissez l'option Low. Si l'altitude est de 1 500 m ou plus, sélectionnez High.

## **TRAVAIL**

Les paramètres disponibles sont les suivants:

- **Temporisation (sec):** définit la durée pendant laquelle la ML-6100 attendra avant d'imprimer la dernière page d'un travail qui n'est pas terminé par une commande d'impression ni par un caractère de saut de page. Les valeurs admises sont comprises entre **0** et **300 seconds**.
- **Type de papier:** permet de définir le type de support choisi pour un travail. Si vous utilisez des enveloppes ou du papier de plus de 90 g/m2 , sélectionnez l'option **Thick** et insérez les supports à partir du départ manuel du magasin universel. Dans le cas contraire, choisissez l'option **Normal**.
- **Densité tone:** choisissez **Light**, **Medium** ou **Dark**.
- **Qualité image:** permet d'optimiser la qualité d'impression pour obtenir une image à 1200 ppp.

### **INTERFACE**

Réglez ces paramètres uniquement si vous utilisez le port série:

- **Vitesse en Baud (bps):** définit la vitesse de transmission des données entre l'ordinateur et l'imprimante.
- **Robust XON:** permet d'activer la régulation de trafic XON/XOFF (si le protocole de négociation l'utilise). Si vous sélectionnez **ON**, l'imprimante enverra un flot continu de signaux XON à l'ordinateur hôte pour signaler que le port série peut recevoir des données. Ces signaux seront envoyés toutes les secondes jusqu'à ce que des données soient transmises. Après acceptation du dernier XON par l'ordinateur hôte, l'imprimante sera prête à recevoir ces données via le port série.

### **TEST**

Cet onglet comprend les options suivantes:

- **Configuration Page:** permet d'obtenir un relevé indiquant les options installées, la mémoire disponible sur l'imprimante et la configuration par défaut définie par l'utilisateur.
- **Page de démonstration:** imprime une page de démonstration. Elle permet de prendre connaissance des caractéristiques et spécifications de l'imprimante.

### **PCL5e**

Les paramètres suivants sont utilisés par les applications DOS. Notez que leur configuration sera remplacée par celle des paramètres correspondants définis dans les applications Windows.

- **Typeface:** ce paramètre sera ignoré si une police est spécifiée dans l'application.
- **Jeu de symbole:** il s'agit des caractères alphabétiques et numériques, signes de ponctuation et symboles spéciaux utilisés pour imprimer dans la police sélectionnée.
- **Pas:** vous ne pourrez définir ce paramètre que si vous avez sélectionné une police vectorielle à espacement fixe. Le pas représente le nombre de caractères contenus dans un pouce linéaire.
- **Lignes par page:** les valeurs admises sont comprises entre 5 et 128.
- **Dimension de point:** vous ne pourrez définir ce paramètre que si vous avez choisi une police vectorielle typographic. Il définit la hauteur des caractères. Un point équivaut à 1/72 de pouce environ. Les valeurs admises sont comprises entre 1 et 1008, par incréments de 0,25.
- **Courier:** permet de définir un type de police Courier: **Regular** ou **Dark**.
- **Liste de polices:** imprime la liste des polices disponibles pour l'émulation PCL.

### **PS II**

L'option suivante permet d'imprimer la liste des polices PostScript, lorsque l'option du même nom est installée.

• **Liste de polices**

### **A PROPOS**

Cet onglet contient les droits d'auteur relatifs au logiciel ainsi que son numéro de version.

# **Contrôleur d'état**

Contrôleur d'état est un programme qui s'exécute en arrière-plan. Il affiche un message à chaque fois que l'imprimante change d'état. Cet utilitaire est disponible pour Windows 95/98 et 3.1x uniquement.

# **Conditions d'impression sous Macintosh**

#### **Il existe trois interfaces d'impression pour Macintosh**

#### 1. Interface LocalTalk

- Exigences systèmes minimales pour Macintosh
	- •Mac OS version 7.0 ou plus récente
	- •LaserWriter 8
	- •Système Macintosh avec port LocalTalk
- Option ML-6100 requise
	- •Option Postscript (Postscript Simm et 8 Mo Ram Simm)
	- •Option Série/LocalTalk

#### 2. Interface USB

Exigences système minimales pour Macintosh

- •Mac OS version 8.6 ou plus récente
- •Système Macintosh avec port USB
- Option ML-6100 requise
- •Option Postscript (Postscript Simm et 8 Mo Ram Simm)

#### 3. Interface Réseau(Ethertalk)

Exigences système minimales pour Macintosh

- •Mac OS version 7.0 ou plus récente
- •LaserWriter 8
- •Système Macintosh avec port Réseau(Ethertalk)

#### Option ML-6100 requise

- •Option Postscript (Postscript Simm et 8 Mo Ram Simm)
- •Option carte réseau

# **Impression**

Vous trouverez ci-dessous la procédure générale permettant d'imprimer à partir d'applications Macintosh. La méthode à suivre pour effectuer chacune des étapes varie selon l'application utilisée. Si nécessaire, reportez-vous à la documentation correspondante.

- 1. Démarrez le programme dans lequel vous avez créé le document et ouvrez ce dernier.
- 2. Sélectionnez la commande **Imprimer** du menu **Fichier**.
- 3. Sélectionnez l'imprimante **ML-6100**.
- 4. Modifiez les options comme vous le souhaitez, puis cliquez sur **Imprimer** pour lancer le travail.

# **Memo**

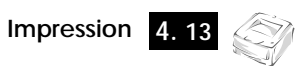

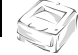

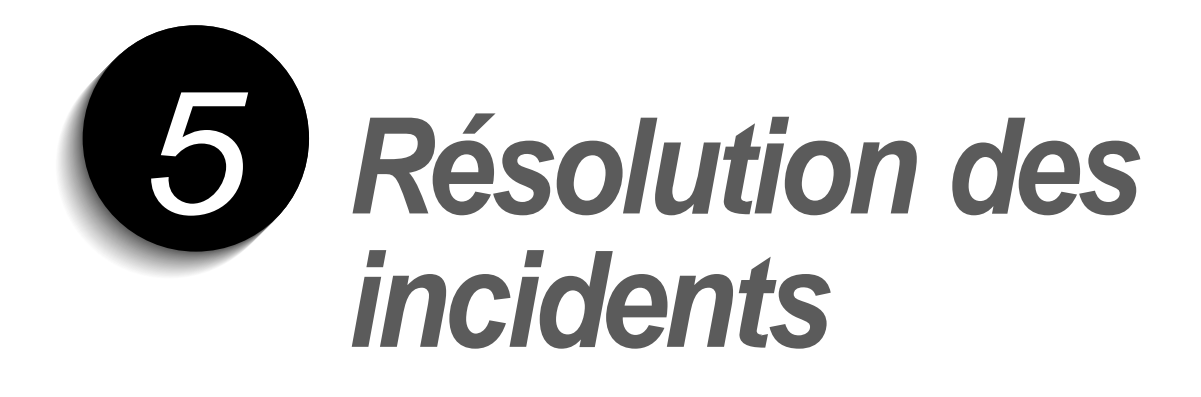

# **Nettoyage de l'imprimante**

Suivez les recommandations ci-après pour nettoyer votre imprimante ML-6100.

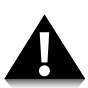

N'utilisez pas de produits en bombe ou vaporisateur ni de solutions ammoniaquées, diluants ou autres dissolvants volatils. Ces produits peuvent endommager la surface de l'imprimante.

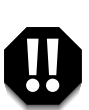

**Laissez le panneau avant fermé lorsque vous nettoyez les surfaces externes de l'imprimante.**

**Débranchez toujours le cordon d'alimentation avant de nettoyer l'intérieur de l'imprimante.**

# **Extérieur**

Essuyez les surfaces externes à l'aide d'un chiffon doux non pelucheux. Utilisez un chiffon propre. Vous pouvez l'humecter légèrement avec de l'eau, mais veillez à ce qu'il ne goutte pas sur l'imprimante ni à l'intérieur.

# **Intérieur**

En cas d'incident papier, le toner non fixé tombe à l'intérieur de l'imprimante et finit par s'y accumuler. Pour l'éliminer, procédez comme suit:

- **1. Débranchez le cordon d'alimentation.**
- **2. Retirez la cartouche d'impression.**
- **3. Essuyez la cartouche à l'aide d'un chiffon doux, afin de retirer les déchets de poussière et de toner.**
- *Nota: Vous pouvez humecter le chiffon très légèrement avec de l'eau, mais veillez à ce qu'il ne goutte pas sur l'imprimante ni à l'intérieur.*
- **4. Remettez la cartouche en place.**

Vous pouvez également utiliser la fonction de nettoyage intégrée:

- **1. Appuyez sur la touche Fonctions pendant 10 secondes environ, de sorte que tous les voyants soient allumés.**
- **2. Le nettoyage se termine par l'impression d'une feuille.**

# **Dégagement des bourrages de papier**

En choisissant judicieusement le type de papier et en le chargeant de façon correcte, vous pourriez éviter la plupart des bourrages de papier. Si un bourrage se produit, un message d'erreur s'affiche dans la fenêtre d' état de l'imprimante qui apparaît automatiquement à l'écran chaque fois que vous utilisez l'imprimante. Le voyant PAPIER et ERREUR s'allument sur le panneau de contrôle. Suivez les étapes ci-dessous pour éliminer le bourrage. Pour éviter le déchirement du papier, tirez le papier coincé doucement et lentement.

**1. Si le papier devient coincé lorsqu'il est en train de sortir et plus de la**

# **Le papier est coincé dans la fente de sortie**

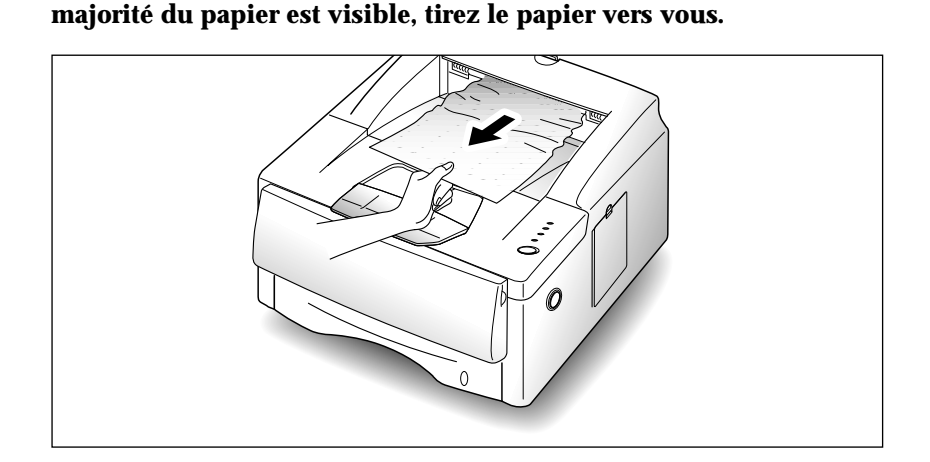

Si vous ressentez une résistance lorsque vous tirez sur le papier et que le papier ne bouge pas dès que vous tirez, arrêtez de tirer. Passez à l'étape suivante.

**2. Repérez le plateau de sortie arrière et ouvrez-le.**

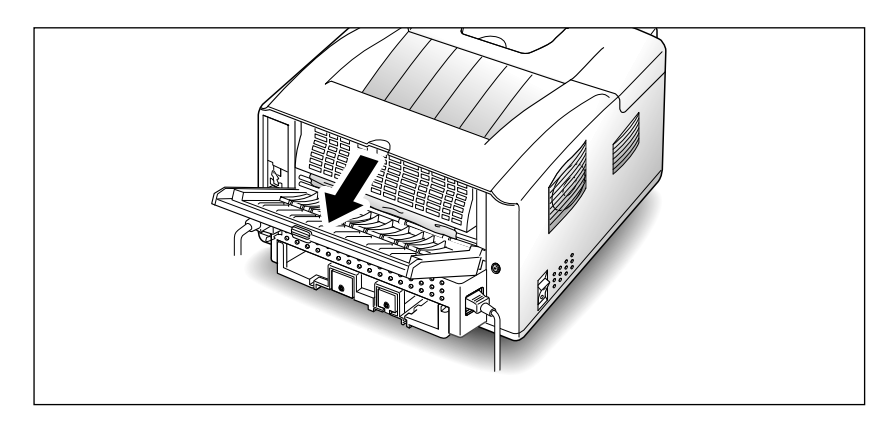

**3. Dégagez le papier s'il est coincé entre les cylindres d'alimentation.** Ensuite retirez le papier lentement.

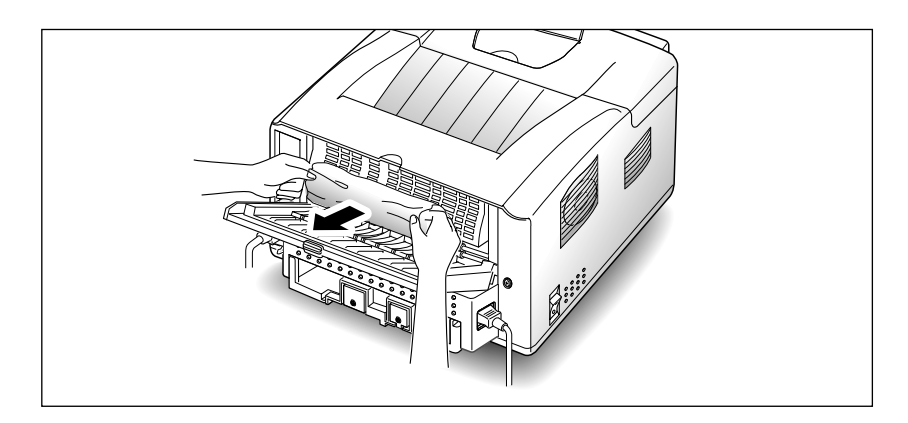

**4. Fermez le plateau de sortie arrière.**

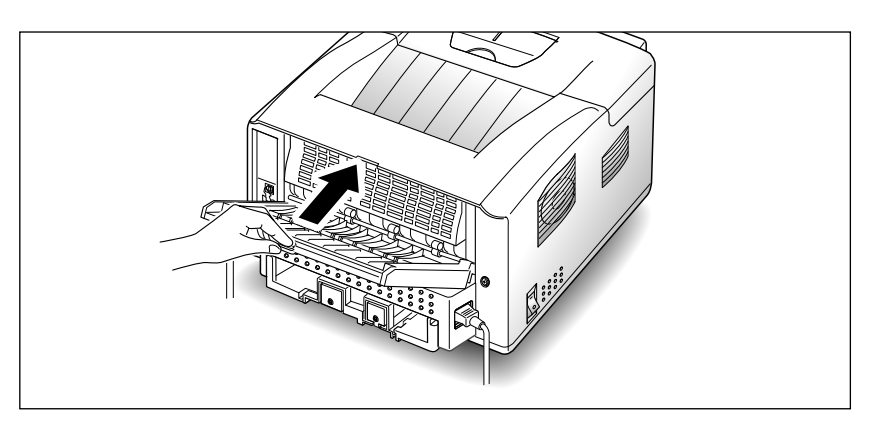

**5. Pour recommencer l'impression, ouvrez et fermez le couvercle de l'imprimante.** 

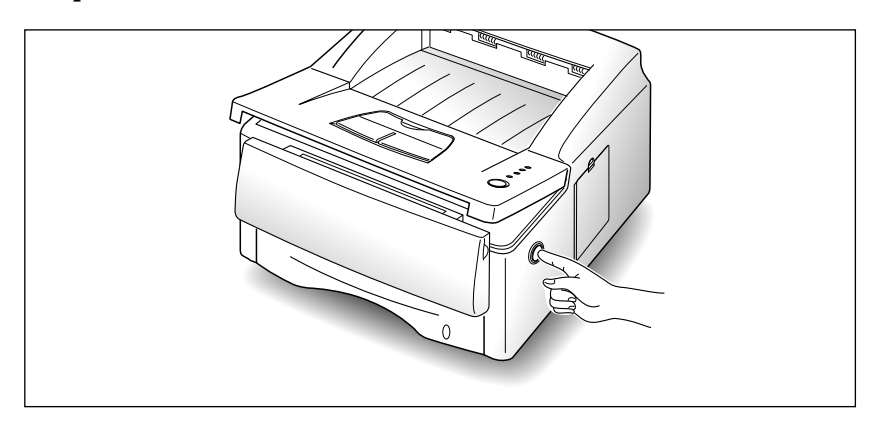
### **Le papier est coincé dans la cassette porte-papier**

**1. Retirez la cassette porte-papier à moitié.**

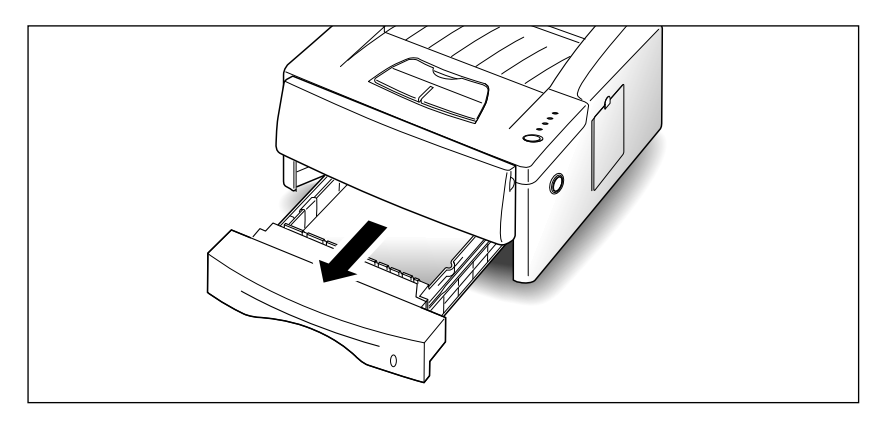

**2. Si vous voyez le papier coincé, retirez-le vers vous.**

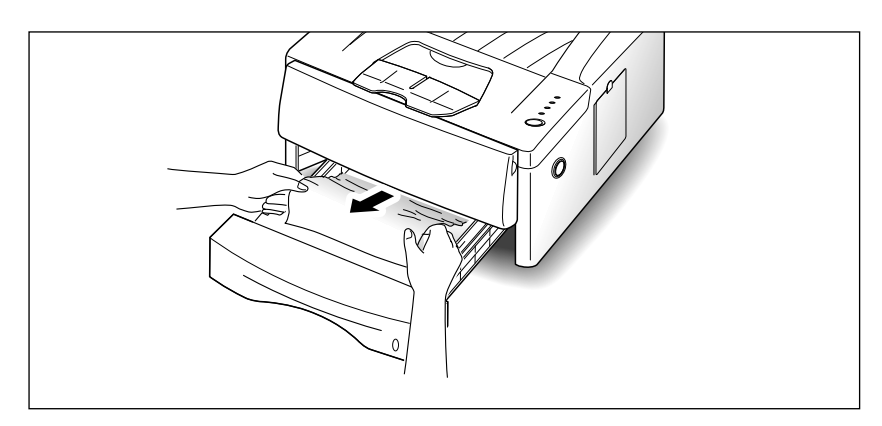

#### **3. Glissez la cassette porte-papier de nouveau dans l'imprimante.**

- *Nota: Si seulement une partie du papier est visible ou vous ne voyez pas le papier, le bourrage s'est produit à l'intérieur de l'imprimante. Consultez la page suivante.*
- **4. Après avoir éliminé le bourrage, si l'imprimante ne fonctionne pas toujours, ouvrez et fermez le couvercle de l'imprimante.**

### **Le papier est coincé à l'intérieur de l'imprimante**

**1. Ouvrez le couvercle de l'imprimante en appuyant sur le bouton d'ouverture du panneau supérieur.**

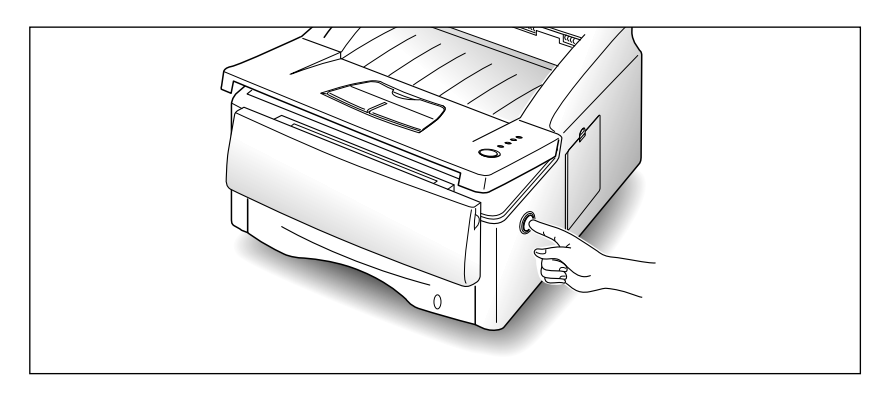

**2. Retirez la cartouche d'encre.**

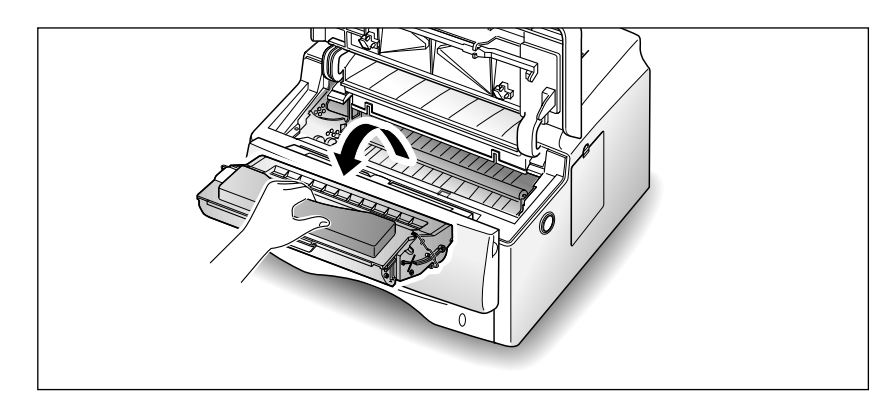

**3. Tirez doucement le papier vers vous.**

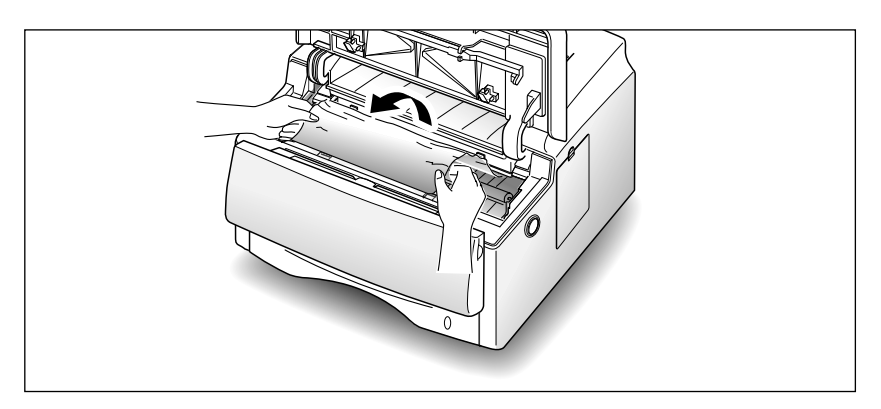

- **4. Assurez-vous qu'il n'y a pas d'autres feuilles coincées à l'intérieur de l'imprimante.**
- **5. Remplacez la cartouche d'encre et fermez le couvercle.**

### **Le papier est coincé dans la cassette en option**

**1. Retirez la cassette porte-papier supérieure à moitié.**

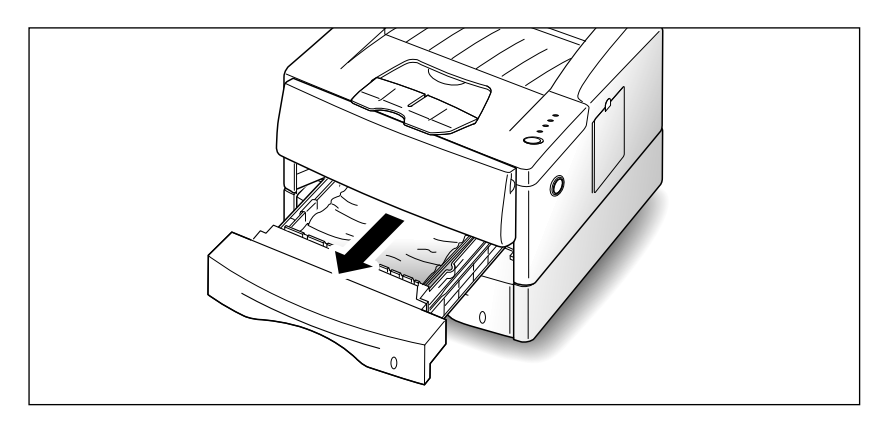

**2. Si vous voyez le papier coincé, retirez-le vers vous.**

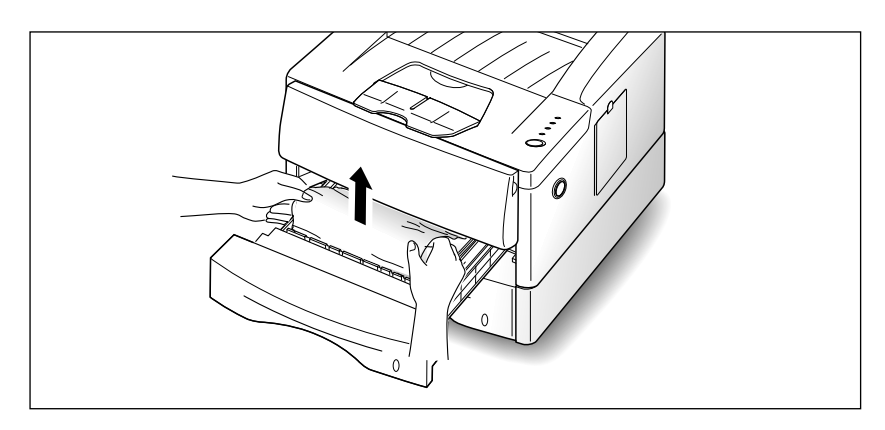

- **3. Glissez la cassette porte-papier dans l'imprimante.**
- *Nota: Si vous voyez qu'un petit bout du papier ou vous ne voyez pas le papier coincé, le bourrage s'est produit à l'intérieur de l'imprimante. Consultez la page suivante.*

**4. Retirez la cassette porte-papier inférieure de l'imprimante.**

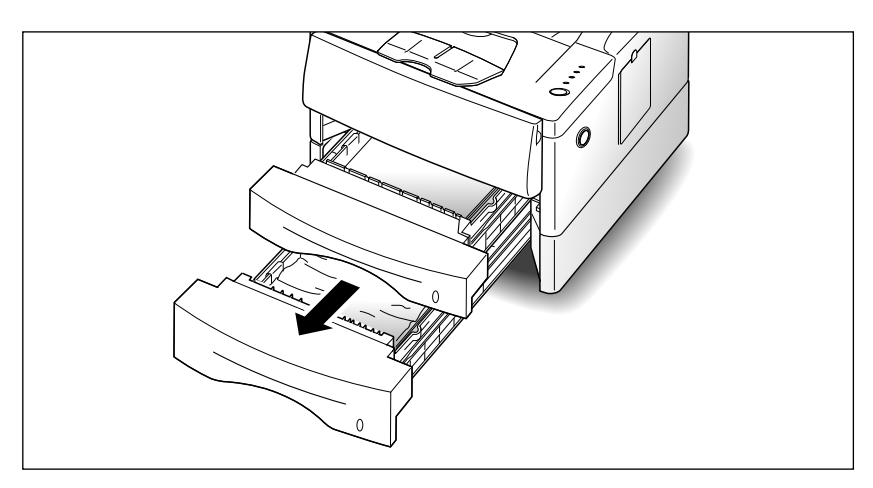

**5. Si vous voyez le papier coincé, retirez-le.**

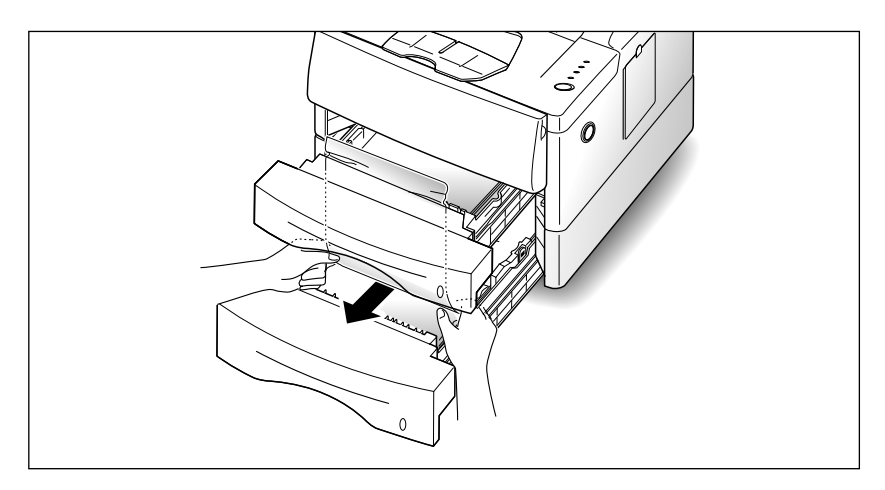

- **6. Glissez la cassette dans l'imprimante.**
- **7. Après avoir éliminé le bourrage, si l'imprimante ne fonctionne pas toujours, ouvrez et fermez le couvercle de l'imprimante.**

### **Conseils pour éviter des bourrages**

En choisissant judicieusement le type de support imprimable et en le chargeant de façon correcte, vous pourrez éviter la plupart des bourrages de papier. Si un bourrage se produit, suivez les étapes décrites dans la section «Dégagement des bourrages de papier» à la page 5.2. Si des bourrages se produisent souvent, suivez les présents conseils afin de les minimiser.

- Suivez les directives dans la section «Pour charger du papier dans le Cassette» à la page 2.4 pour faire en sorte que le papier soit chargé de façon correcte.
- Ne surchargez pas la cassette porte-papier. Assurez-vous que la ramette de papier ne dépasse pas la marque à l'intérieur de la cassette porte-papier.
- Ne retirez pas la cassette porte-papier lorsqu'un travail d'impression est en cours.
- Fléchissez, aérez et rangez le papier avant de le charger.
- Ne chargez pas d'exemplaires multiples d'étiquettes adhésives ou de transparents dans la cassette. Les étiquettes ou les transparents doivent être alimentés par bac Magasin universel.
- Ne chargez pas de papier plié, gondolé, humide ou enroulé.
- Ne chargez pas différents types de papier dans une cassette.
- Utilisez uniquement les supports imprimables recommandés. Consultez la section «Caractéristiques techniques» à la page 7.1.
- Assurez-vous que la face imprimée est vers le bas quand vous chargez la cassette.
- Gardez le support imprimable dans un environnement acceptable.

# **Problèmes d'impression**

En cas de problème lié au fonctionnement de l'imprimante ML-6100, reportez-vous au tableau 5.1.

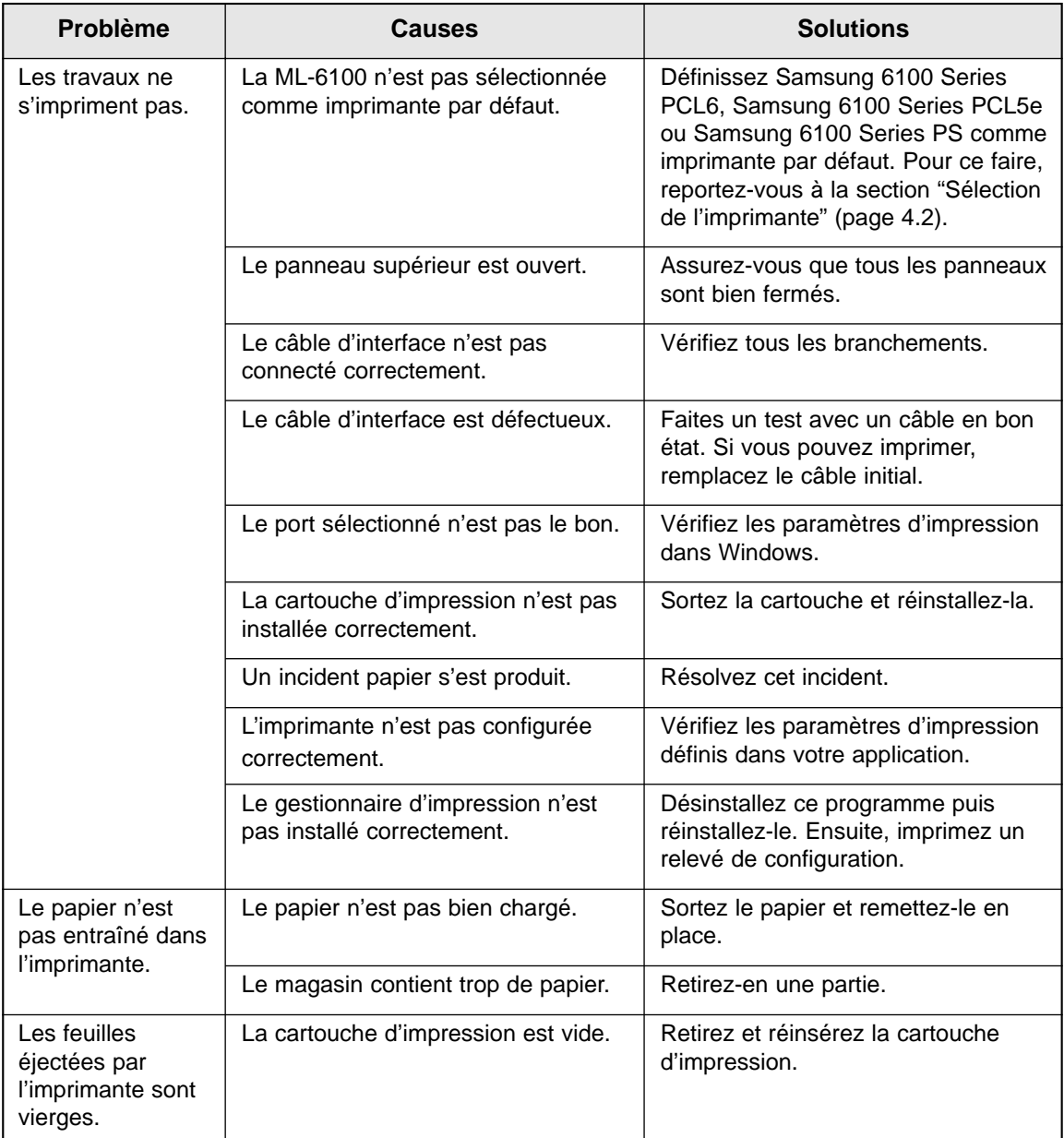

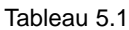

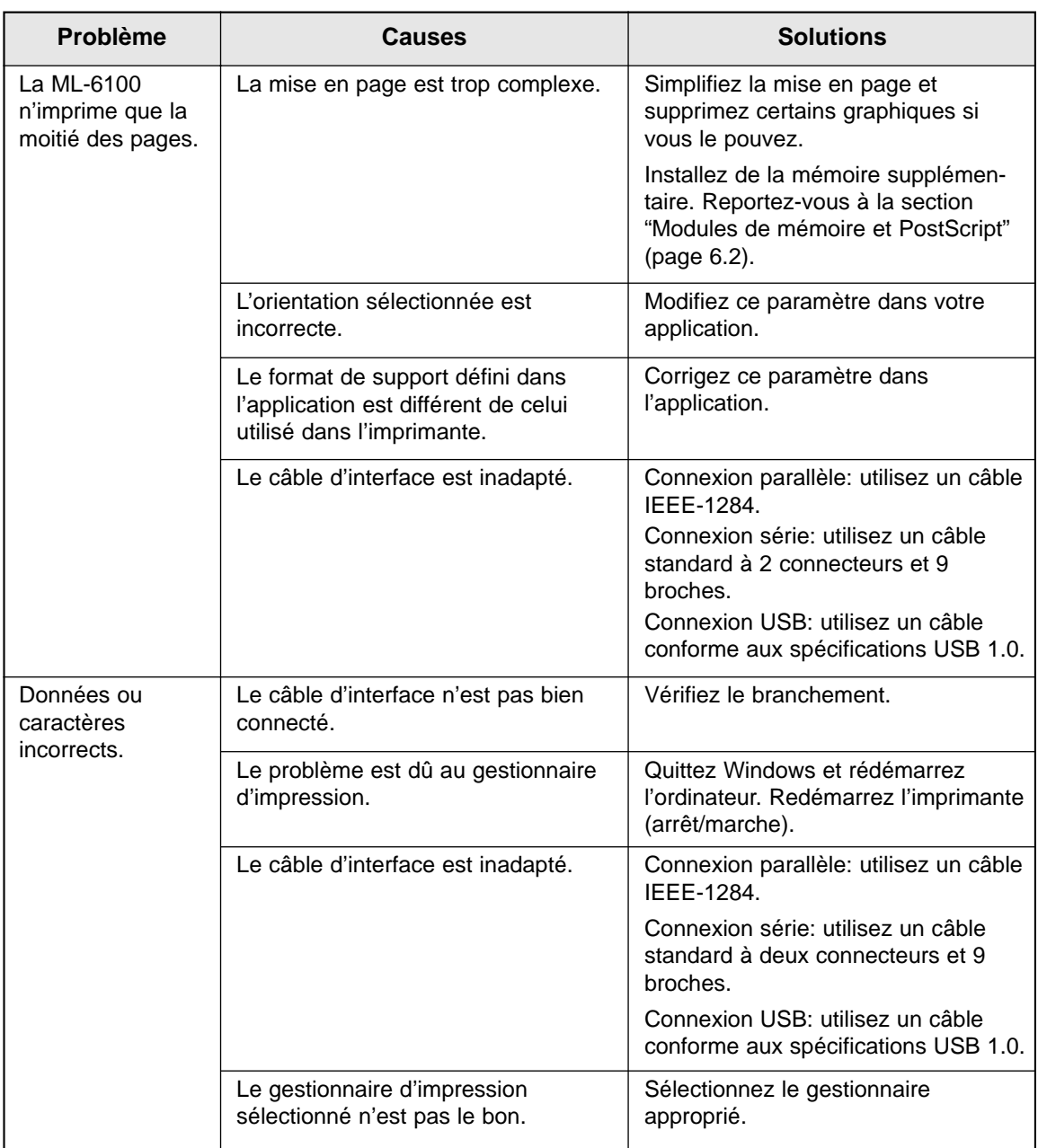

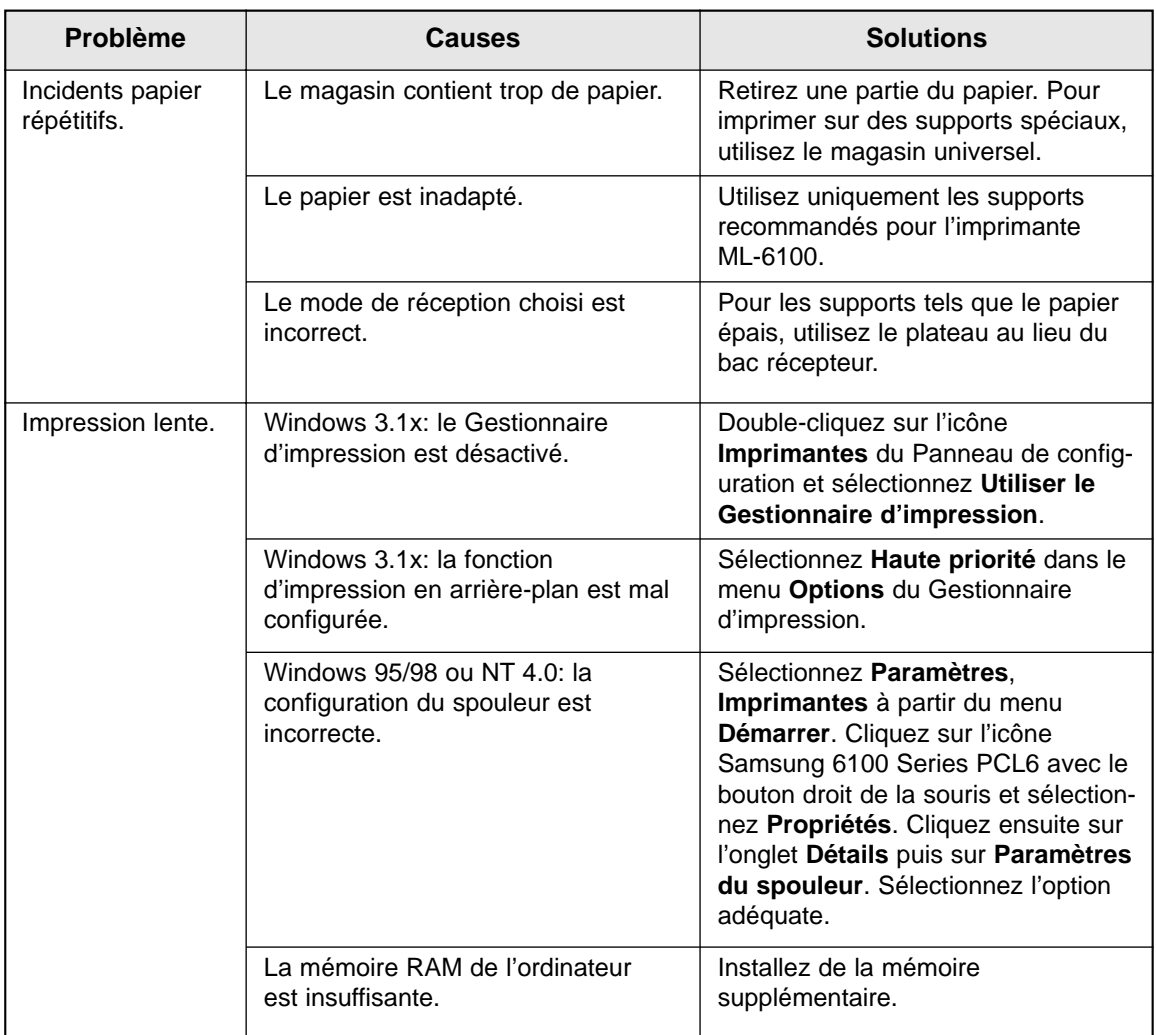

## **Problèmes de qualité d'impression**

En cas de problème lié à la qualité des impressions obtenues, consultez le tableau 5.2.

*Nota: Les causes indiquées dans le tableau 5.2 sont probables mais ne représentent pas toutes les situations pouvant entraîner un problème lors de l'utilisation de l'imprimante. En cas de problème quelconque n'appartenant apparemment à aucun des cas répertoriés dans ce tableau, ou si vous vous préoccupez d'un aspect quelconque du mode d'emploi de votre imprimante, contactez votre revendeur Samsung le plus proche.*

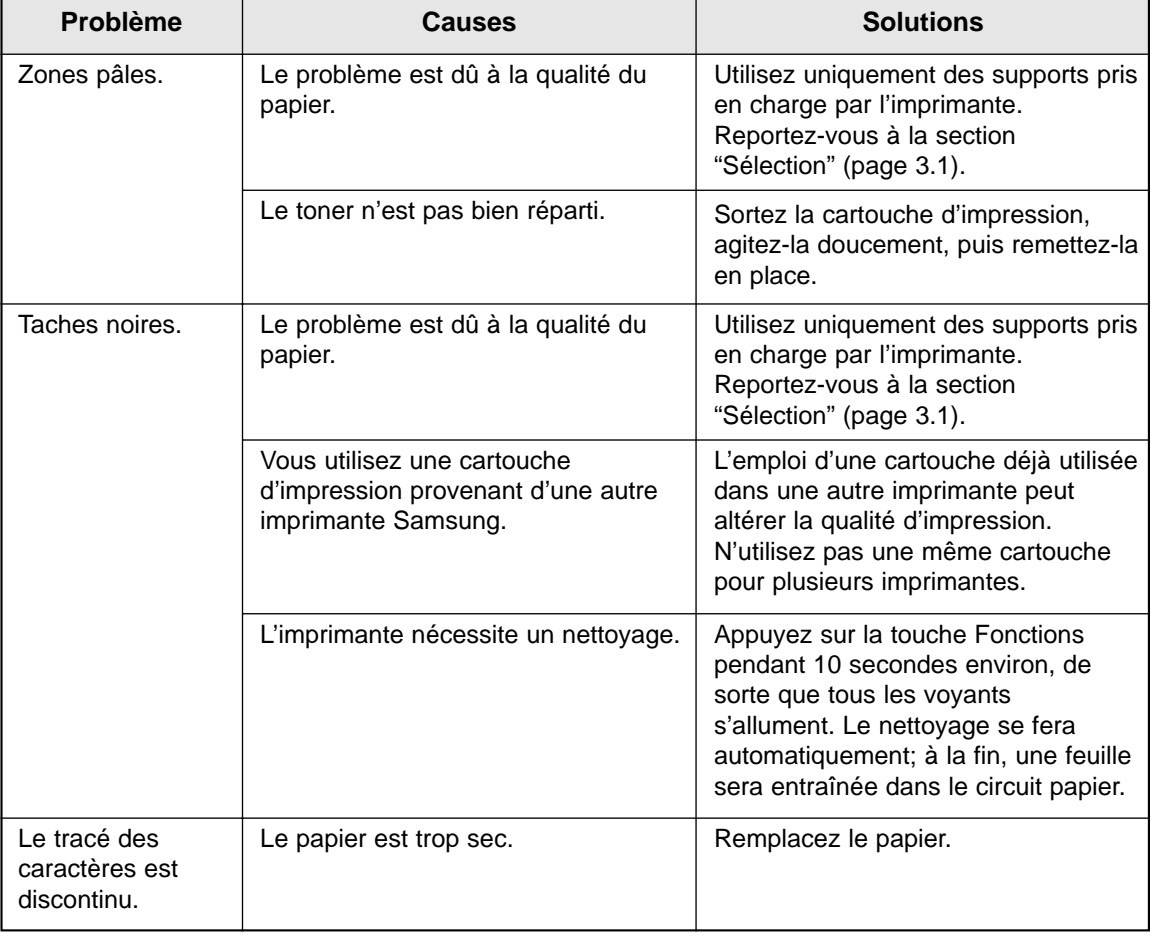

Tableau 5.2

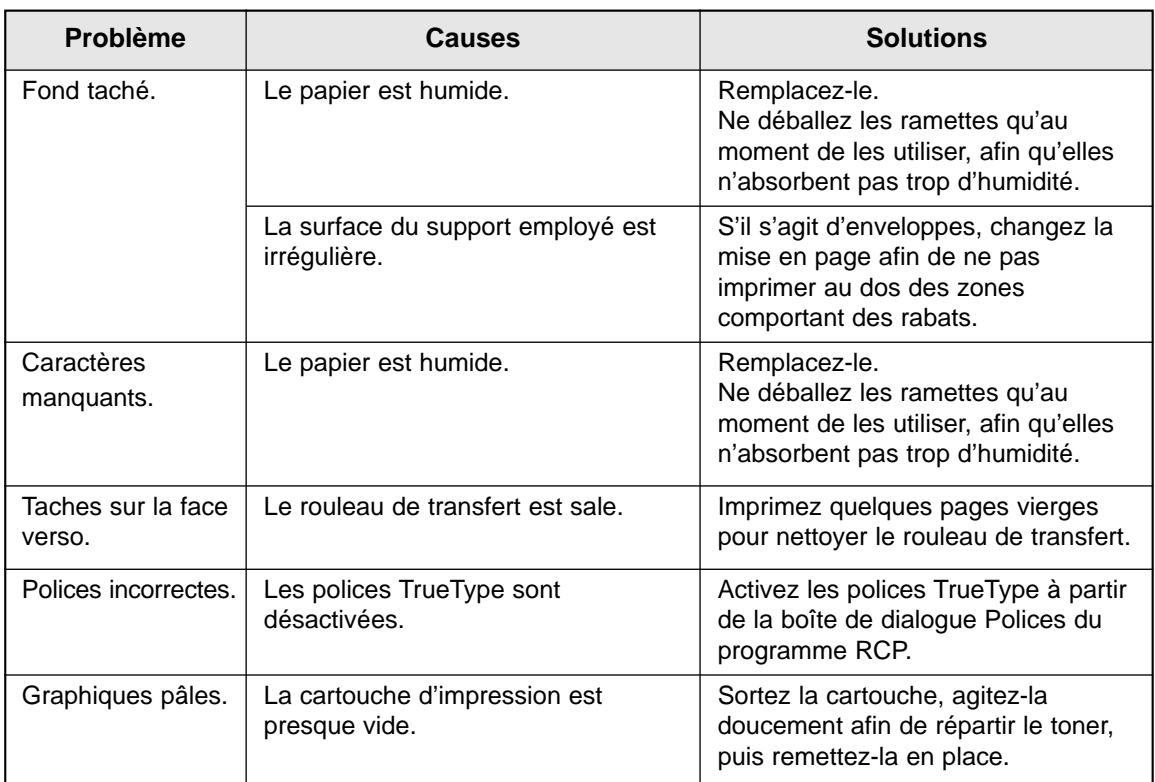

## **Problèmes d'impression PostScript**

En cas de problème lié à l'impression PostScript, procédez comme indiqué dans le tableau 5.3. Notez que ce type d'impression n'est disponible que lorsque l'option correspondante est installée.

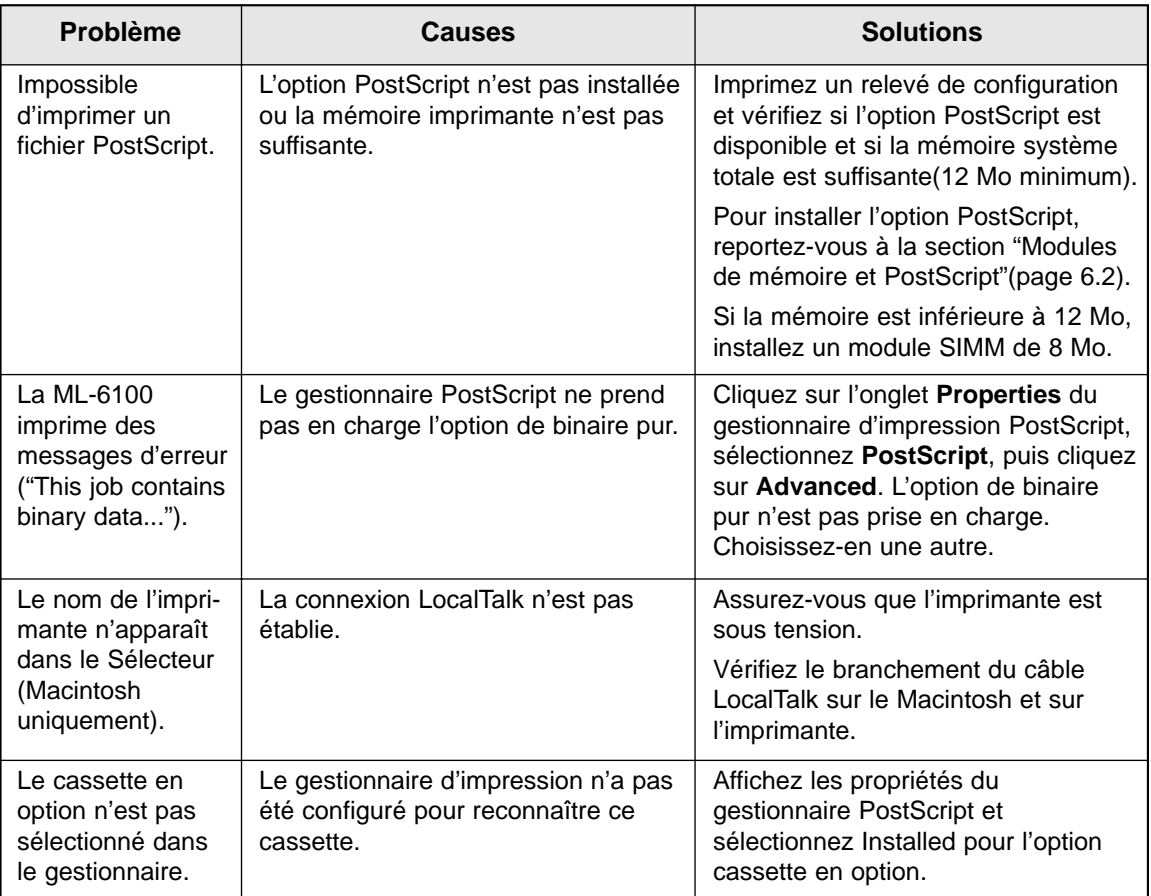

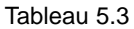

## **Centre Services**

Si vous n'êtes pas en mesure de résoudre vos problèmes d'imprimante, pensez à appeler les services d'entretien. Avant cela, veuillez procéder aux vérifications suivantes:

- Le cordon d'alimentation est-il branché sur l'imprimante?
- Le cordon d'alimentation est-il branché sur une prise secteur?
- L'imprimante est-elle correctement connectée à l'ordinateur?
- Tous les périphériques reliés à l'imprimante sont-ils branchés et sous tension?
- La prise secteur est-elle sous tension?
- Y a-t-il une coupure de courant dans votre secteur?
- L'imprimante contient-elle une cartouche d'impression?
- Les panneaux de l'imprimante sont-ils bien fermés?

Après toutes ces vérifications, redémarrez l'imprimante (arrêt/marche). Si le problème n'est toujours pas résolu, appelez le Centre Services Samsung.

#### *Nota:*

- *Si le voyant PRET est allumé, imprimez un relevé de configuration. Pour ce faire, appuyez sur la touche Fonctions du panneau de commande pendant 4 secondes environ (tous les voyants doivent clignoter brièvement).*
- *Le relevé de configuration indique le modèle de l'imprimante, les options installées et les paramètres utilisateur par défaut. Votre interlocuteur Samsung vous demandera certainement ces informations.*

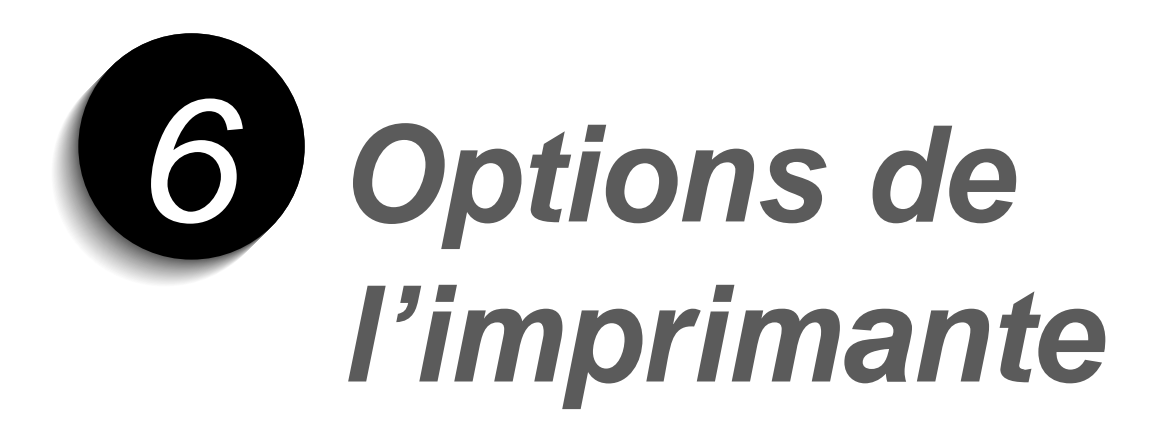

## **Introduction**

La ML-6100 standard offre toute une gamme de fonctions et a été optimisée pour répondre à la plupart de vos besoins. Parce qu'ils peuvent être différents pour certains utilisateurs, Samsung a prévu diverses options permettant d'étendre les fonctionnalités de l'imprimante:

- PostScript: permet à la ML-6100 d'utiliser ce langage pour imprimer texte et graphiques.
- Série/LocalTalk: pour imprimer à partir d'un ordinateur Macintosh.
- Carte d'interface Réseau: qui permet à votre imprimante de fonctionner sur réseau.
- Cassette en option: pour accroître les capacités papier de l'imprimante.

Cette annexe décrit la procédure à suivre pour installer chacune de ces options.

## **Consignes**

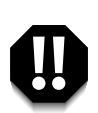

**DEBRANCHEZ LE CORDON D'ALIMENTATION:**

**Ne retirez jamais la carte contrôleur lorsque l'imprimante est branchée sur le secteur.**

**Pour éviter tout accident d'électrocution, débranchez toujours le cordon d'alimentation avant d'installer une option interne ou externe.**

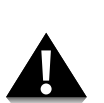

DECHARGEZ-VOUS DE TOUTE ELECTRICITE STATIQUE:

L'électricité statique peut endommager la carte contrôleur et les options internes (SIMM de mémoire, PostScript, carte série/LocalTalk ou carte réseau). Avant d'installer ou de retirer l'une de ces options, déchargez-vous de toute électricité statique en touchant un objet métallique tel que la plaque à l'arrière d'un appareil branché sur une source d'alimentation avec mise à la terre. Si vous devez vous interrompre, répétez ce geste avant de poursuivre.

## **Modules de mémoire et PostScript**

L'option PostScript et les extensions de mémoire sont fournies sous forme de modules SIMM. Pour les installer, suivez la procédure ci-après.

*Nota: Etant donné que l'option PostScript nécessite 12 Mo de mémoire imprimante et que la ML-6100 est livrée avec 4 Mo en configuration standard, vous devrez installer un module de mémoire en même temps que l'option PostScript.*

Après avoir lu les consignes page 6.1:

**1. Mettez l'imprimante hors tension et débranchez le cordon d'alimentation.**

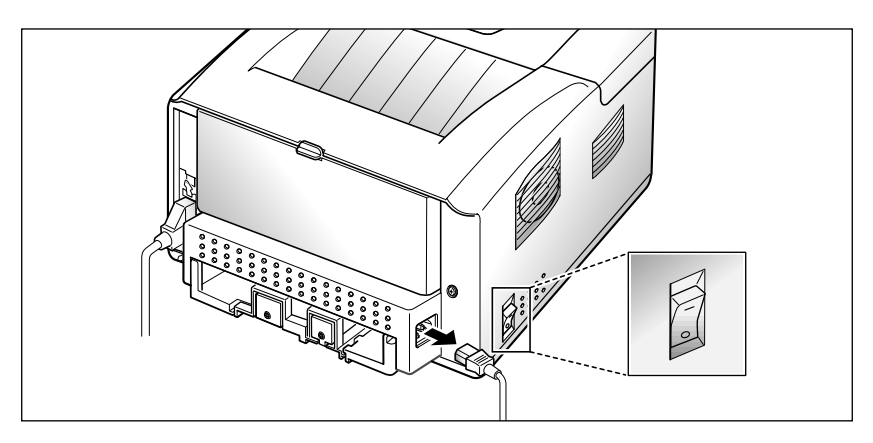

**2. Retirez le panneau d'accès à la carte contrôleur.**

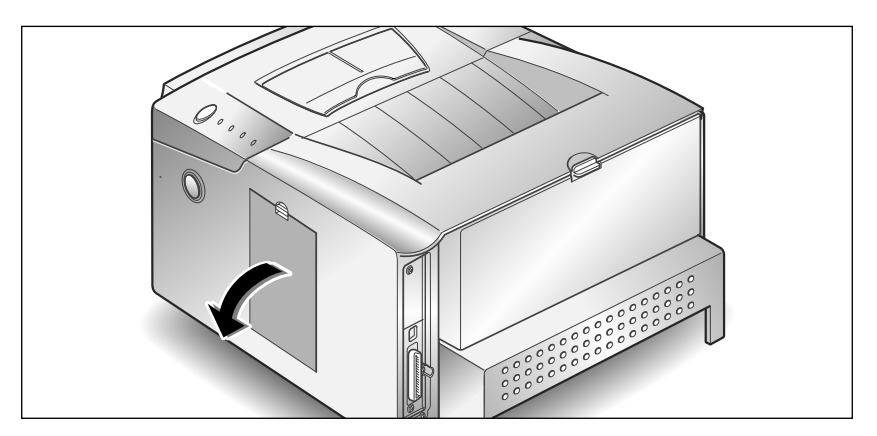

**3. Dévissez la vis. Retirez la plaque métallique comme indiqué ci-contre.**

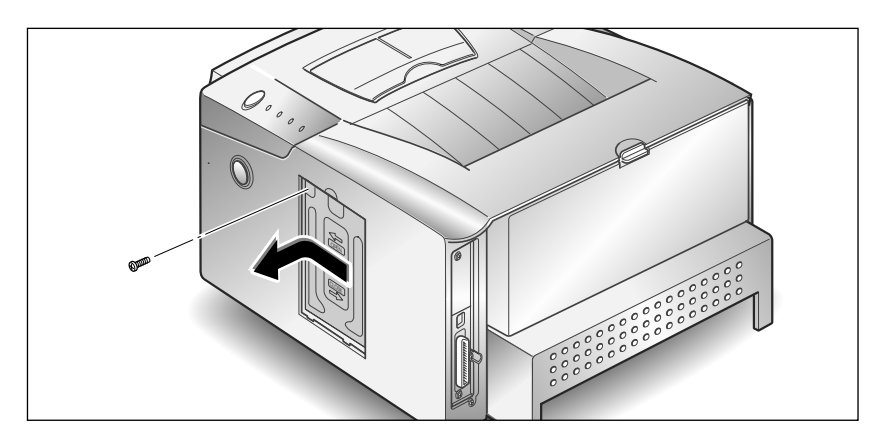

- **4. Repérez les connecteurs sur la carte contrôleur: celui de gauche pour l'option PostScript et celui de droite pour le module de mémoire (sur l'illustration ci-contre).** Ils ne sont pas interchangeables.
	- Pour installer un module de mémoire, passez à l'étape 5.
	- Pour installer le module PostScript, passez à l'étape 7, page 6.5.

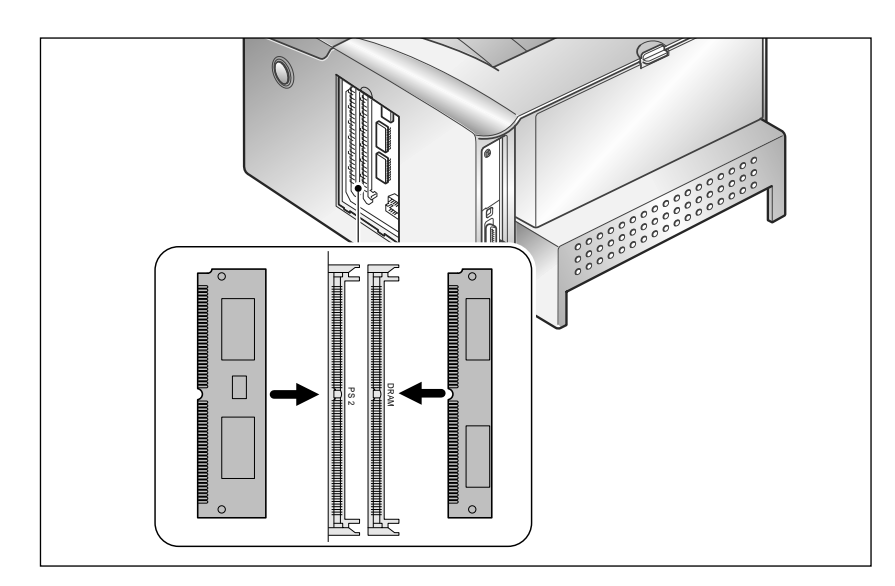

**5. Insérez le côté sans encoche dans le second connecteur portant la mention "DRAM", en laissant le module légèrement incliné.**

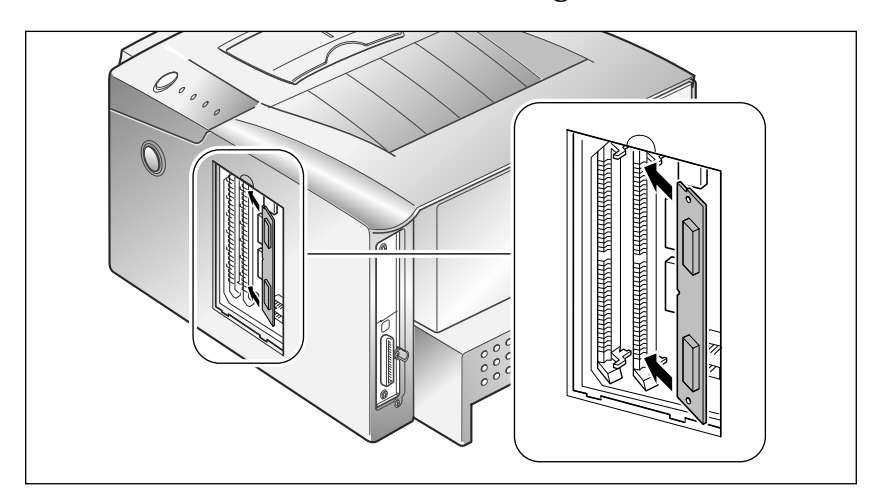

**6. Redressez le module jusqu'à ce qu'il s'enclenche. Vous devriez entendre un déclic.**

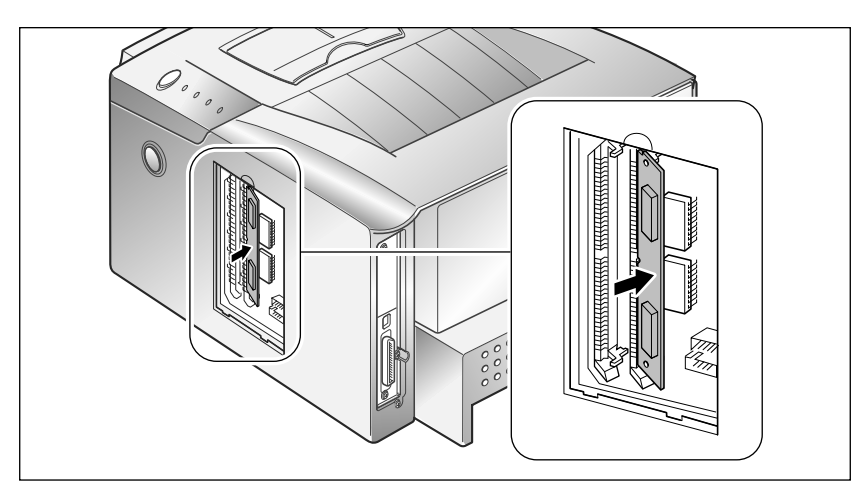

**7. Insérez le côté sans encoche dans le premier connecteur portant la mention "DRAM", en laissant le module légèrement incliné.**

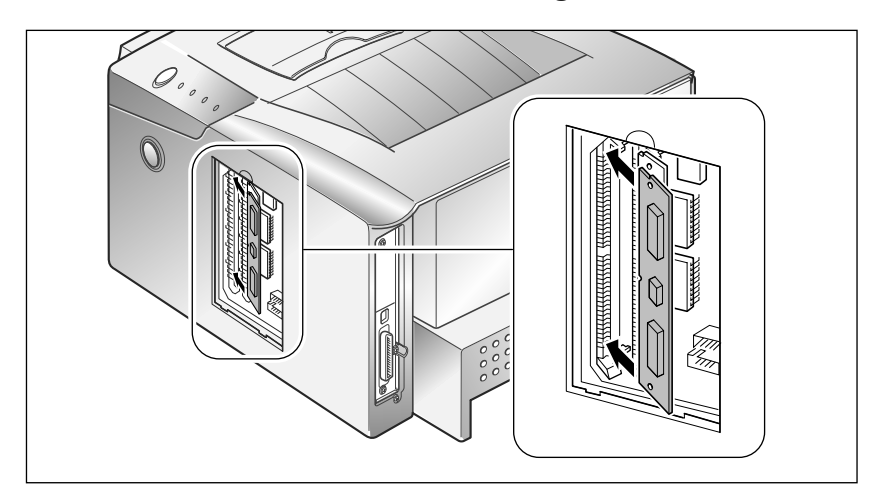

**8. Redressez le module jusqu'à ce qu'il s'enclenche. Vous devriez entendre un déclic.**

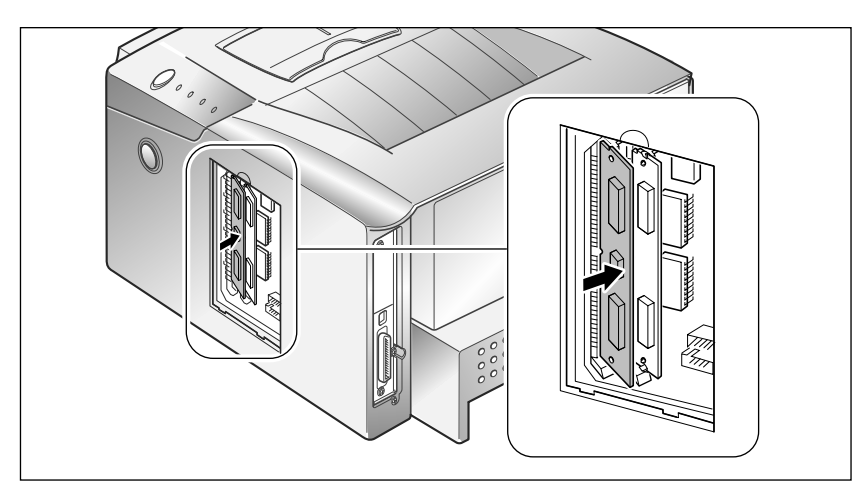

**9. Assurez-vous que les fixations métalliques maintiennent bien le module.**

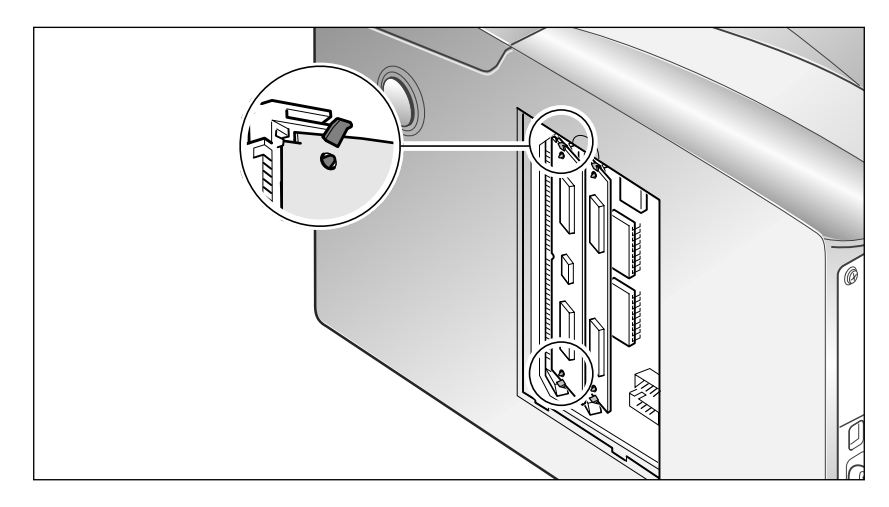

### **10. Réinserez la plaque métallique, puis revissez une vis.**

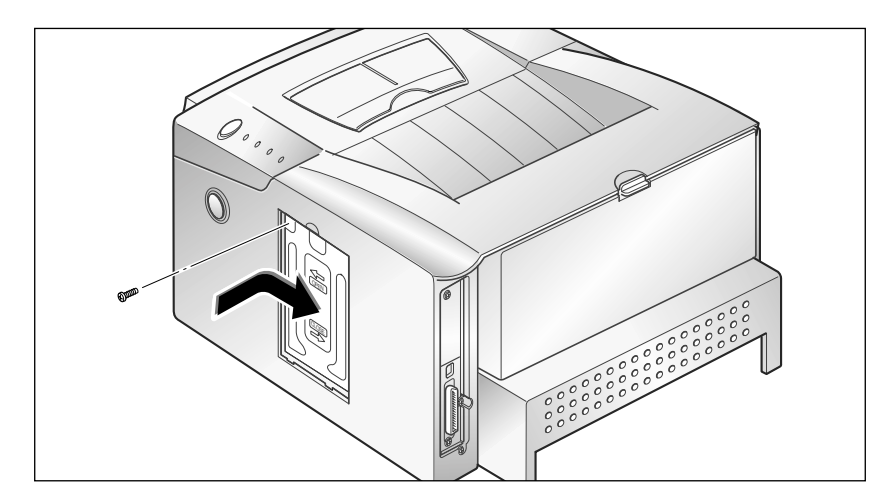

**11. Refermez l'accès à la carte contrôleur.**

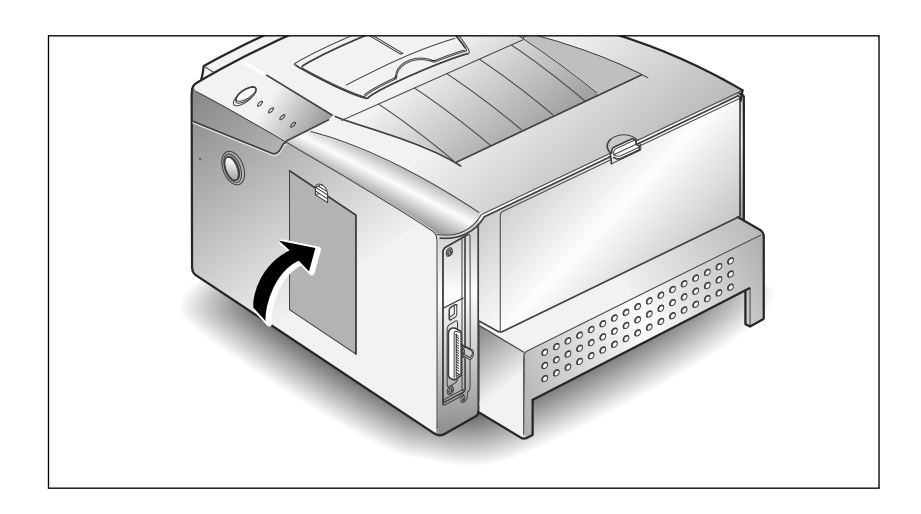

**12.** Branchez le cordon d'alimentation et mettez l'imprimante sous tension.

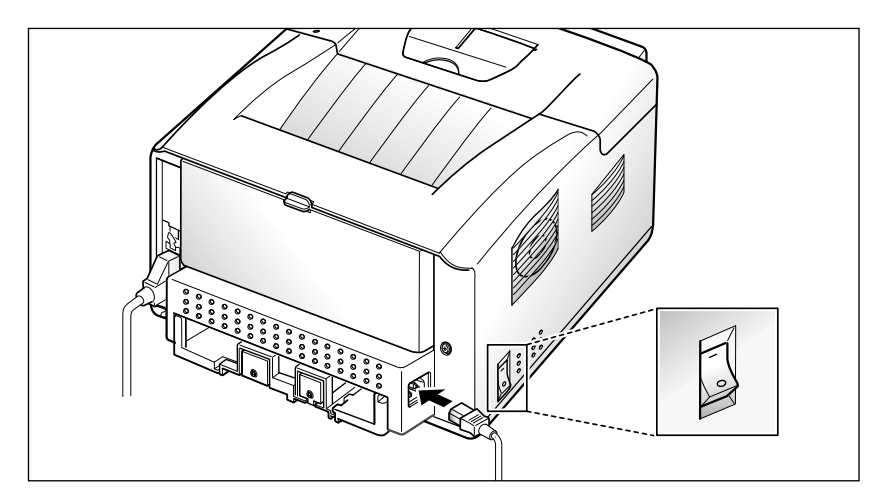

*Nota: Pour toute information sur l'installation et l'utilisation du gestionnaire PostScript, reportez-vous aux pages 2.14 et 4.7 respectivement.*

*Pour imprimer à partir d'un Macintosh, vous devez installer l'option Série/LocalTalk. Reportez-vous à la page 6.8.*

## **Carte Série/LocalTalk ou Réseau**

L'option Série/LocalTalk de la ML-6100 permet de connecter cette imprimante à un réseau Macintosh LocalTalk ou à une interface série sur un PC ou un Macintosh.

Pour cette deuxième possibilité, il vous faudra un câble série standard avec un connecteur mâle et un connecteur femelle, à 9 broches chacun. **N'utilisez pas de câble null-modem** (paire torsadée).

Pour utiliser la carte d'interface Réseau, vous aurez besoin d'un câble RJ45 standard.

Après avoir lu les consignes page 6.1, procédez comme suit pour installer l'option Série/LocalTalk ou Réseau:

**1. Eteignez l'imprimante et débranchez le cordon d'alimentation et le câble d'imprimante.**

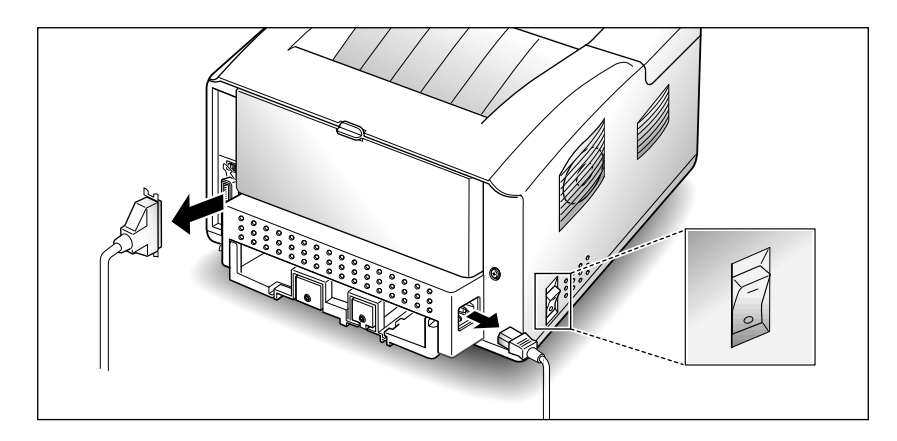

**2. Retirez le panneau d'accès à la carte contrôleur.**

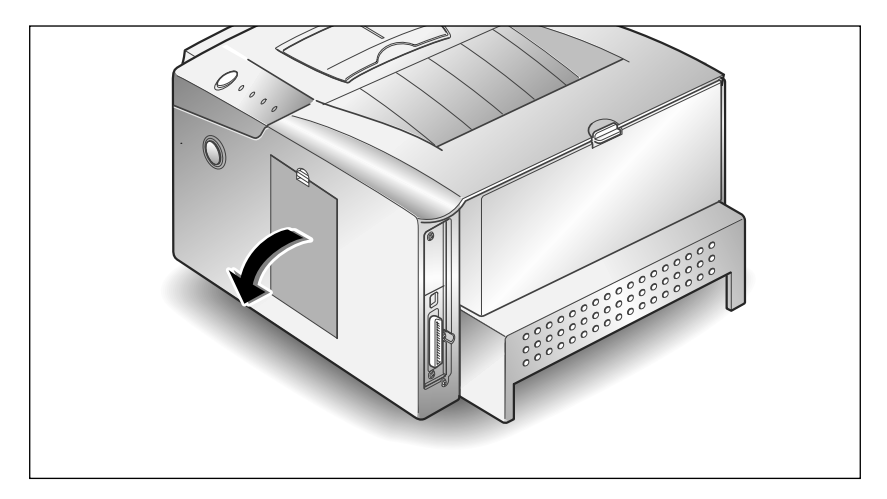

**3. Dévissez la vis. Retirez la plaque métallique comme indiqué ci-contre.**

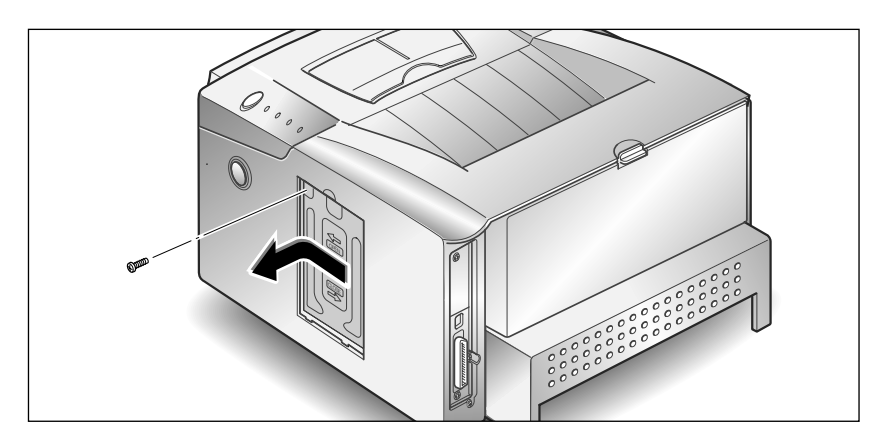

**4. Débranchez les deux connecteurs de la carte contrôleur.**

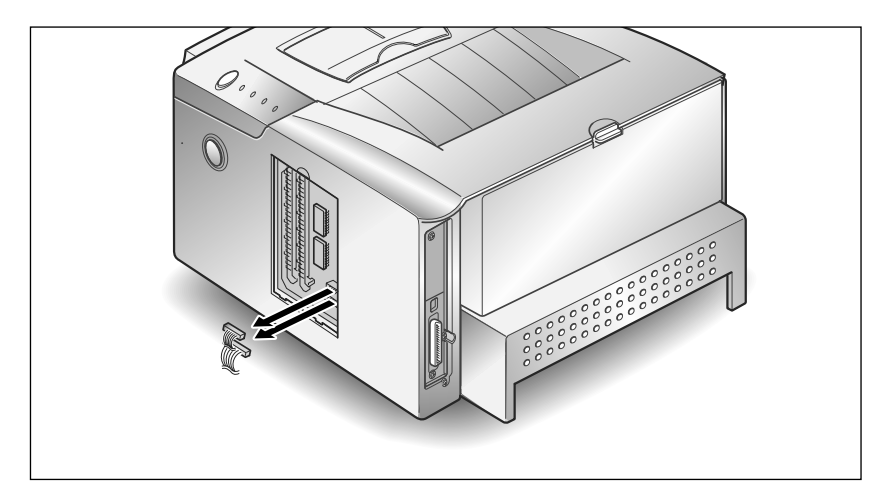

**5. Retirez les trois vis qui retiennent la carte et sortez-la de l'imprimante.** Déballez la carte série/LocalTalk ou carte réseau en évitant de toucher les broches.

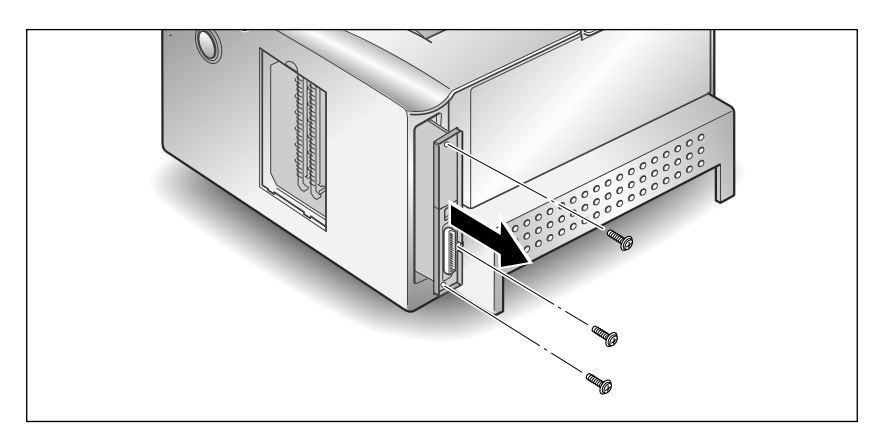

**6.** Alignez le connecteur de la carte série/LocalTalk ou carte réseau sur celui de la carte contrôleur.

Enclenchez la carte en appuyant fermement. Les deux connecteurs doivent s'emboîter parfaitemen .

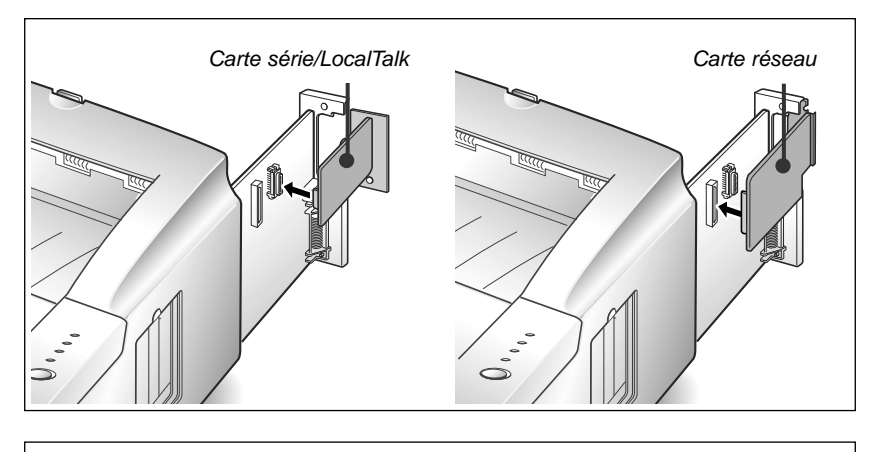

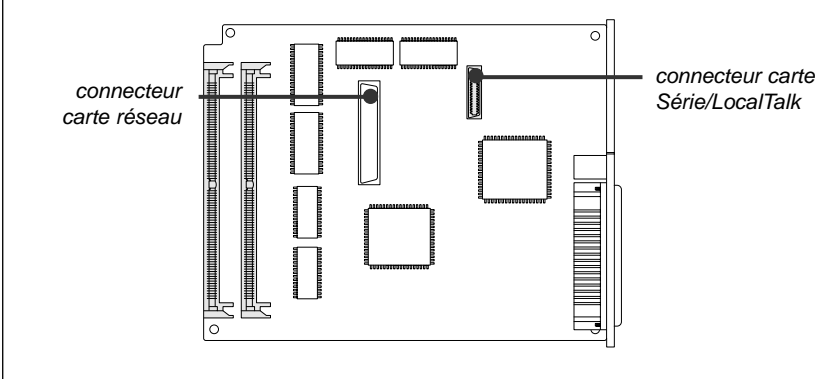

#### **7. Glissez la carte contrôleur à l'intérieur de l'imprimante.**

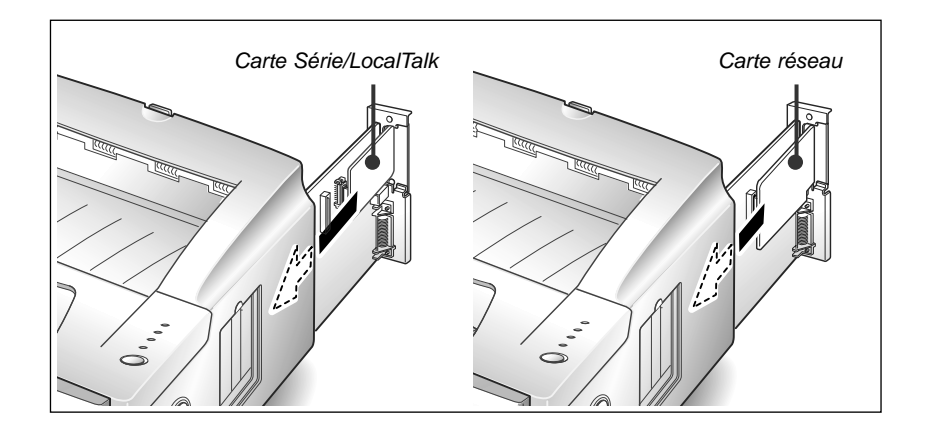

### **8. Remettez la carte en place et serrez les deux vis illustrées ci-contre.**

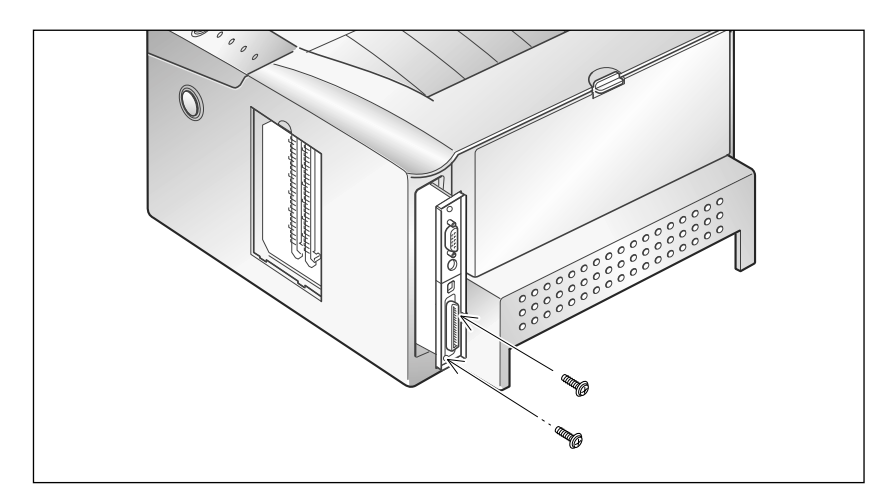

**9. Vissez la troisième vis.** Rebranchez les connecteurs mentionnés à l'étape 4.

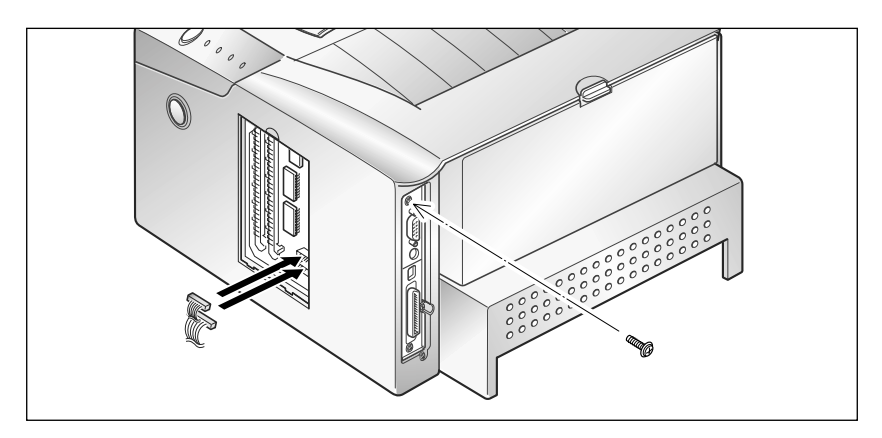

**10.** Réinserez la plaque métallique, puis revissez une vis.

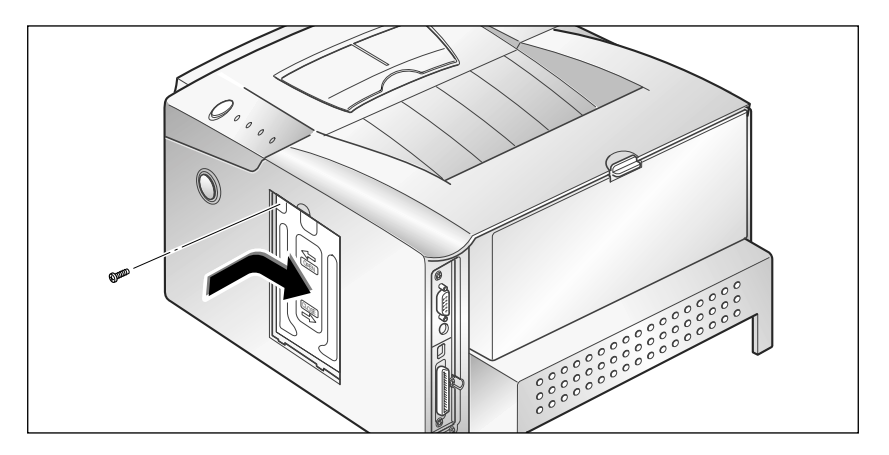

**11. Fermez l'accès à la carte contrôleur.**

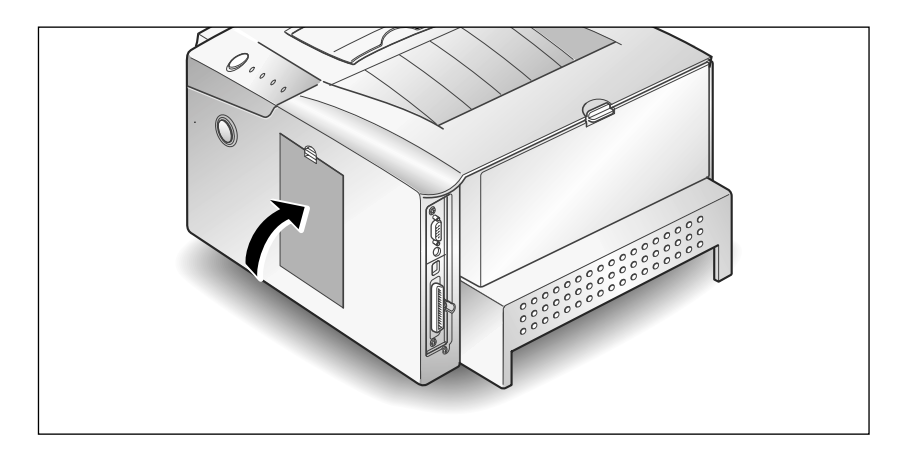

**12. Rebranchez le cordon d'alimentation et le câble d'imprimante; rallumez l'imprimante.**

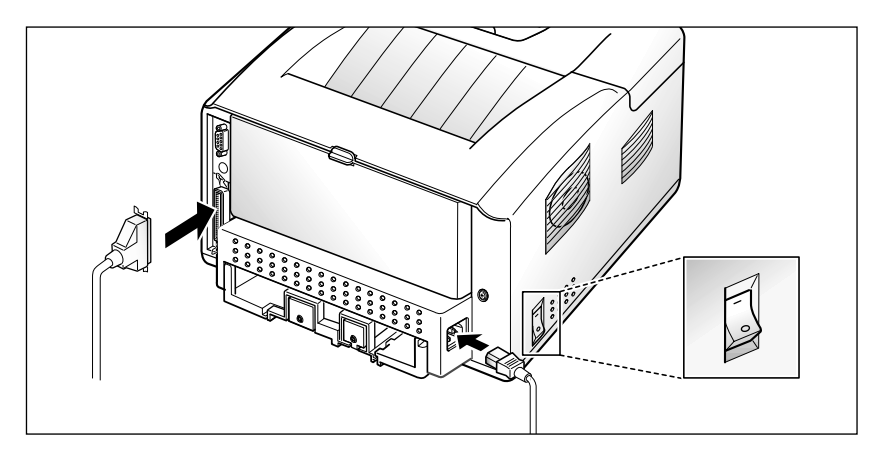

*Nota: Pour imprimer à partir d'un Macintosh, vous devez également installer l'option PostScript ainsi que de la mémoire supplémentaire. Pour ce faire, reportez-vous à la page 6.2.*

### **Cassette en option**

Pour augmenter les capacités de votre imprimante ML-6100, vous pouvez installer un cassette en option, dont les composants sont illustrés ci-dessous.

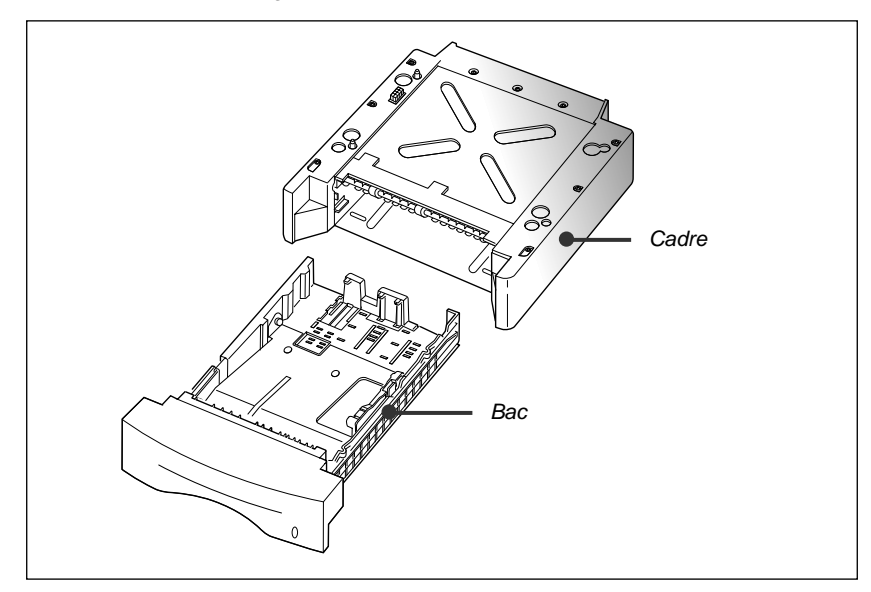

Figure 6.1

Après avoir lu les consignes page 6.1, procédez comme suit pour installer le cassette en option:

#### **1. Mettez l'imprimante hors tension et débranchez le cordon d'alimentation.**

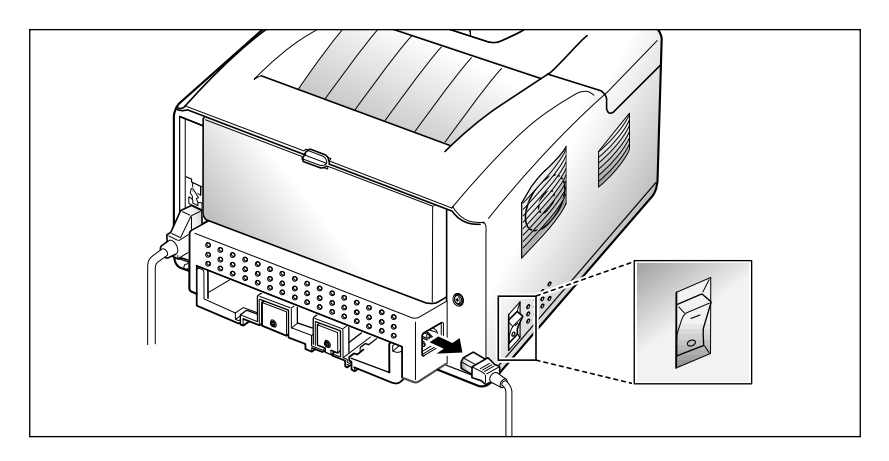

#### **2. Repérez le connecteur et les fixations sur le cadre du cassette.**

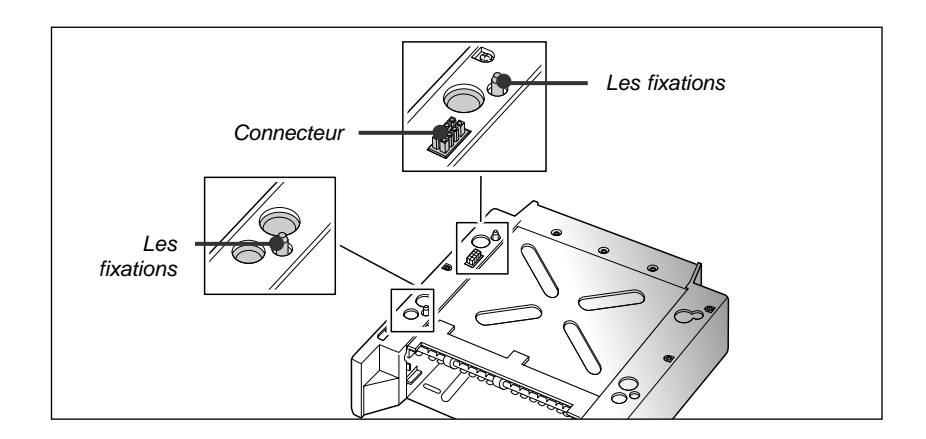

**3. Alignez l'imprimante sur le cassette et posez-la en l'emboîtant sur le connecteur et les fixations.**

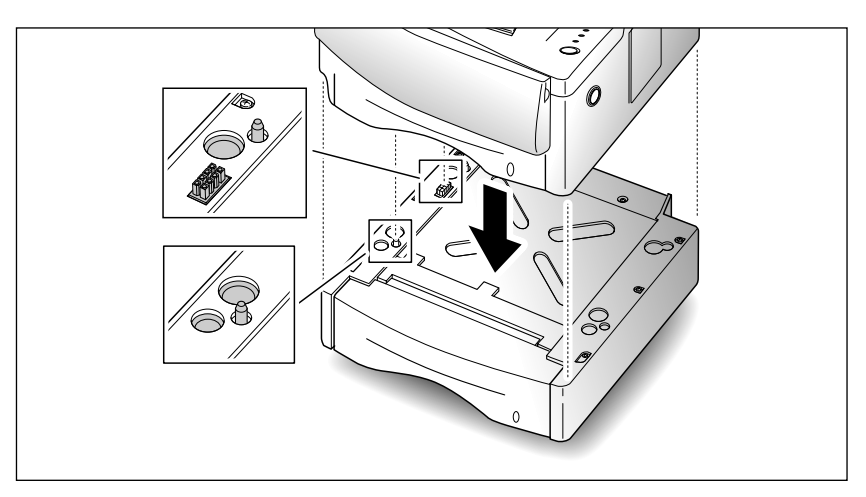

**4.** Remplissez le cassette.

**5.** Branchez le cordon d'alimentation et mettez l'imprimante sous tension. *Nota: Pour vérifier l'installation, imprimez un relevé de configuration.*

*Si vous voulez utiliser le cassette en option, configurez le gestionnaire à partir de votre application, avant de lancer l'impression. Pour plus d'informations, reportez-vous à la page 4.2.*

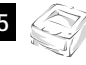

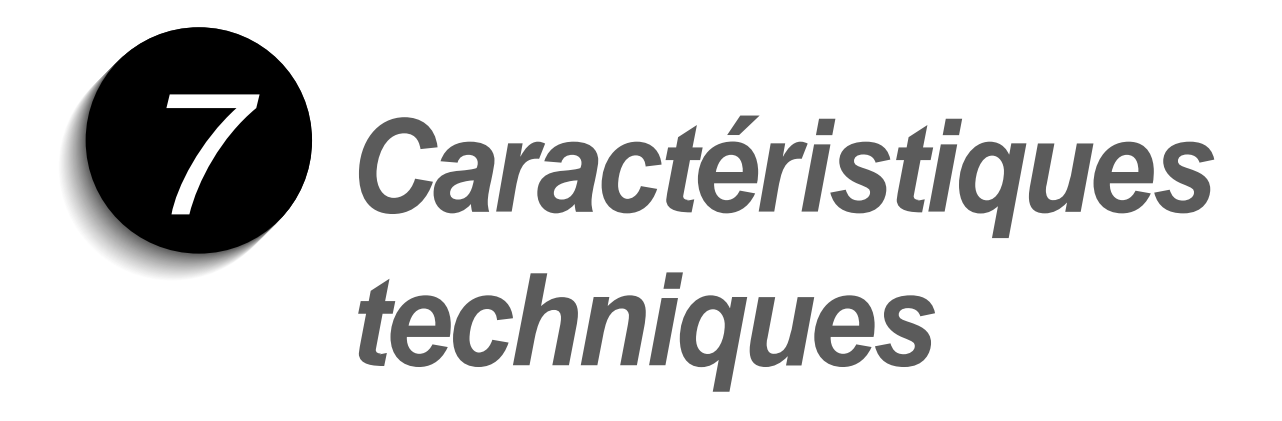

# **Caractéristiques techniques**

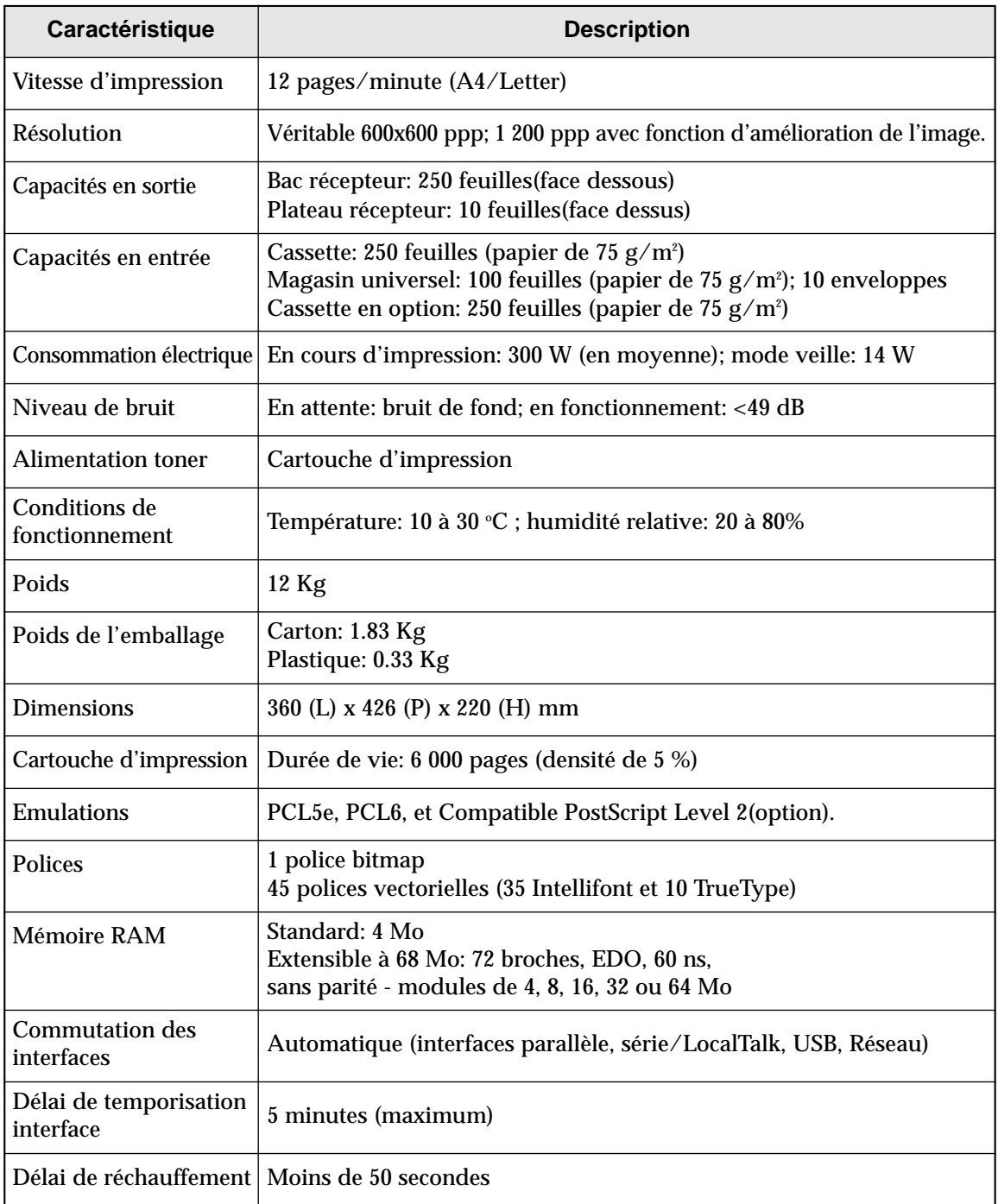

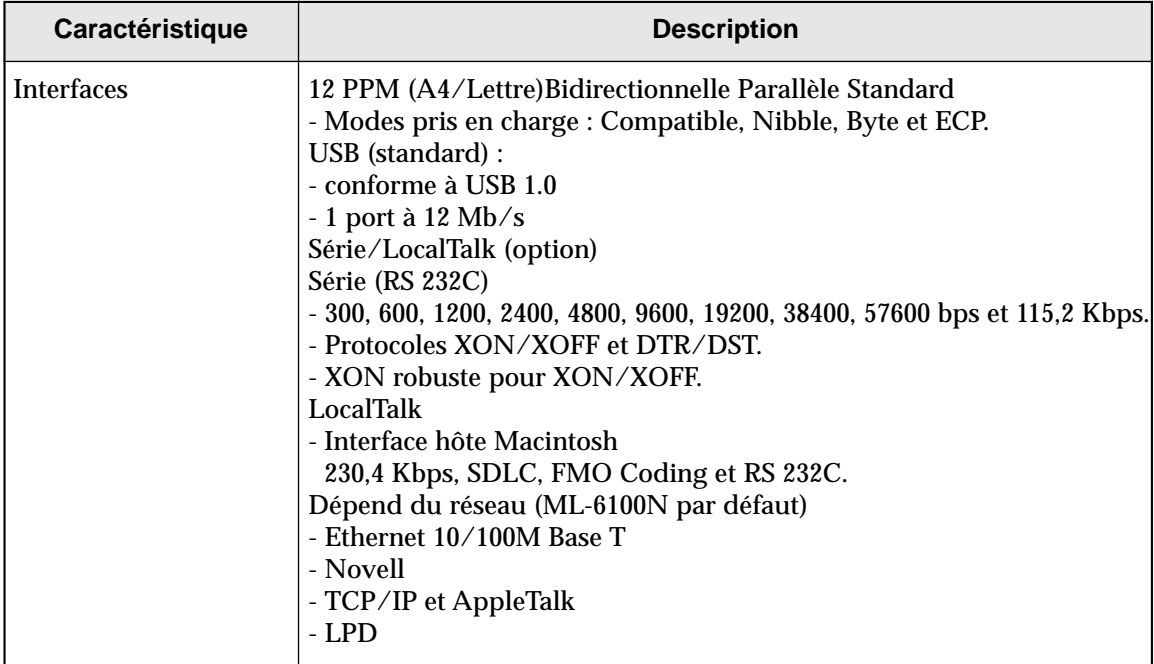

# **Codes de langue**

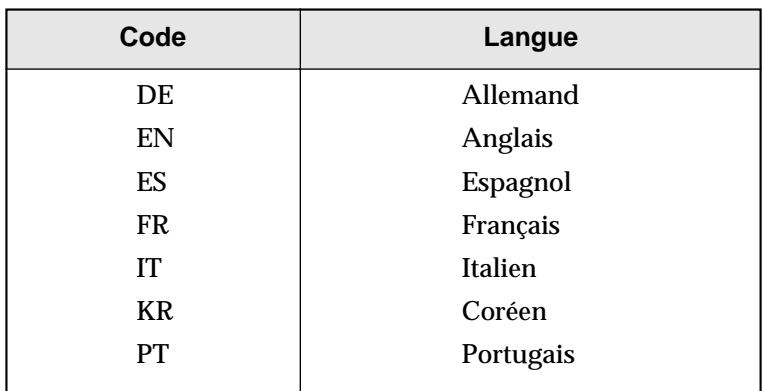

# **Format du papier**

Le tableau ci-dessous vous donne des renseignements sur le support imprimable que vous pouvez charger dans chaque cassette porte-papier.

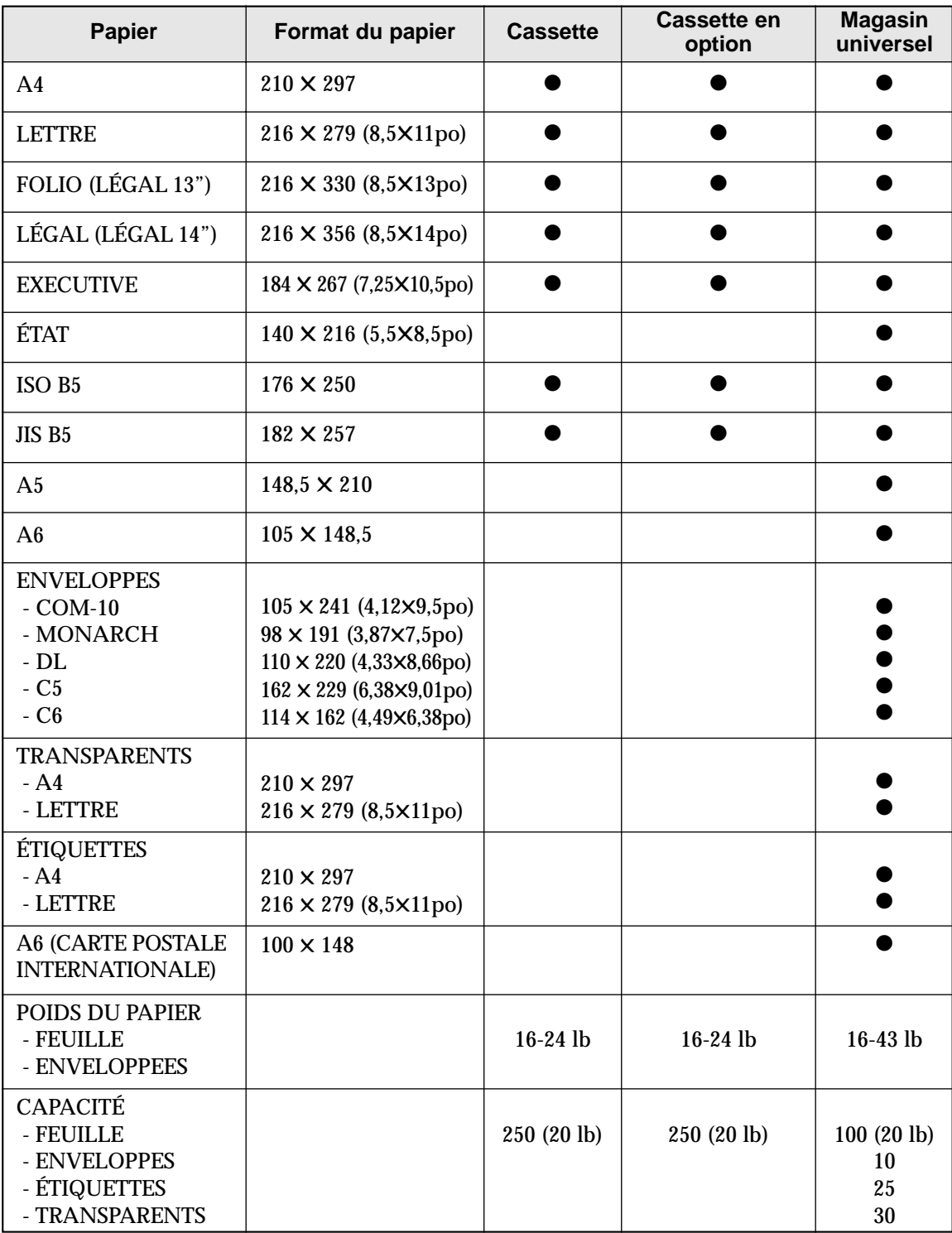

# **Index**

## **A**

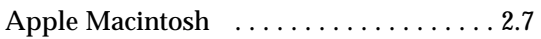

## **B**

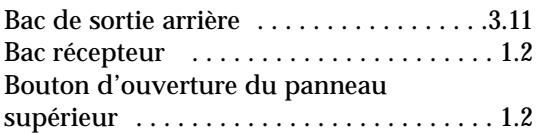

## **C**

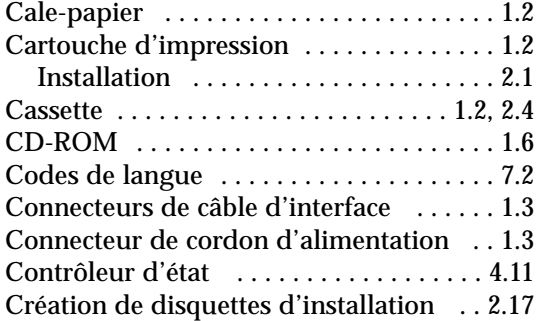

## **D**

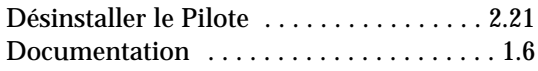

## **E**

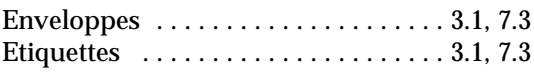

### **F**

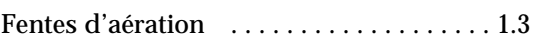

## **G**

Gestionnaires

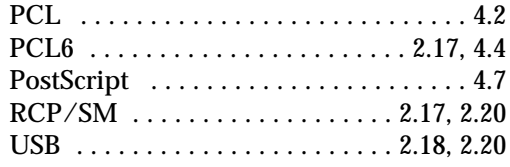

### **I**

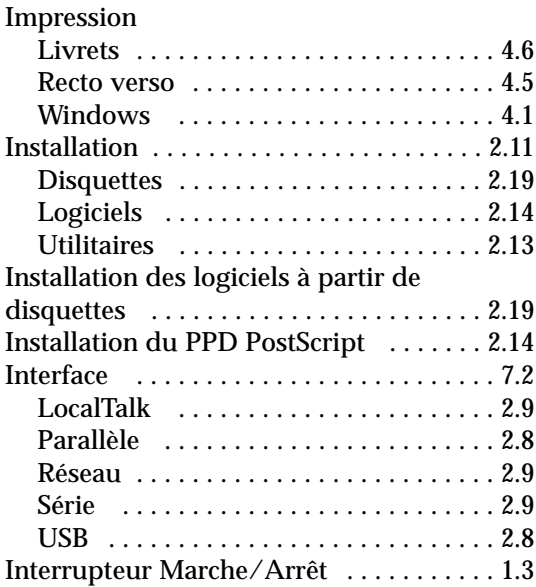

## **L**

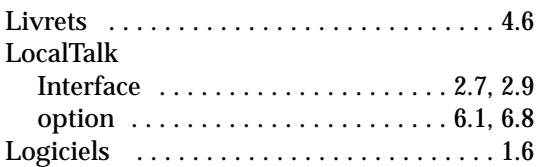

### **M**

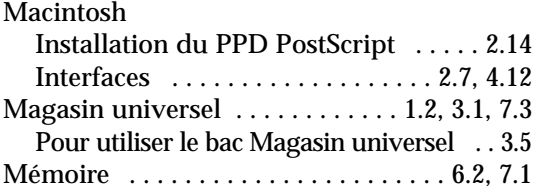

## **N**

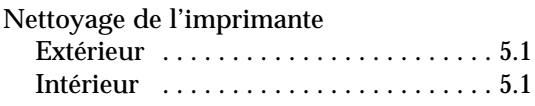

**7. 4 Caractéristiques techniques**

## **O**

### Option

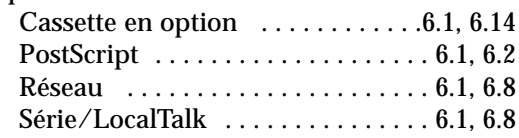

## **P**

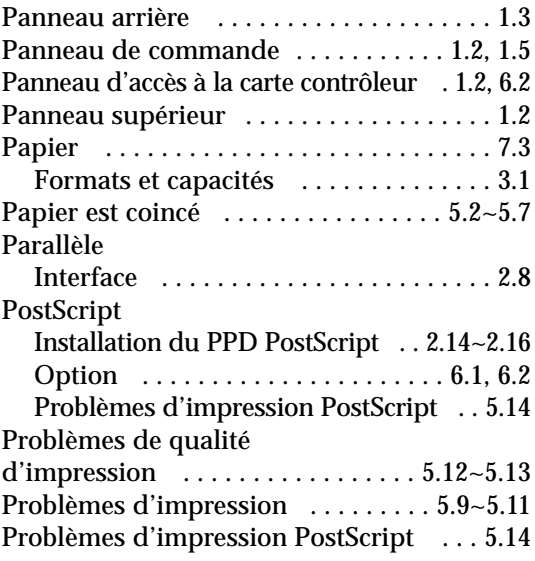

## **R**

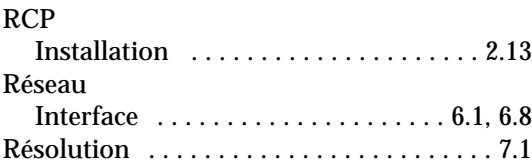

## **S**

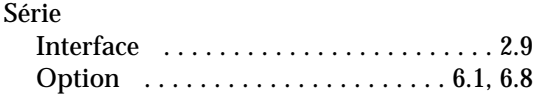

## **T**

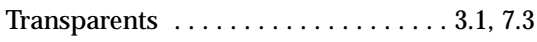

## **U**

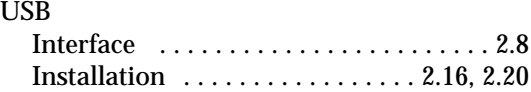

## **V**

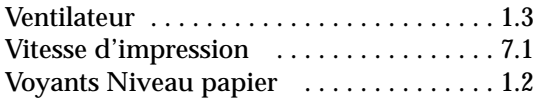

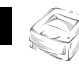